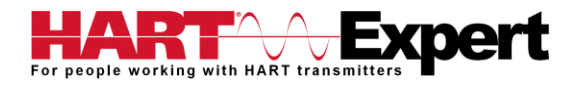

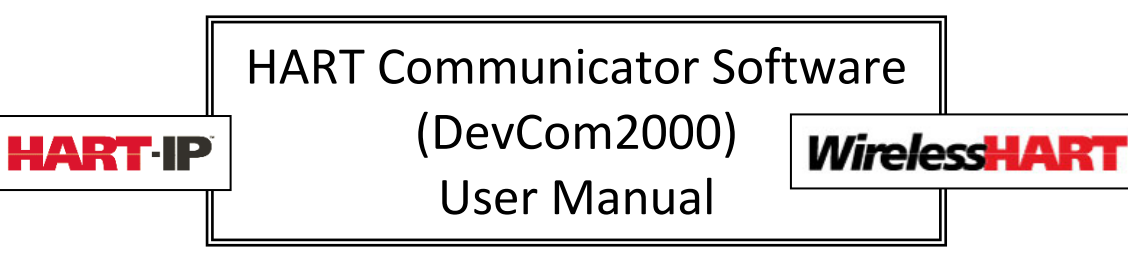

# Table of Contents

<span id="page-0-0"></span>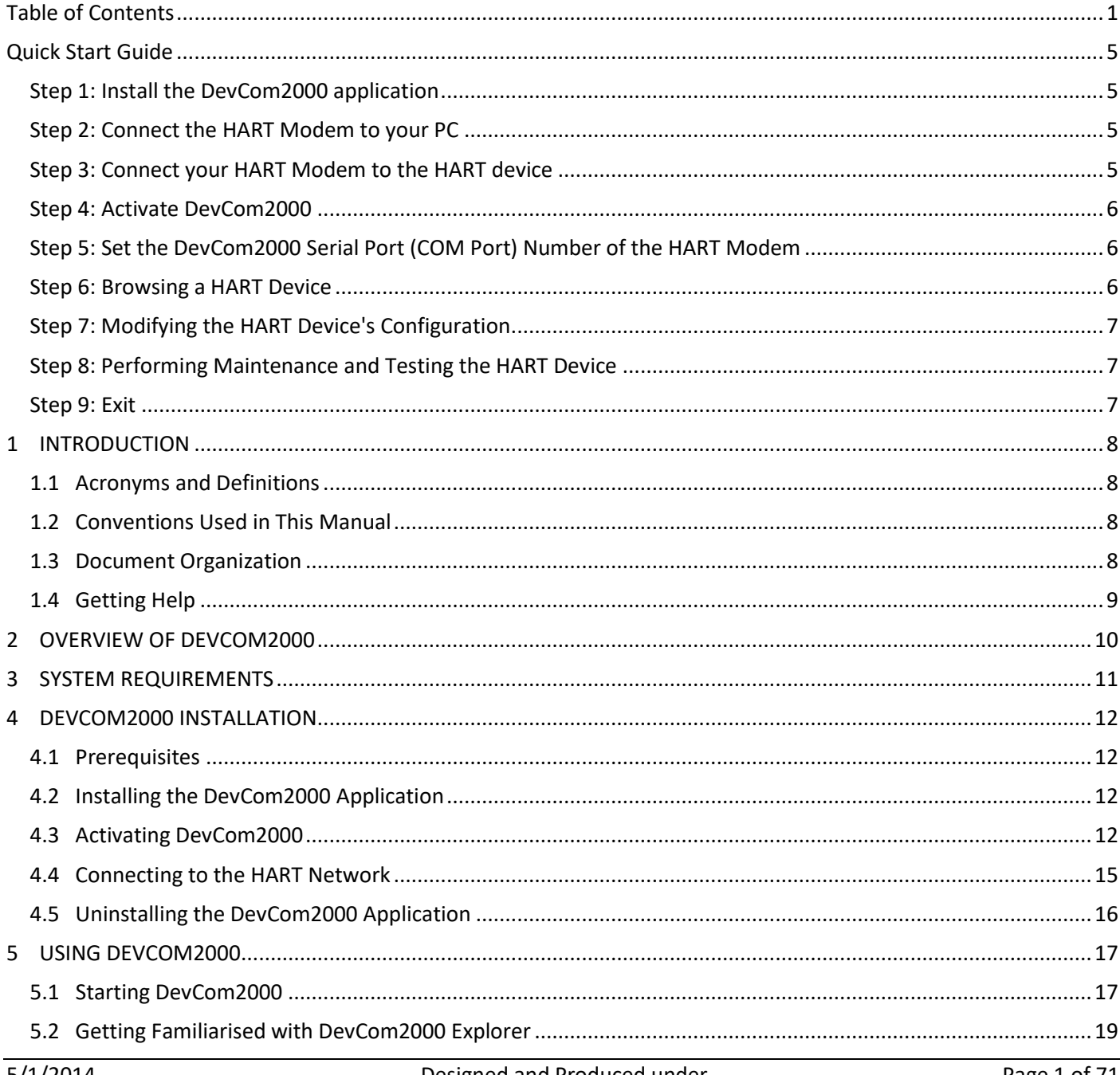

# For people working with HART transmitters **pert**

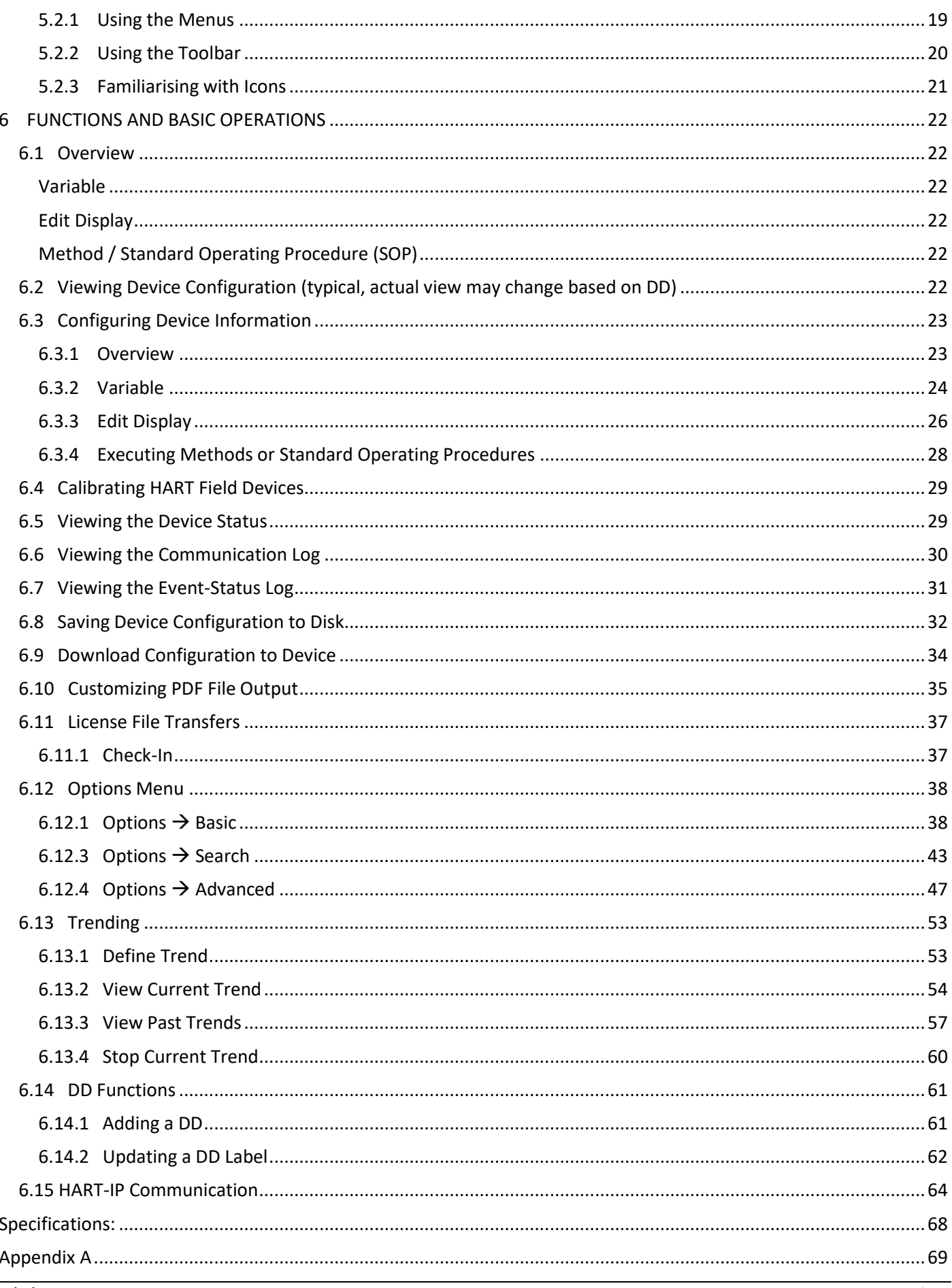

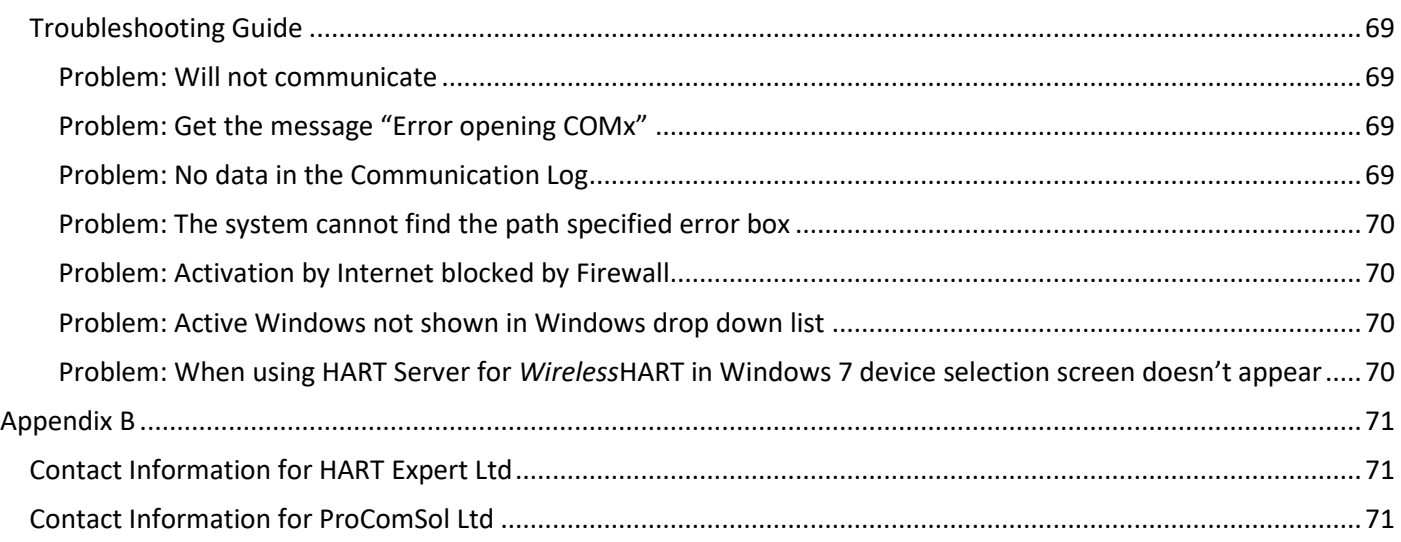

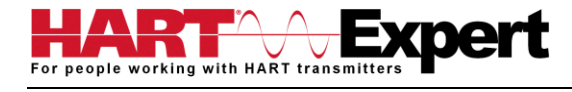

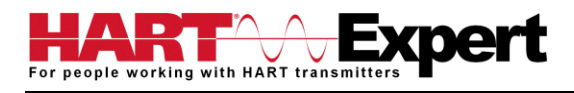

# <span id="page-4-0"></span>Quick Start Guide

The following steps will allow you to install and quickly begin using DevCom2000. This quick start guide is for experienced HART users, full instructions are provided later in this manual for non-experienced users.

## <span id="page-4-1"></span>Step 1: Install the DevCom2000 application

Either using the DevCom2000 installation CD, or the downloaded installation files, install DevCom2000 in its default location. If using the CD and the installation program does not begin automatically, please double click on "DevCom2000Setup.exe" on the CD. This will begin the installation program.

## <span id="page-4-2"></span>Step 2: Connect the HART Modem to your PC

Connecting to a wired (4-20mA) HART device requires a HART interface (called a HART Modem) to be connected to your computer, DevCom2000 will work with all HART Modems. There are three types of HART Modem; RS232 (Serial), USB and Bluetooth, all of which are available from [HART Expert Ltd.](http://www.hart-expert.co.uk/online-shop) Connect your HART modem to your PC. Make a note of the Serial port (COM port) number that your HART Modem is using, if you do not know, please refer to the HART Modem manufacturers literature on how to find out. Later (in Step 5) you will need this information.

Note: If you have a [RS232 \(Serial\) HART modem](http://www.hart-expert.co.uk/online-shop/rs232-hart-modem) and you are attempting to use it with a "USB to RS232 converter" (e.g. your computer does not have a RS232 port) be aware that many USB to RS232 converters do not provide full conversion. Consequently, many converters do not work with RS232 HART Modems. If you are attempting to use a USB to RS232 converter and are experiencing problems we recommend you buy a [USB HART Modem,](http://www.hart-expert.co.uk/online-shop/usb-hart-modem) or a [Bluetooth](http://www.hart-expert.co.uk/online-shop/bluetooth-hart-modem-hm-bt-bat-er)  [HART Modem.](http://www.hart-expert.co.uk/online-shop/bluetooth-hart-modem-hm-bt-bat-er)

## <span id="page-4-3"></span>Step 3: Connect your HART Modem to the HART device

For communications you must have a suitable load resistance, or a 250Ω Shunt/Loop resistor must be placed in series with the device. Using the clips of the HART Modem connect either: across the loop load resistor  $(A - B)$ , or across the HART transmitter terminals (C – D). See the relevant Figure 1a, 1b or 1c below.

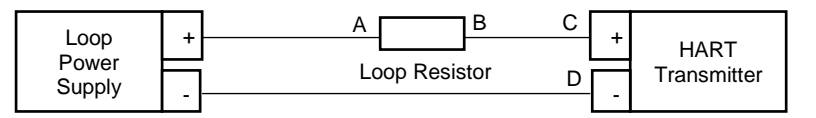

Figure 1a. Loop Powered HART Transmitter Connection

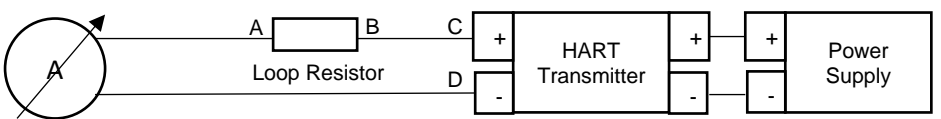

Figure 1b. 4-Wire HART Transmitter Connection

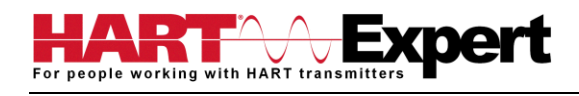

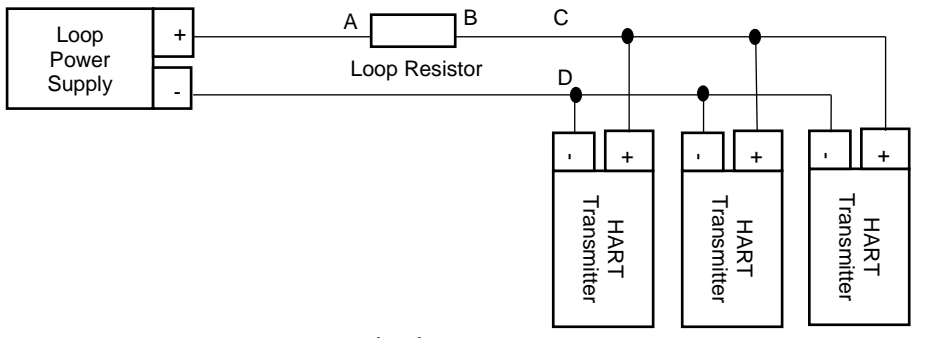

Figure 1c. Multi-drop HART Transmitter Connection

## <span id="page-5-0"></span>Step 4: Activate DevCom2000

Launch DevCom2000 by selecting the DevCom2000 icon on your desktop. You can also start the application by going to your computer's Start Menu and selecting Start → Programs → ProComSol → DevCom2000 → DevCom2000 to launch the program.

You will now be asked to Activate DevCom2000. If you have Activation Codes (located on the CD case, or sent to you by email/letter), select the Activation method of your choice (Manual or Online). Select the Evaluate option if you do not have Activation Codes. You can use DevCom2000 for 10 days before you need to activate it.

If you are Activating DevCom2000 by the online method, select online activation. You will be asked to enter the Activation Codes on the next screen. Once entered, DevCom2000 will connect to the Internet to verify the Activation Codes. If you do not have an internet connection, you can activate it by email or phone using the Manual Activation method. Activation details are fully explained later in this manual.

Activation only needs to occur once.

## <span id="page-5-1"></span>Step 5: Set the DevCom2000 Serial Port (COM Port) Number of the HART Modem

DevCom2000 uses a default serial port of COM99. The serial port must be changed from Options → Basic on the DevCom2000 menu to the appropriate serial port (COM port) number you noted in step 2. The other settings on the Options tabs typically do not need to be changed.

## <span id="page-5-2"></span>Step 6: Browsing a HART Device

You are now ready to inspect, configure, document, etc. a HART device/network. Operating DevCom2000 is similar to working with Windows Explorer. DevCom2000 communicates to the field device, establishes a connection and learns its identity. Once DevCom2000 knows its identity, DevCom2000 locates the device's DD and loads it. From this point forward operation of DevCom2000 is determined by the DD provided by the product's manufacturer. If a DD for the device is not present, a generic DD will be used.

By default, DevCom2000 will open the Browser window. The organization of the data in this explorer-style window is dictated by the device DD. The left hand tree-pane of this window shows the logical groups of field device data. These are called "Menus". The right hand data-pane shows the data, any sub-groups and any standard operating procedures found on a given menu.

You can browse through the field device data by expanding (click "+" symbol) or collapsing (click the "-" symbol) the menus in the tree-pane. You can also double-click the folder symbol when seen on the data-pane.

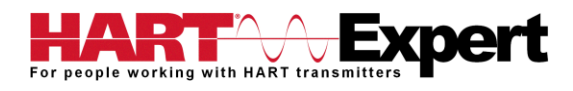

## <span id="page-6-0"></span>Step 7: Modifying the HART Device's Configuration

The Browser allows access to all of the data exactly as described by the product's manufacturer's DD. When you find elements of the field device's configuration you want to change, simply double-click and edit the data. Once you have changed the configuration to suit your needs, press the Send icon to commit the data and transfer it to the field device.

## <span id="page-6-1"></span>Step 8: Performing Maintenance and Testing the HART Device

Many devices perform Methods or Standard Operating Procedures (SOPs) that may need to be performed to ensure the device is in peak condition. These Methods may include calibrating the loop current, trimming the transducer values or performing some diagnostic test on the field device. Methods appear in the data-pane just like data does. Double-click on the Method and it will start running in a separate window. The Method will guide you through the process ensuring the procedure is completely and consistently performed. When the Method is complete the window will disappear.

#### <span id="page-6-2"></span>Step 9: Exit

When you are through working on the field device simply exit DevCom2000. Once the program exits, you can then disconnect the HART interface hardware.

If you have any questions please do contact HART Expert Ltd, advice and support is free.

HART Expert Ltd 31 Kingfisher Way Romsey Hampshire SO51 7RY United Kingdom

Telephone: +44(0)7966233639 Email: [info@hart-expert.co.uk](mailto:info@hart-expert.co.uk) Web[: www.hart-expert.co.uk](http://www.hart-expert.co.uk/)

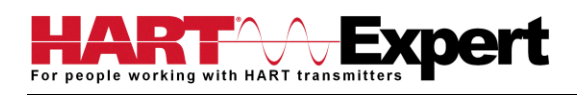

## <span id="page-7-0"></span>1 INTRODUCTION

The HART Communicator Software (DevCom2000) allows access to and management of a HART devices. This manual provides the information about the Hardware setup, Communication with HART devices, and functions of DevCom2000.

DevCom2000 uses Device Description files (DDs) to access data stored in the memory of the HART field device. DevCom2000 is unique in that it uses the DD of the connected device to determine what information to display, what variables are available for edit, and what procedures to follow for calibration, setup, and maintenance.

These DDs are developed by device manufacturers for their products and, in turn, distributed by the HART® Communication Foundation (HCF) worldwide. The latest DDs are included as part of the DevCom2000 installation, and you are automatically sent new DD releases for the first year. At any time (e.g. after the automatic updates have ceased) you can download new DD files from the HCF website [\(www.hartcomm.org\)](file:///C:/Users/Robin/Cloud_HART-Expert/Downloads/HART_Expert_website_content/www.hartcomm.org).

## <span id="page-7-1"></span>1.1 Acronyms and Definitions

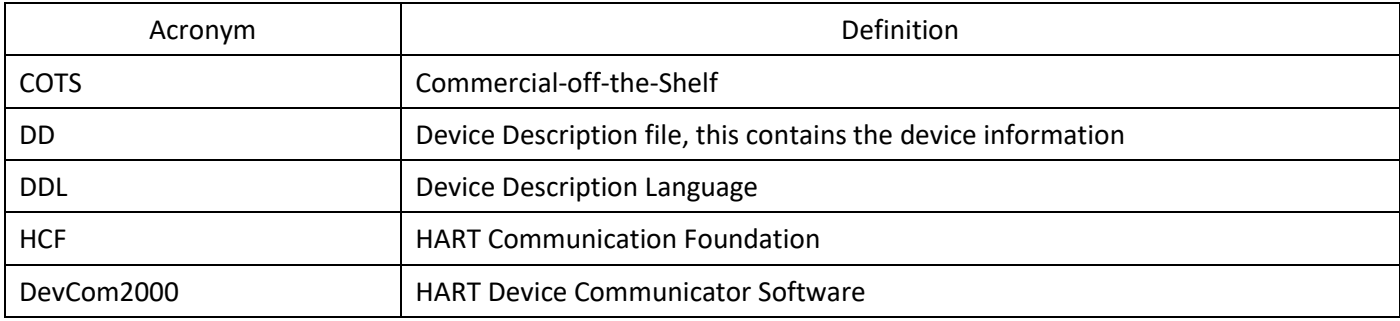

## <span id="page-7-2"></span>1.2 Conventions Used in This Manual

Following formatting conventions are used in this guide:

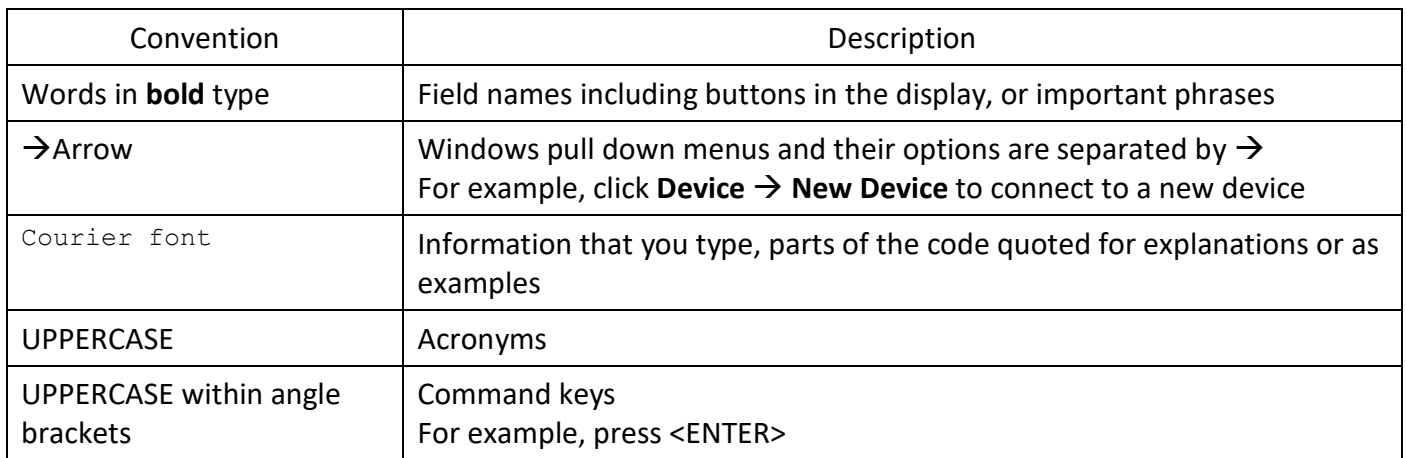

## <span id="page-7-3"></span>1.3 Document Organization

DevCom2000 user manual is organized into the following sections:

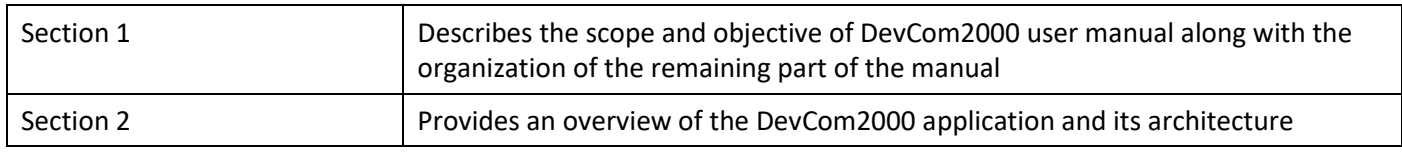

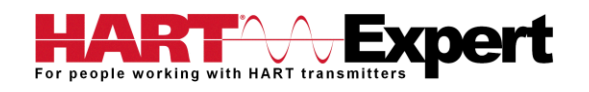

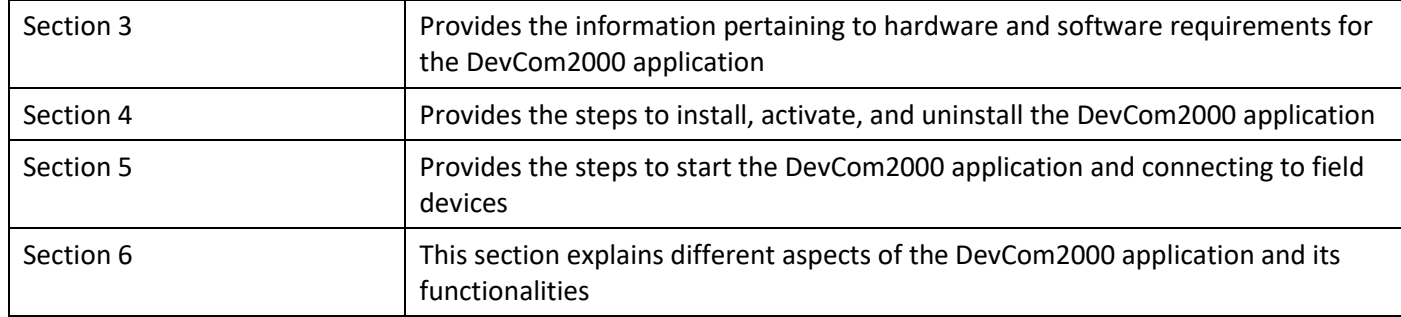

## <span id="page-8-0"></span>1.4 Getting Help

If you need help or encounter problems when using DevCom2000 or this guide, please contact HART Expert Ltd. See Appendix B for contact information. Please provide the following information.

Create a text description of the problem. If possible, provide the text in event sequence, which will enable the duplication of the problem. Provide information about the system. This information must include:

- DevCom2000 version and License ID
- Computer information: make, model, CPU type, clock speed, attached peripherals and operating environment (Windows version)
- HART Device information: make, model, and device revision
- Point of contact: complete mailing address, telephone number, and e-mail address,
- The date and time of the problem occurrence

# <span id="page-9-0"></span>2 OVERVIEW OF DEVCOM2000

Field devices such as flow, pressure, level, temperature transmitters, and valve positioners provide the physical connection to the process. These devices allow the control system to monitor and manipulate process conditions. HART devices maintain a real-time database of process, configuration, identification, and diagnostic information. This information can be accessed using the HART Field Communications Protocol.

HART devices are capable of providing functions and features far beyond the basic task of providing a process input or accepting a control output to manipulate process conditions. Many HART compatible device manufactures create a DD (Device Description) describing all of these functions and features specific to that device. The DD also provides information essential to the successful configuration and calibration of the device.

DevCom2000 uses these DD's to access the data stored in a device, providing full configuration and setup support for all registered HART DD's.

DevCom2000 accesses and presents field device data based solely on its DD. No other files, information or custom drivers are required. DevCom2000 is intended to monitor and configure a single device at a time, it is directly connected to the current loop of the particular device and:

- Provides user interface to configure the HART field device,
- Provides a means to configure and view all the parameters related to HART field device, and
- Provides an option to view the detailed status and diagnostic capability of the device.

DevCom2000 allows viewing and modifying of field device parameters based on the DD. Using the device's DD, DevCom2000 performs various tests to verify the proper operation of the HART device. DevCom2000 runs as a standalone software package and must have a HART compatible modem attached to the system to interrogate the HART base devices. A HART modem is not required for HART-IP communications to a *Wireless*HART Gateway. In this case, an Ethernet connection is required.

# <span id="page-10-0"></span>3 SYSTEM REQUIREMENTS

The following minimum system requirements are recommended for operation of DevCom2000.

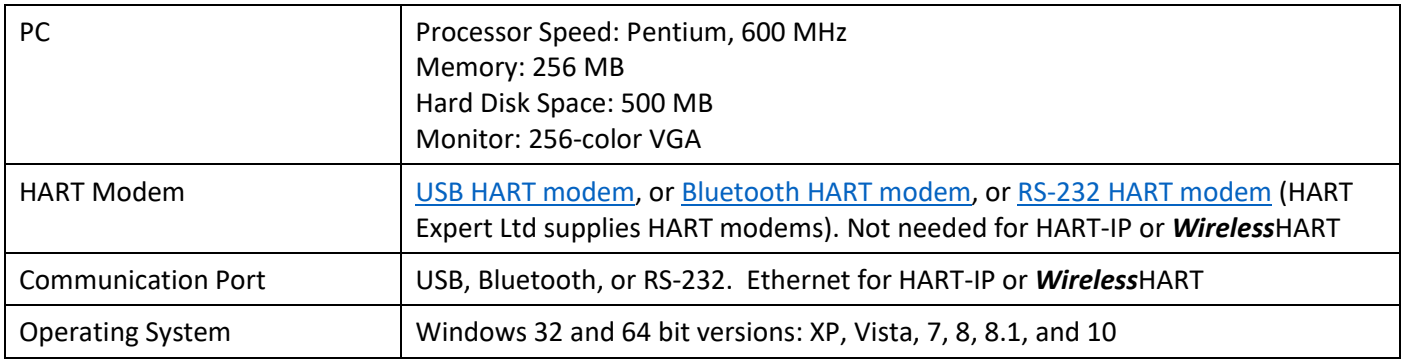

## <span id="page-11-0"></span>4 DEVCOM2000 INSTALLATION

## <span id="page-11-1"></span>4.1 Prerequisites

You need to be familiar with the basic functions of the following when installing DevCom2000:

- Microsoft Windows 32 and 64 bit versions: XP, Vista, 7, 8, 8.1, and 10
- A HART communication interface (e.g. HART Modem, HART-IP, *Wireless*HART, etc.)
- A HART field device (e.g. a HART Transmitter such as Pressure, Temperature, Flow, etc)

## <span id="page-11-2"></span>4.2 Installing the DevCom2000 Application

To install the DevCom2000 application in a standalone system, perform the following steps:

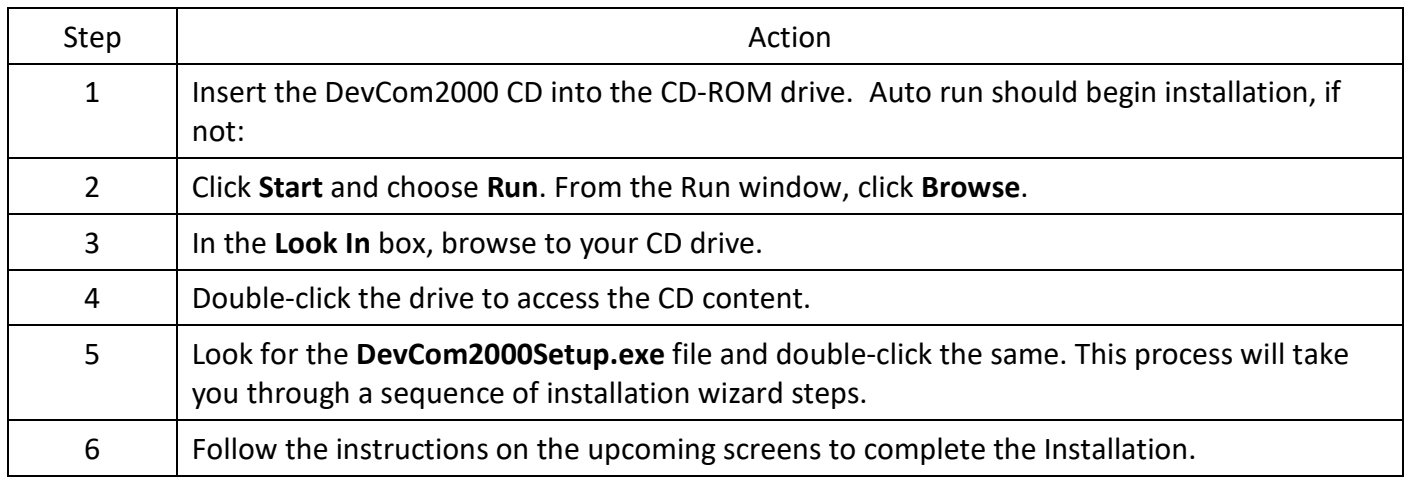

## <span id="page-11-3"></span>4.3 Activating DevCom2000

On first use you will be asked if you want to Activate DevCom2000 (requires a license key) or Evaluate DevCom2000. If you choose to evaluate DevCom2000 it will not run after 10 days. The following describes the procedure.

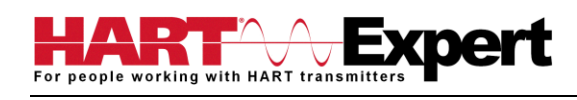

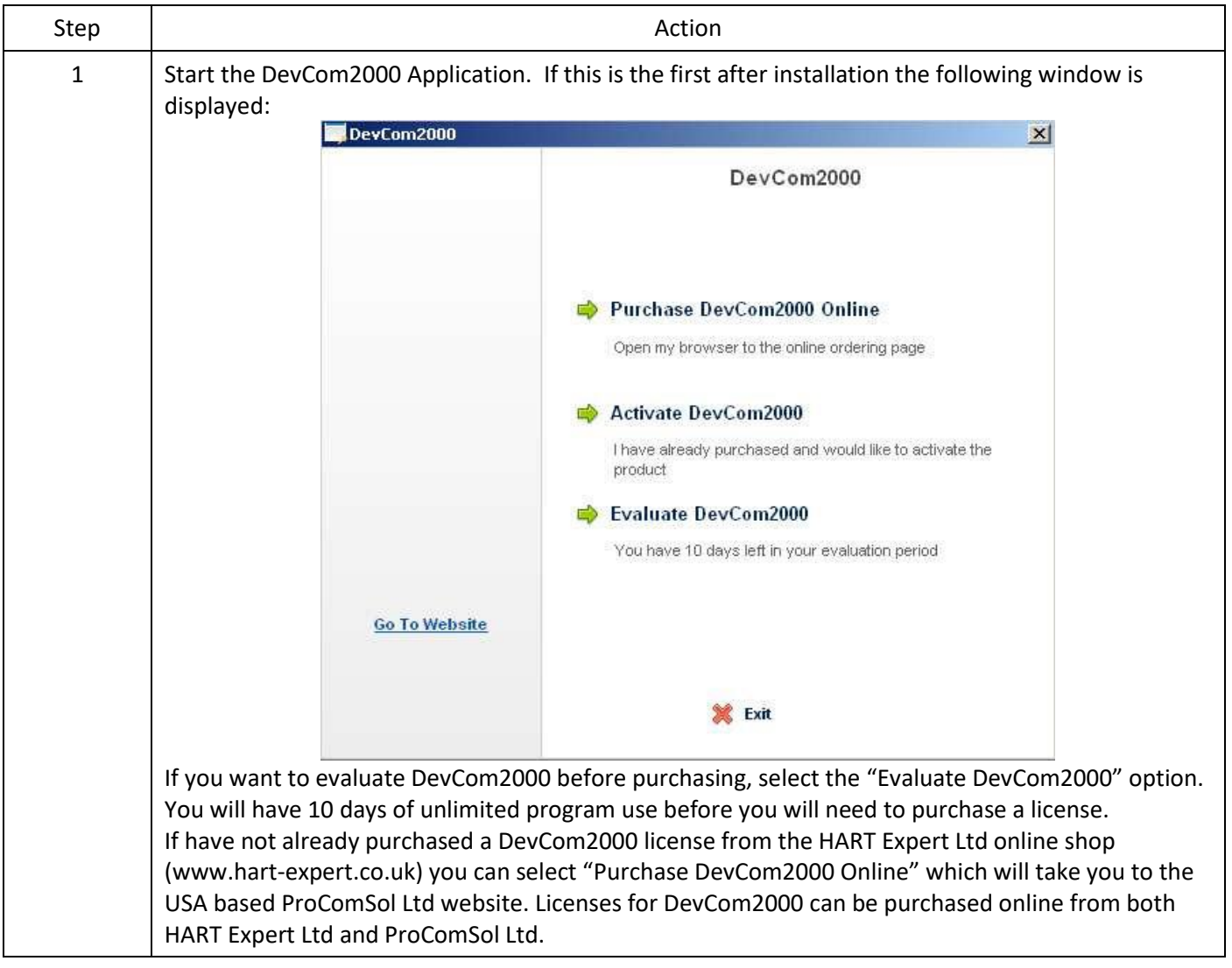

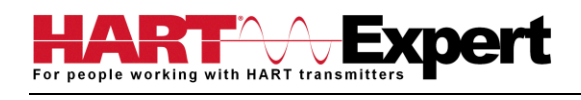

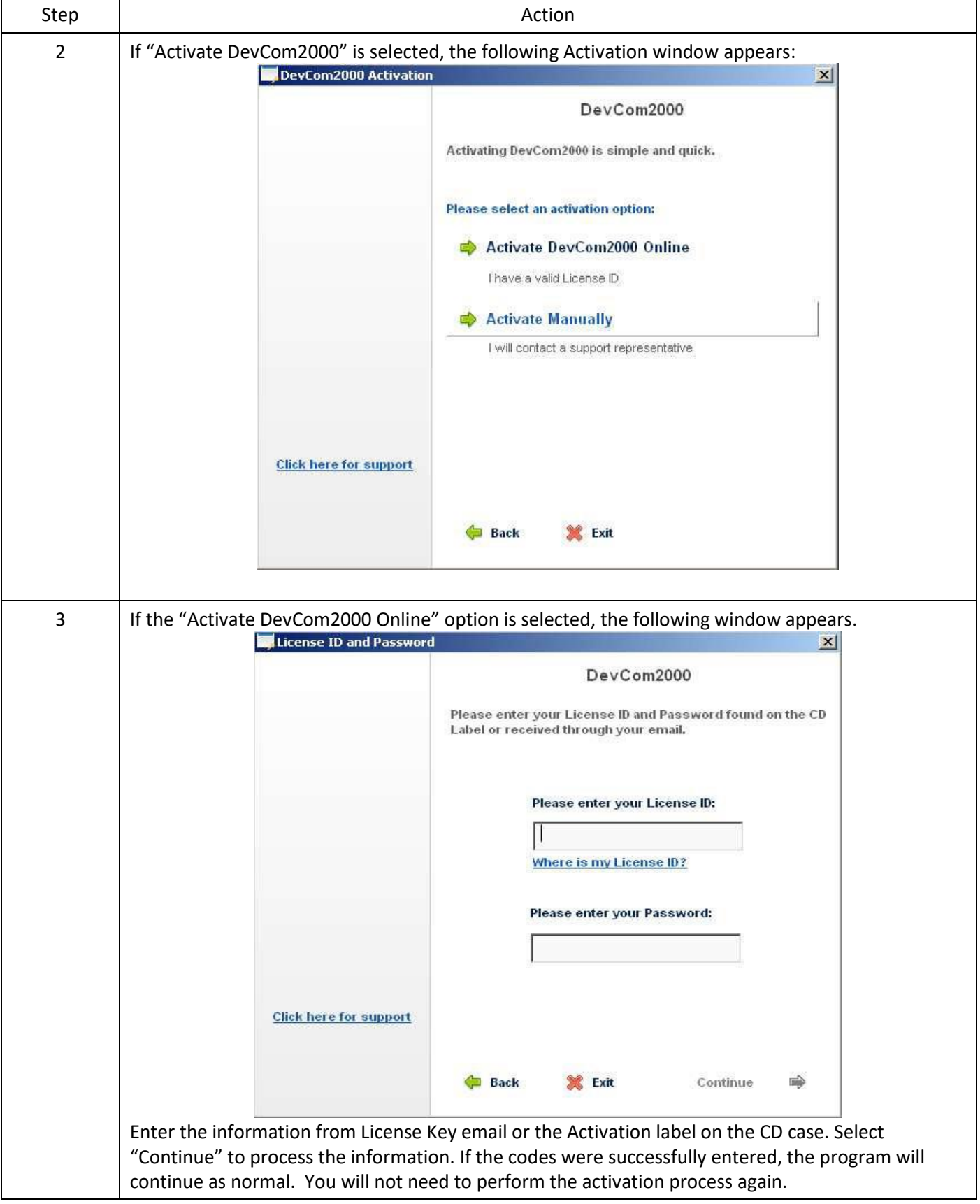

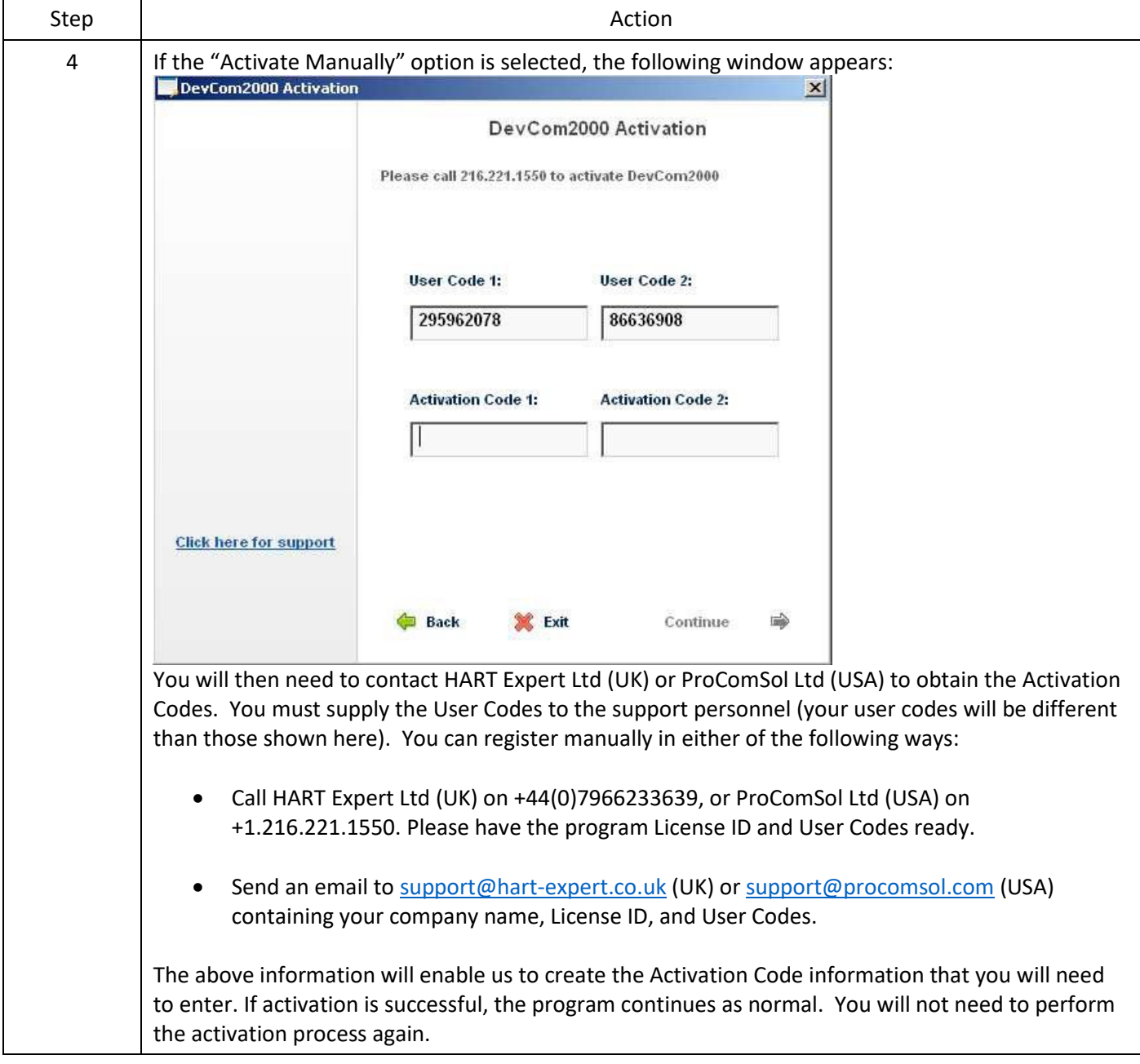

We have tried to make the Activation process as easy as possible. Contact HART Expert Ltd if you have any difficulties.

## <span id="page-14-0"></span>4.4 Connecting to the HART Network

The DevCom2000 application communicates with the HART Field Devices through a HART compatible communication interface (e.g., a "HART Modem", "HART-IP", "*Wireless*HART", etc.). Using this communication interface, you will transmit real-time HART data between DevCom2000 and the connected HART compatible field device(s).

There are a wide variety of HART compatible interfaces. Please follow the manufacturer's instruction for connecting your interface to the PC. This manual assumes you will be using th[e USB HART Modem](http://www.hart-expert.co.uk/online-shop/usb-hart-modem) manufactured by ProComSol Ltd, called HM-USB-ISO.

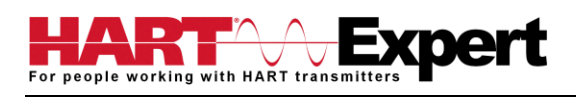

Insert the USB connector on the HM-USB-ISO into your computer's USB port. Using the clips on the wires from the HART interface, connect to the device across the 4-20ma signal. If a suitable load resistance is not available, a 250Ω resistor must be placed in series with the device power supply.

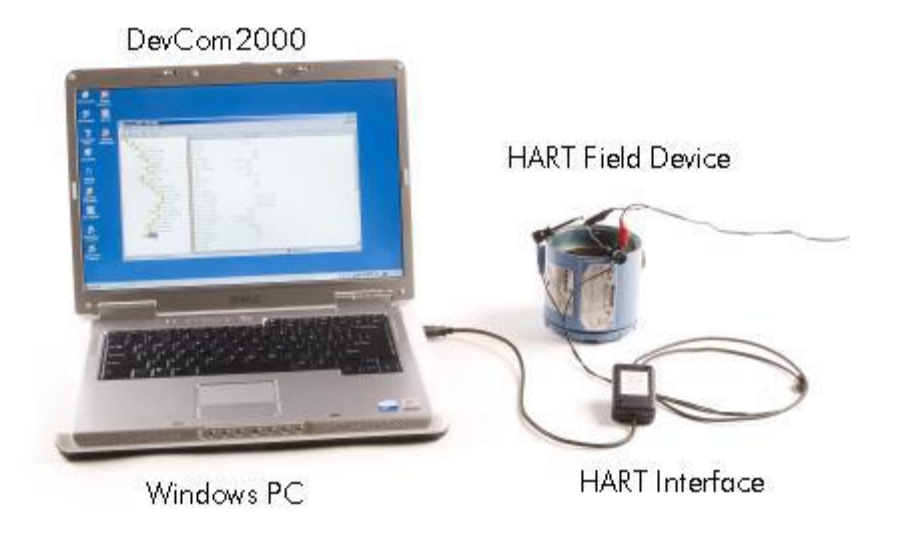

Figure 1 Typical DevCom2000 Hardware Setup

## <span id="page-15-0"></span>4.5 Uninstalling the DevCom2000 Application

To uninstall the DevCom2000 application, perform the following steps:

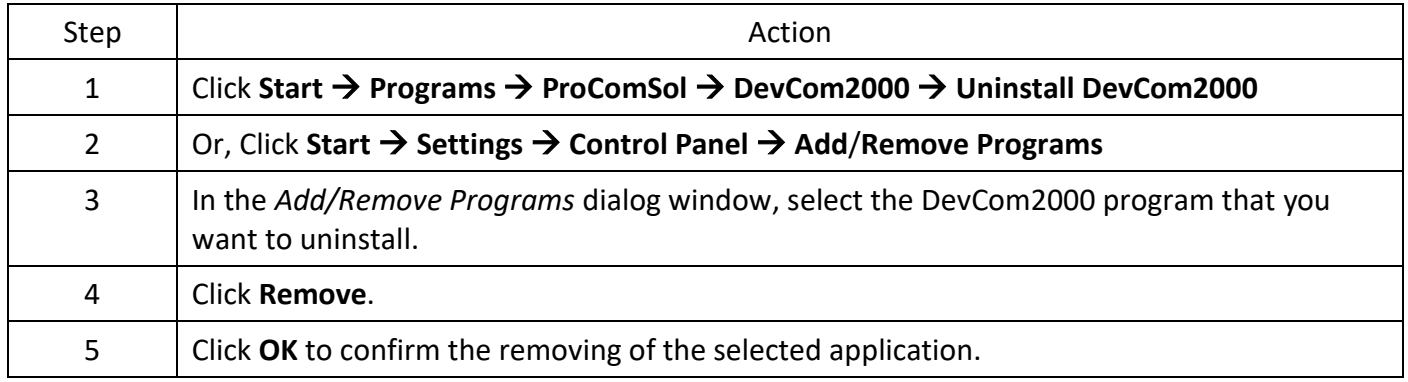

## <span id="page-16-0"></span>5 USING DEVCOM2000

## <span id="page-16-1"></span>5.1 Starting DevCom2000

The HART compatible field device must be connected to a PC or tablet running DevCom2000 to configure or calibrate the field device, or to view the field device's data. Make sure to establish the physical connection between the field device and the DevCom2000 computer. With the physical connection established, launch DevCom2000 by clicking the DevCom2000 icon on your desktop. You can also start the application by going to your computer's Start Menu and selecting **Start** → **Programs** → **ProComSol** → **DevCom2000** → **DevCom2000**.

If your computer is running an anti-virus program such as McAfee, you may get a message about a program wanting to access the internet. This is normal. DevCom2000 uses TCP/IP to communicate with the Communication Log program.

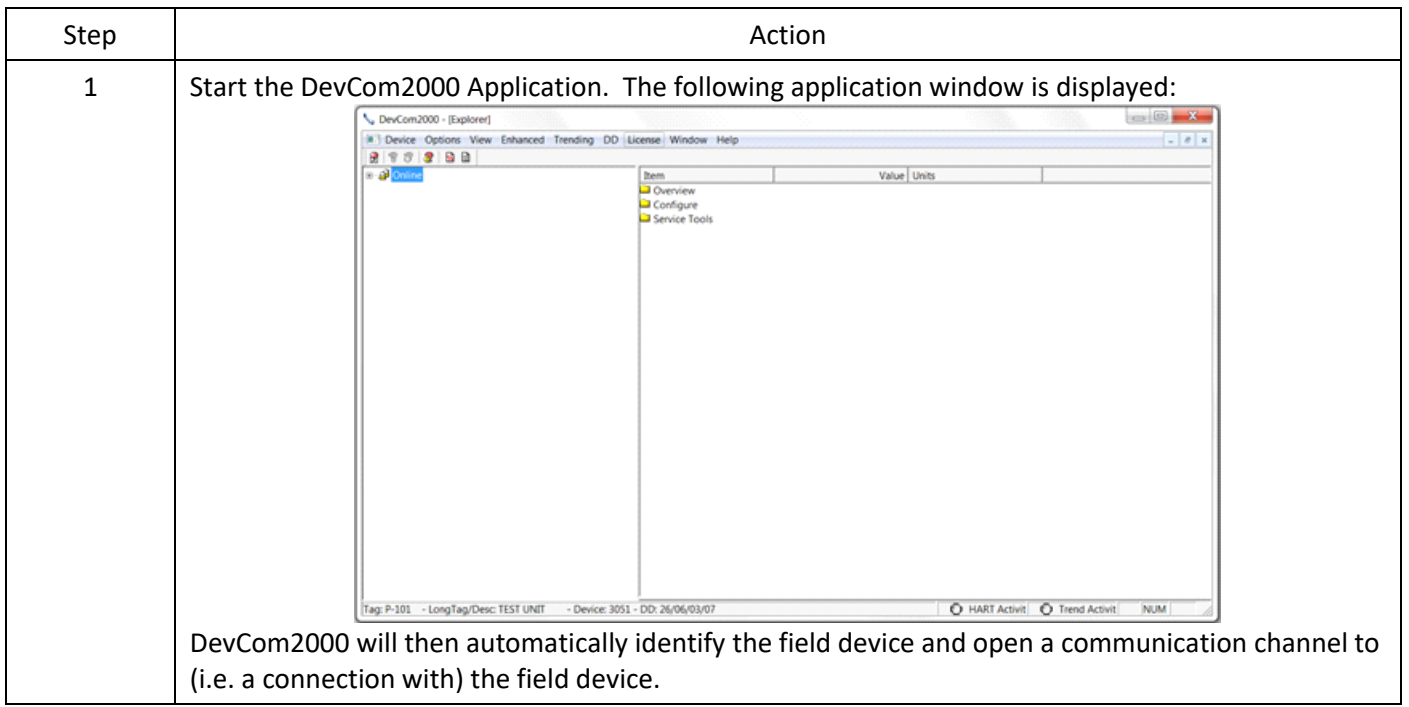

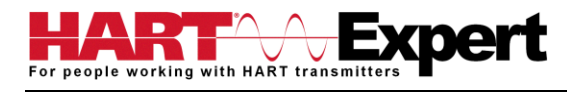

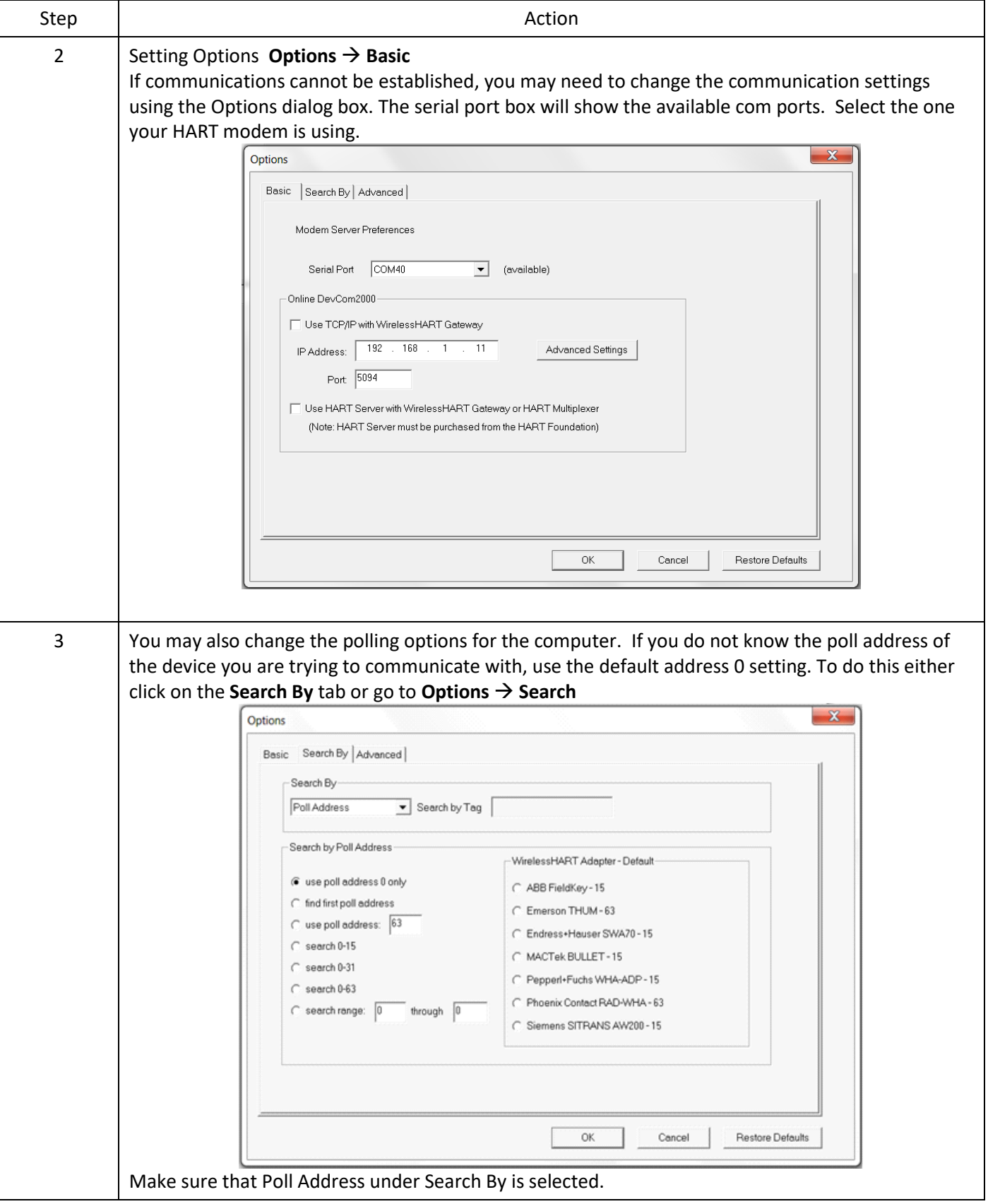

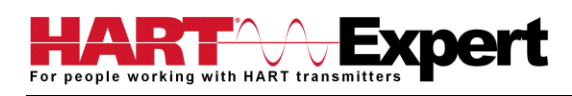

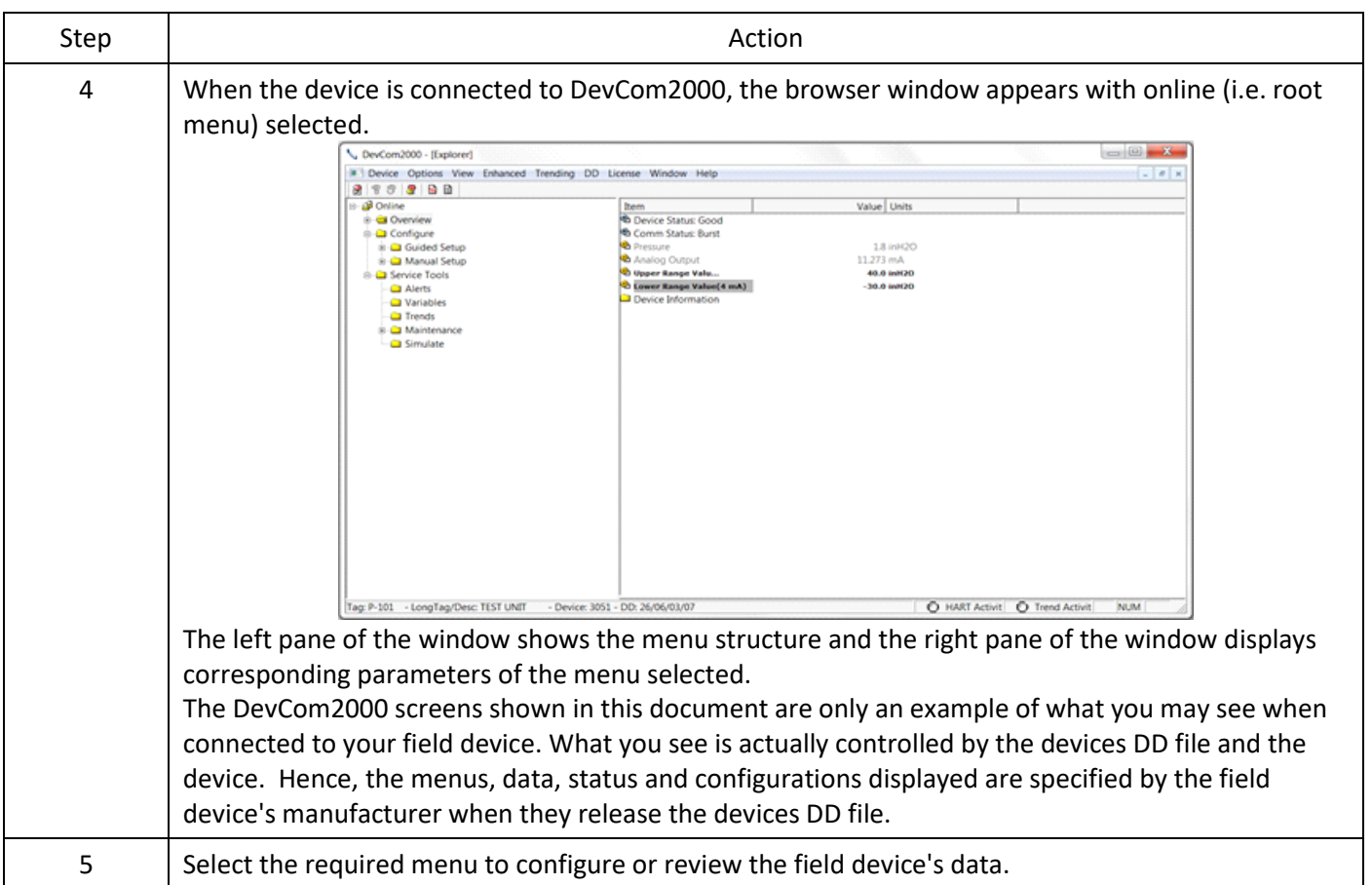

# <span id="page-18-0"></span>5.2 Getting Familiarised with DevCom2000 Explorer

## <span id="page-18-1"></span>5.2.1 Using the Menus

DevCom2000 Explorer provides visual representation and structure of the application window.

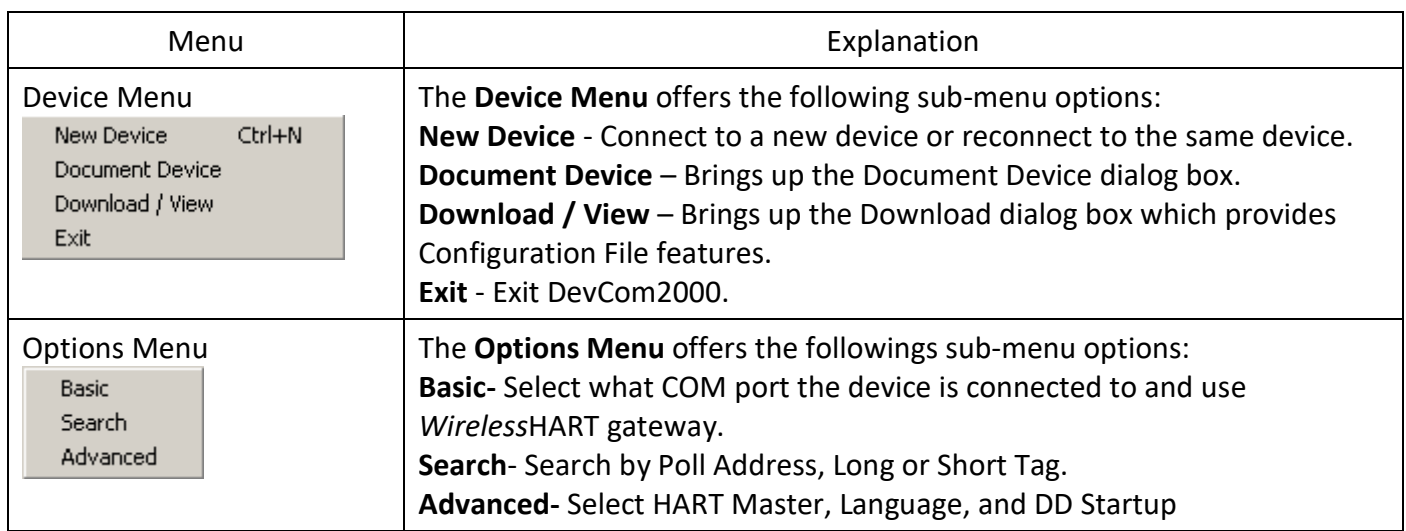

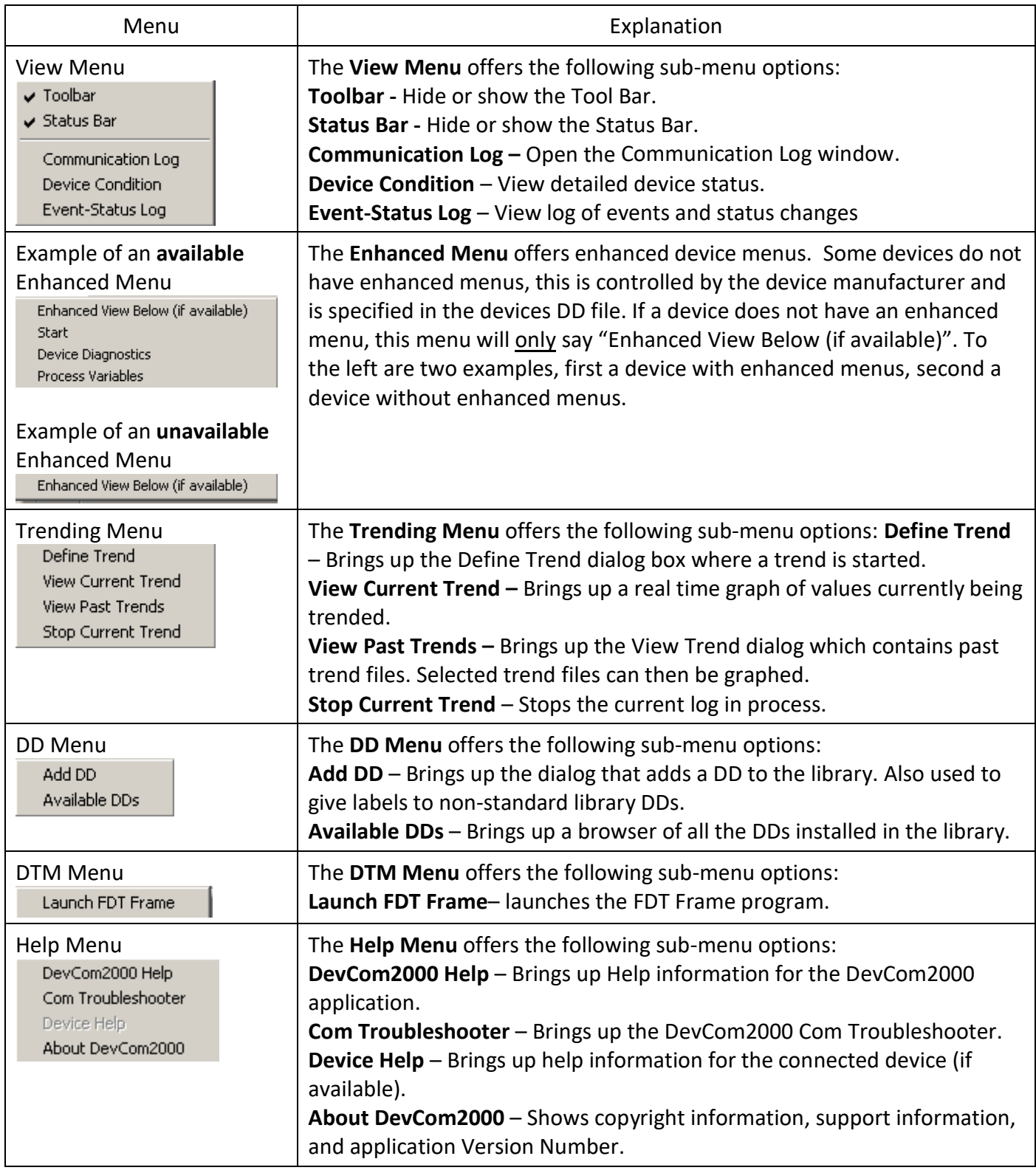

## <span id="page-19-0"></span>5.2.2 Using the Toolbar

When you start the application, by default, the toolbar buttons appears on the main window. If it fails to display, click **View**  $\rightarrow$  **Toolbar** option from the menu bar to bring up the toolbar.

Following are the buttons available in the DevCom2000 application toolbar to perform the necessary tasks:

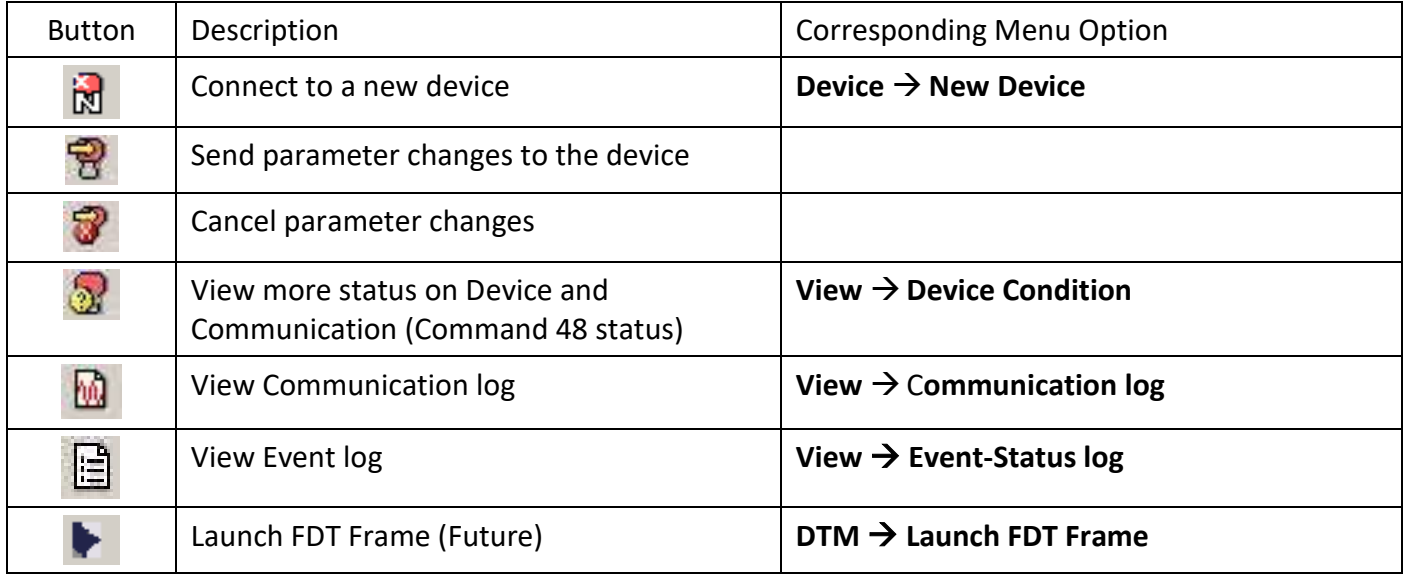

## <span id="page-20-0"></span>5.2.3 Familiarising with Icons

DevCom2000 application uses different icons to represent different elements of the application. The following table lists the icons and their meanings:

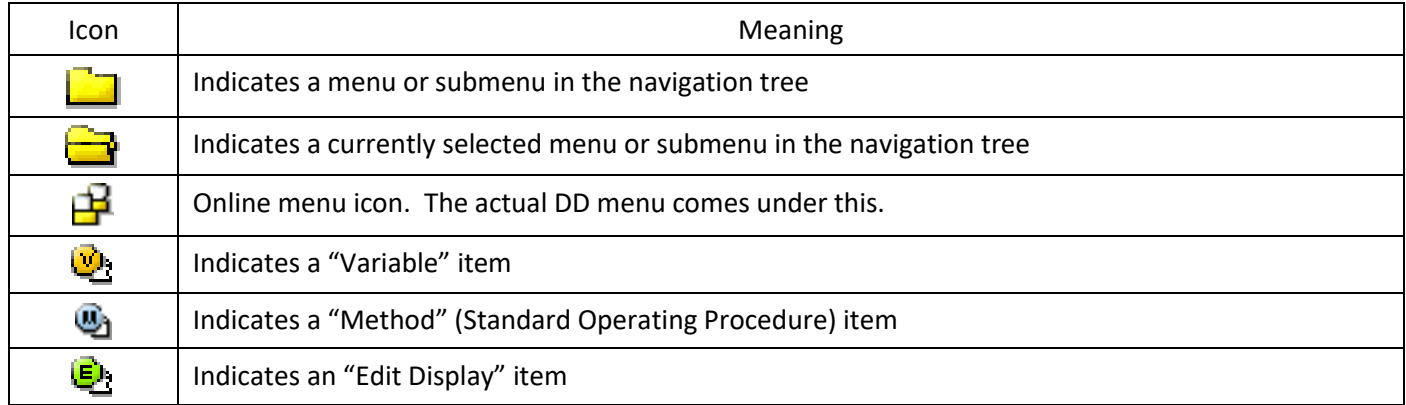

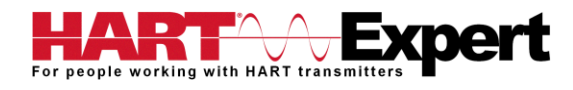

## <span id="page-21-0"></span>6 FUNCTIONS AND BASIC OPERATIONS

## <span id="page-21-1"></span>6.1 Overview

DevCom2000 allows the user to monitor and configure HART devices. Each device is associated with the DD when the device information is present. A DD may contain any of the following parameters/elements:

## <span id="page-21-2"></span>Variable

A variable is defined as the data contained in the device (e.g. Device Firmware Version). There are two types of variables:

- Editable Variable It allows the operator to modify the value and download it to the device.
- Non-Editable Variable It is a read-only data from the device.

#### <span id="page-21-3"></span>Edit Display

This option is used to view a group of parameters. You can also modify a single parameter from this group, based on which other parameters of the device get altered.

For example, if the Engineering Unit of the device is modified, the corresponding Low Limits and High Limits change as per the Engineering Unit set.

## <span id="page-21-4"></span>Method / Standard Operating Procedure (SOP)

This option helps to perform various tests on the device for instance, Self Test and Loop Test. A Method or SOP is a series of steps that are executed in a sequence results in the completion of some device related tasks. When a method gets invoked, it gives various warning messages and options to the user, by which the user can thoroughly test the device. If a test is aborted by operator command at any stage of the sequence, the method invokes additional steps to bring the device back to its original state before the test was commenced.

#### <span id="page-21-5"></span>6.2 Viewing Device Configuration (typical, actual view may change based on DD)

To view the configuration of the device that is connected to DevCom2000, perform the following steps:

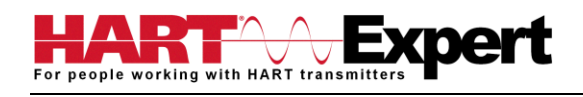

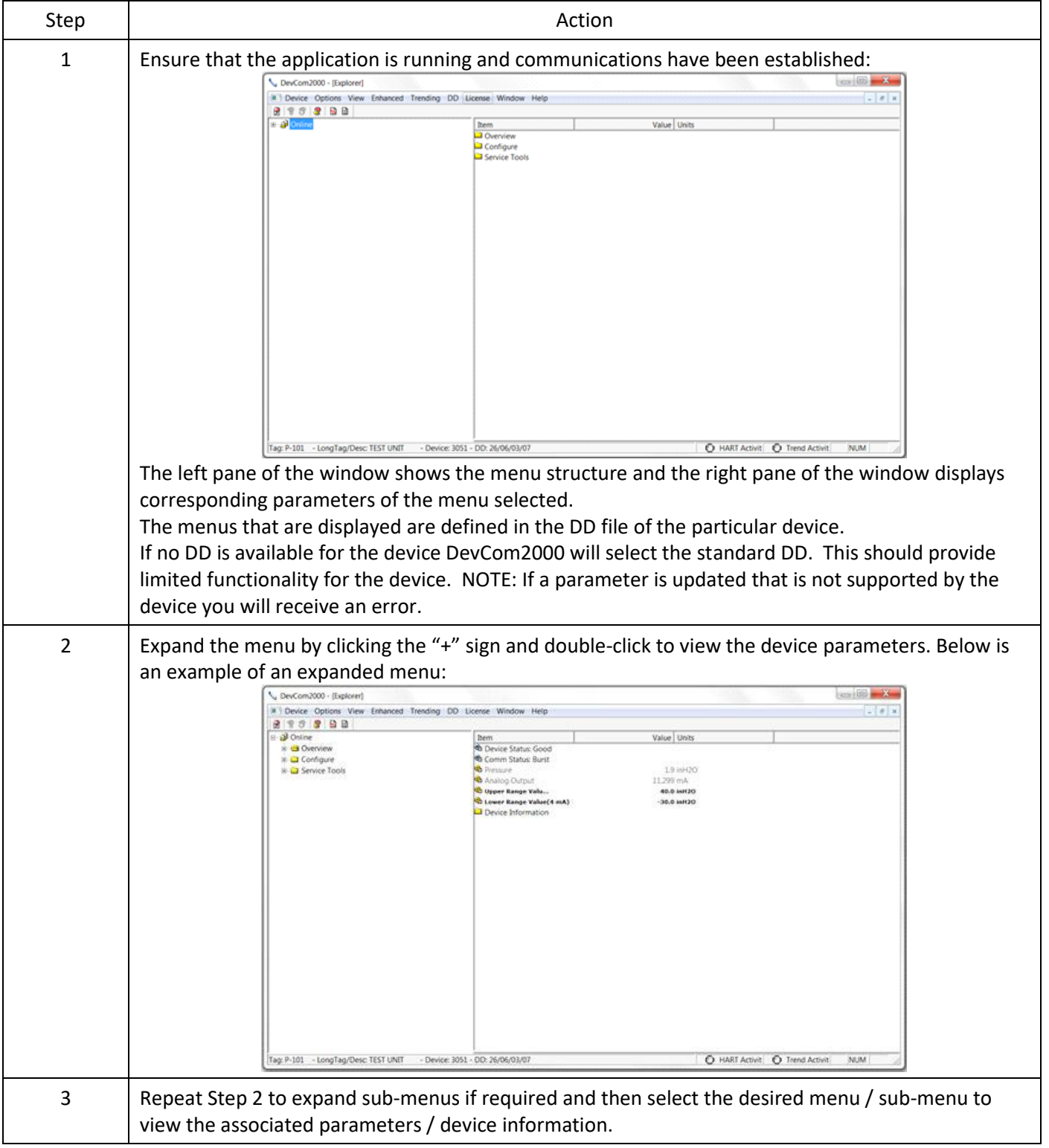

## <span id="page-22-0"></span>6.3 Configuring Device Information

## <span id="page-22-1"></span>6.3.1 Overview

DevCom2000 allows you to view and configure the field device parameters based on the Device Description (DD) file. However, the device vendor defines most of the parameters at the factory. These parameters become read only for the users and the user cannot modify the values. The related variables are grouped under various menus of different levels as defined by the device vendor in the DD file. Expand or collapse the tree view using the "+" or "-"sign to access the device configuration parameters.

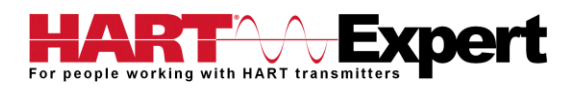

The following table describes the details about the device configuration:

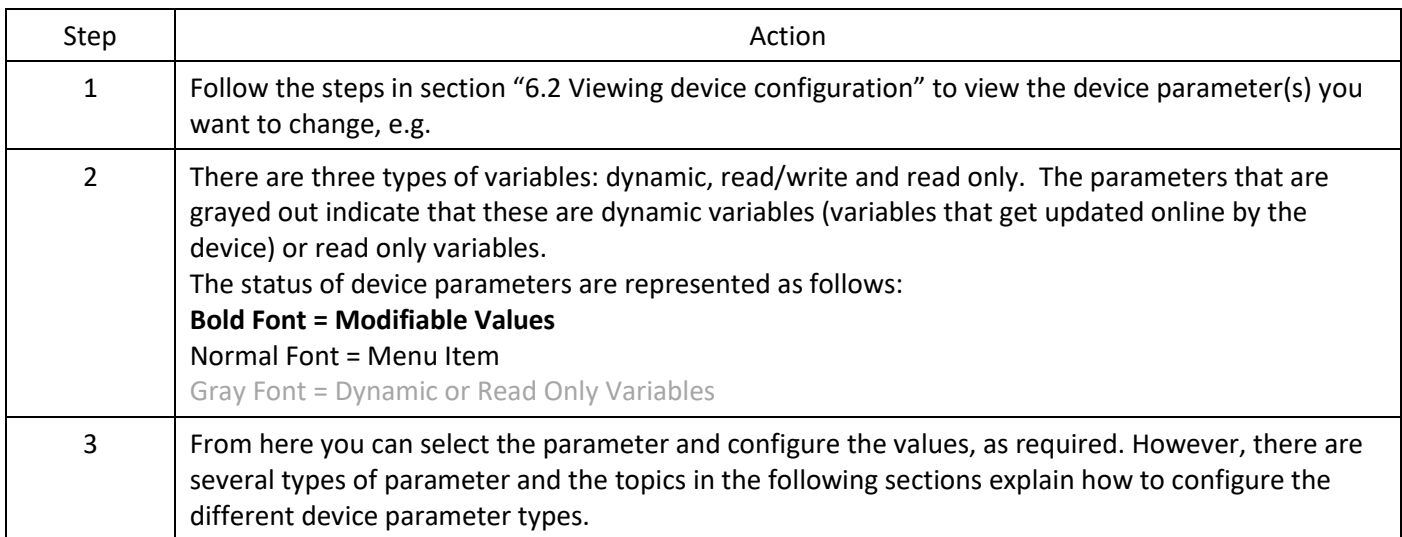

## <span id="page-23-0"></span>6.3.2 Variable

To edit the parameter variables of the connected device, perform the following steps:

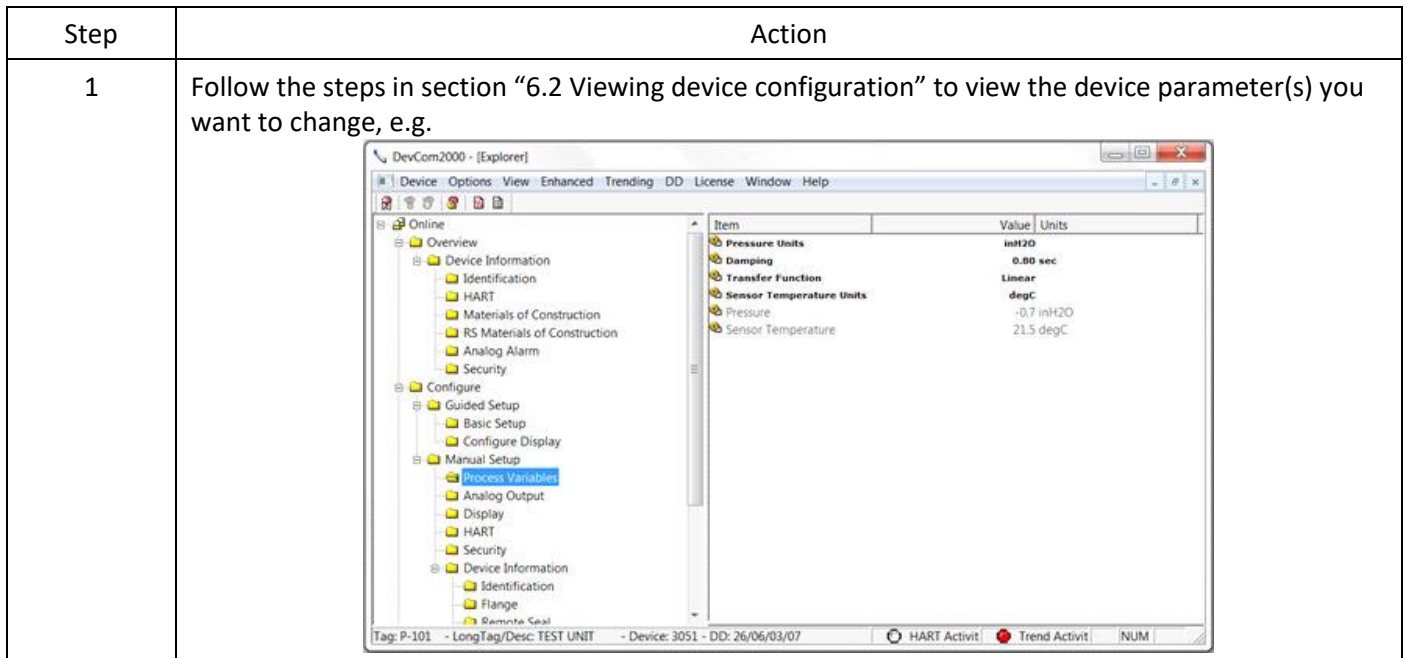

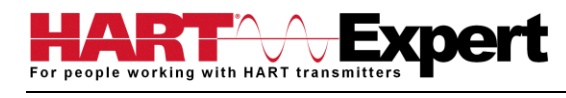

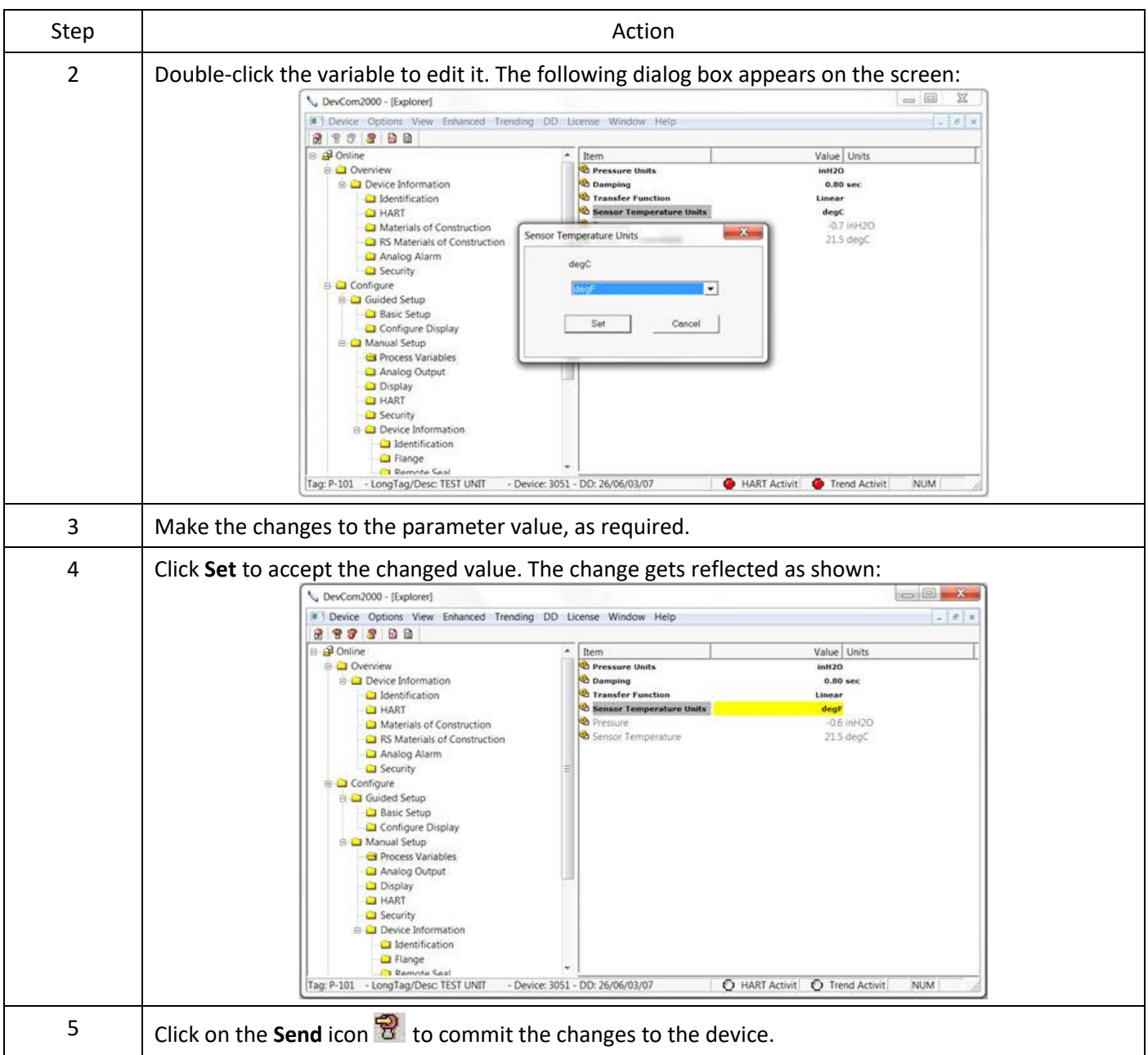

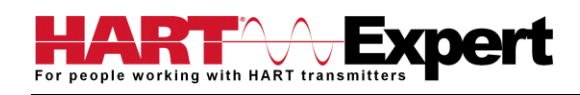

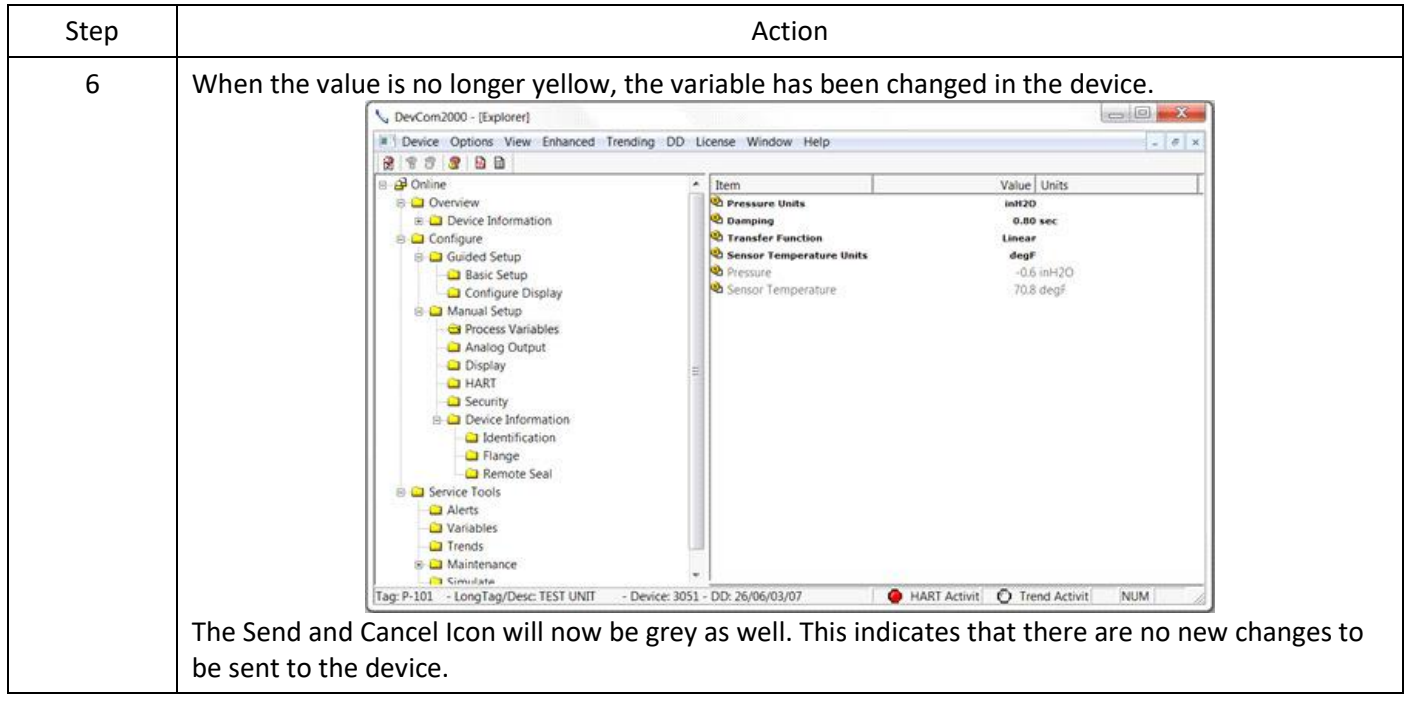

## <span id="page-25-0"></span>6.3.3 Edit Display

The Edit Display is a variation on the Variable edit. An additional window helps the user view a group of parameters based on the DD. You can also modify a single parameter from this group. Parameters linked to the edited field will be updated automatically.

To view and configure these variables, perform the following steps:

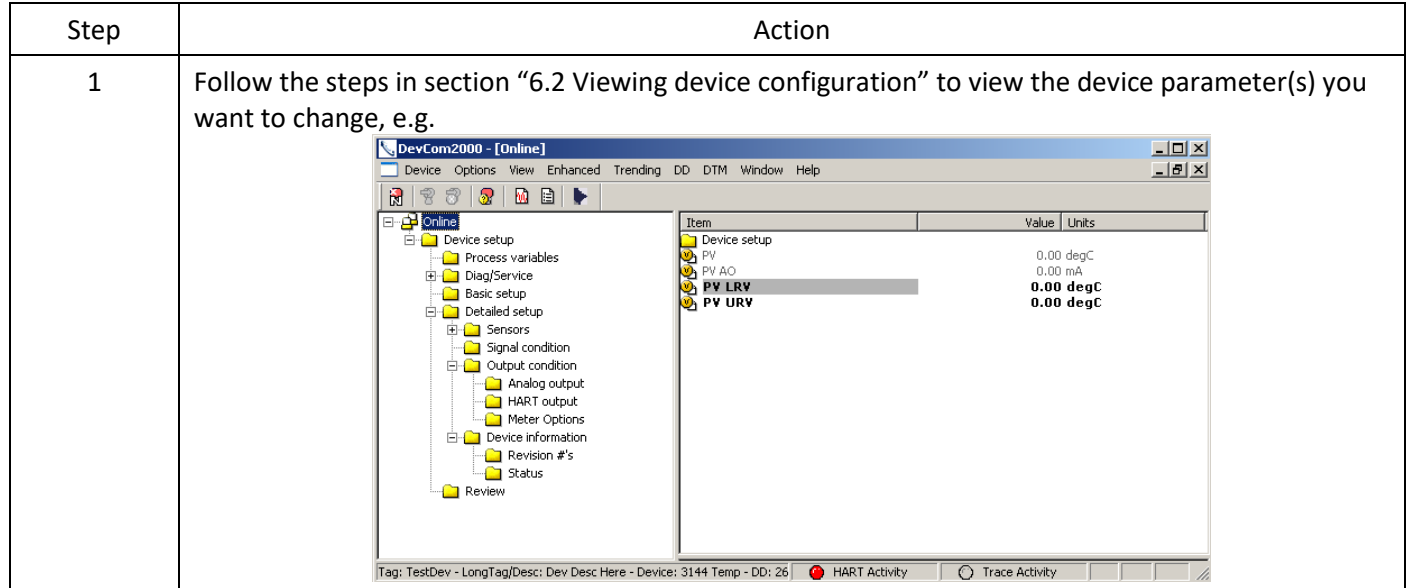

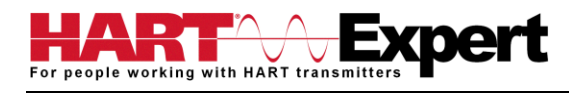

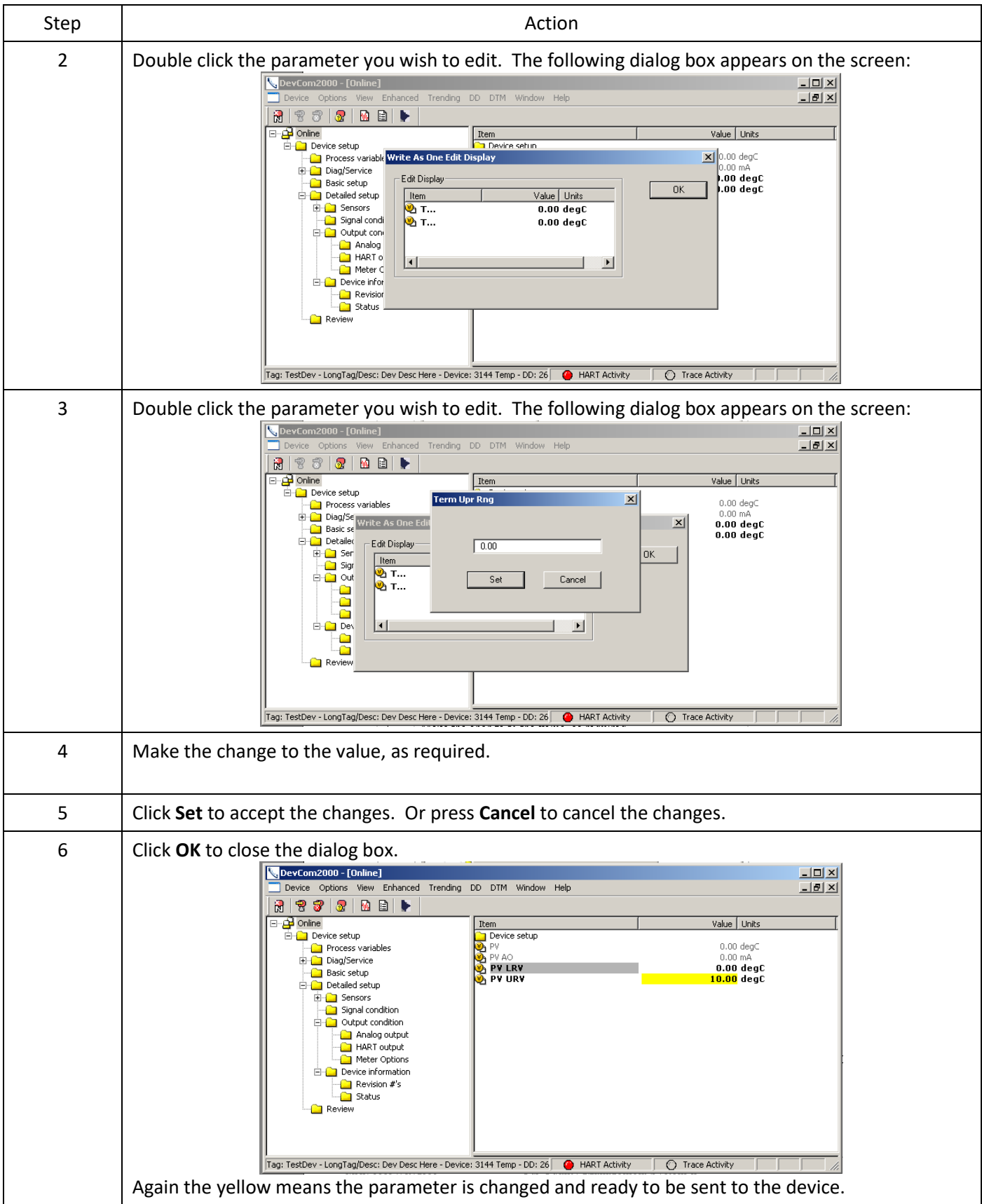

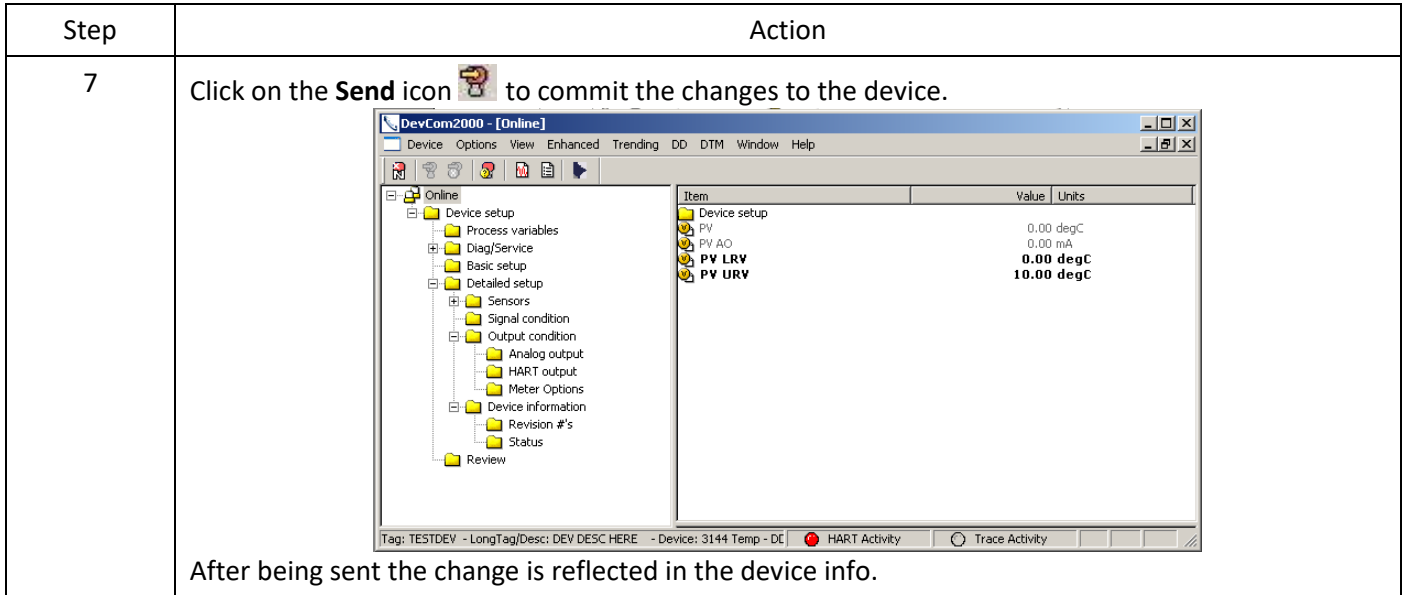

## <span id="page-27-0"></span>6.3.4 Executing Methods or Standard Operating Procedures

Methods are defined in the DD file for the device that DevCom2000 is connected to. You can select the Method and execute it for calibrating the device, trouble shooting, etc. Method execution leads you through a number of steps, like in a wizard.

A Few examples of methods include:

- Setting high and low range calibration points
- Calibration of the device
- Run the advanced diagnostic test procedure
- Execute tests to gather information on device operation. To execute a Method, perform the following steps:

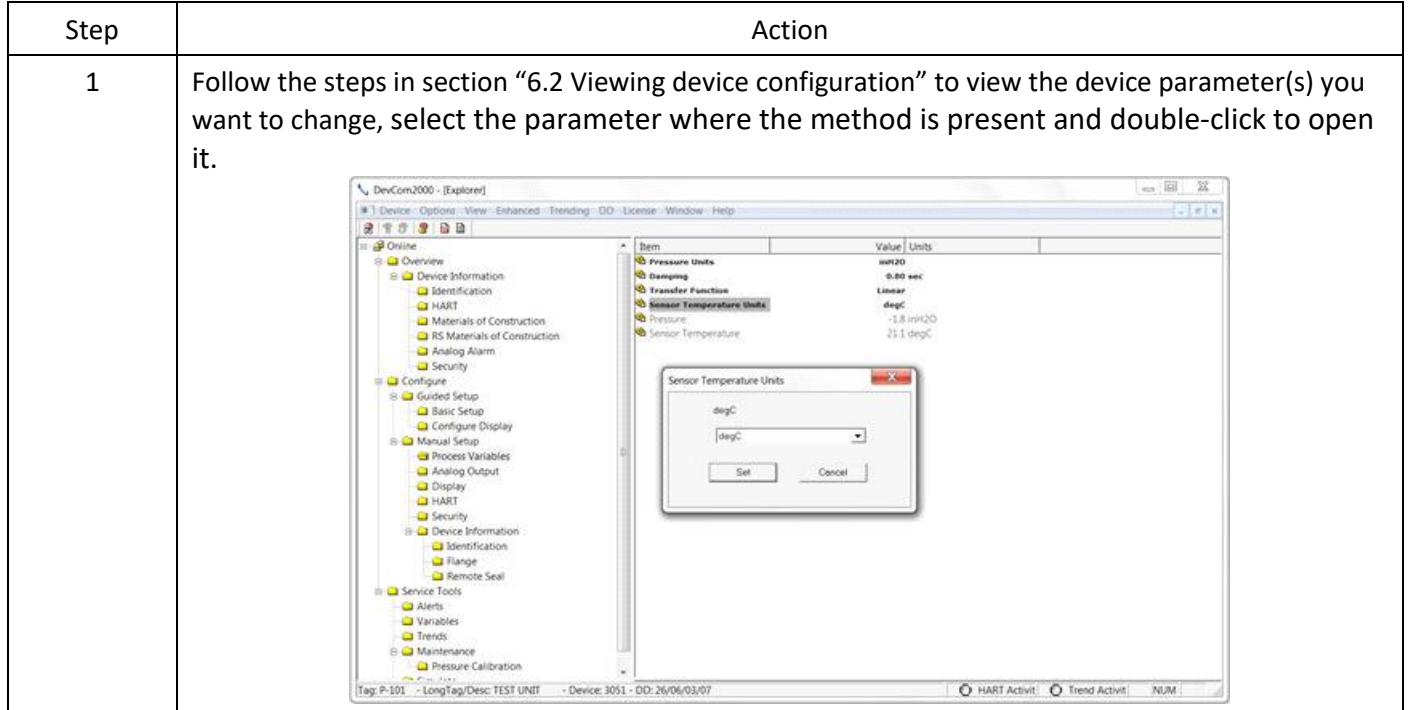

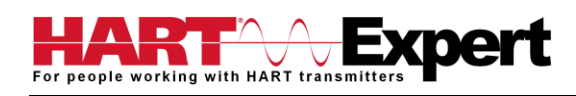

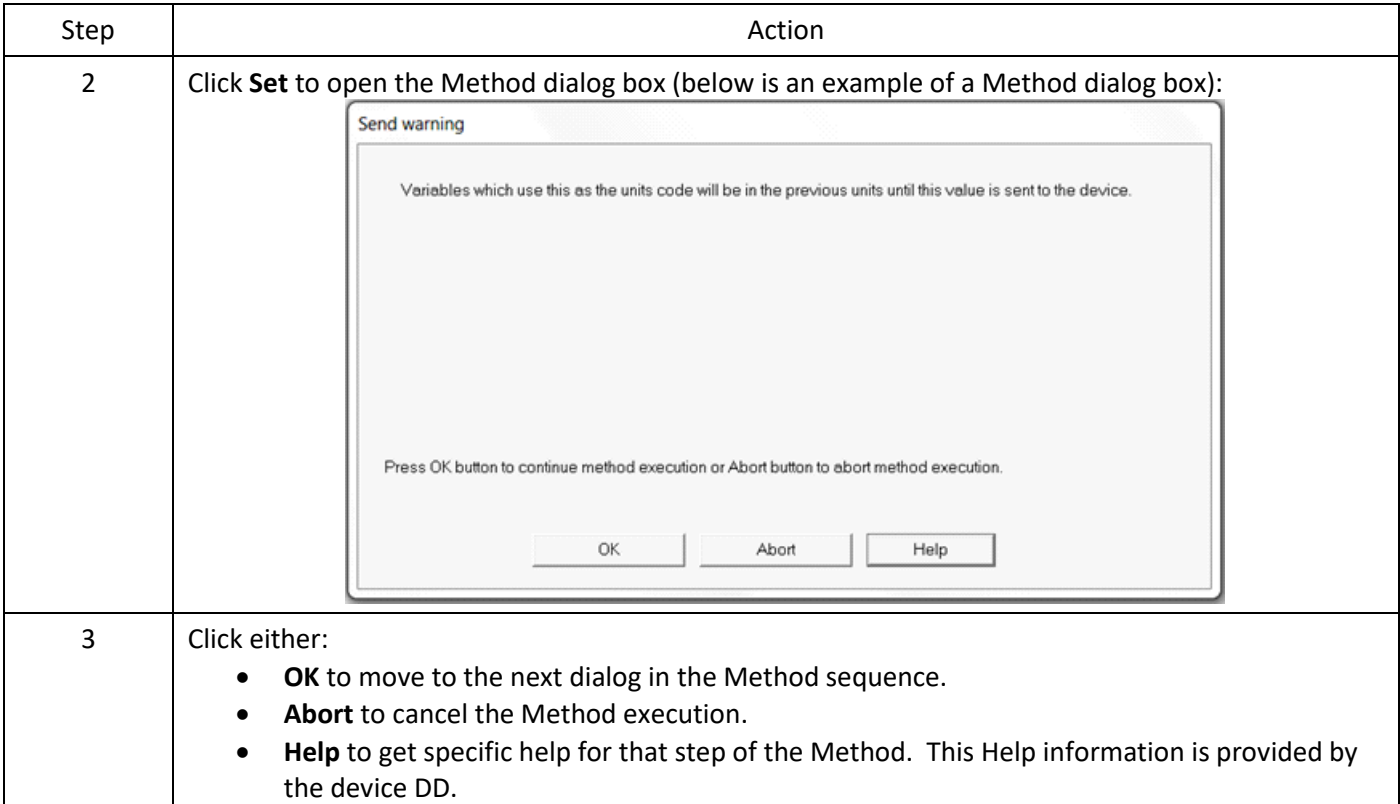

## <span id="page-28-0"></span>6.4 Calibrating HART Field Devices

Calibration of field devices and loop test are achieved by executing the Methods or Standard Operating Procedures that are specific to device. Methods are defined based on the test parameters specific to the device, providing information for the calibration of that device.

See the previous section for Method execution.

#### <span id="page-28-1"></span>6.5 Viewing the Device Status

DevCom2000 provides the user with the ability to monitor the device specific status of the device and the communication network.

When there is error communicating with the device, it is recognized and indicated to the user. The user can view more details of such errors, using the **View → Device** Condition from the main window.

To view the device and communication status, perform the following steps:

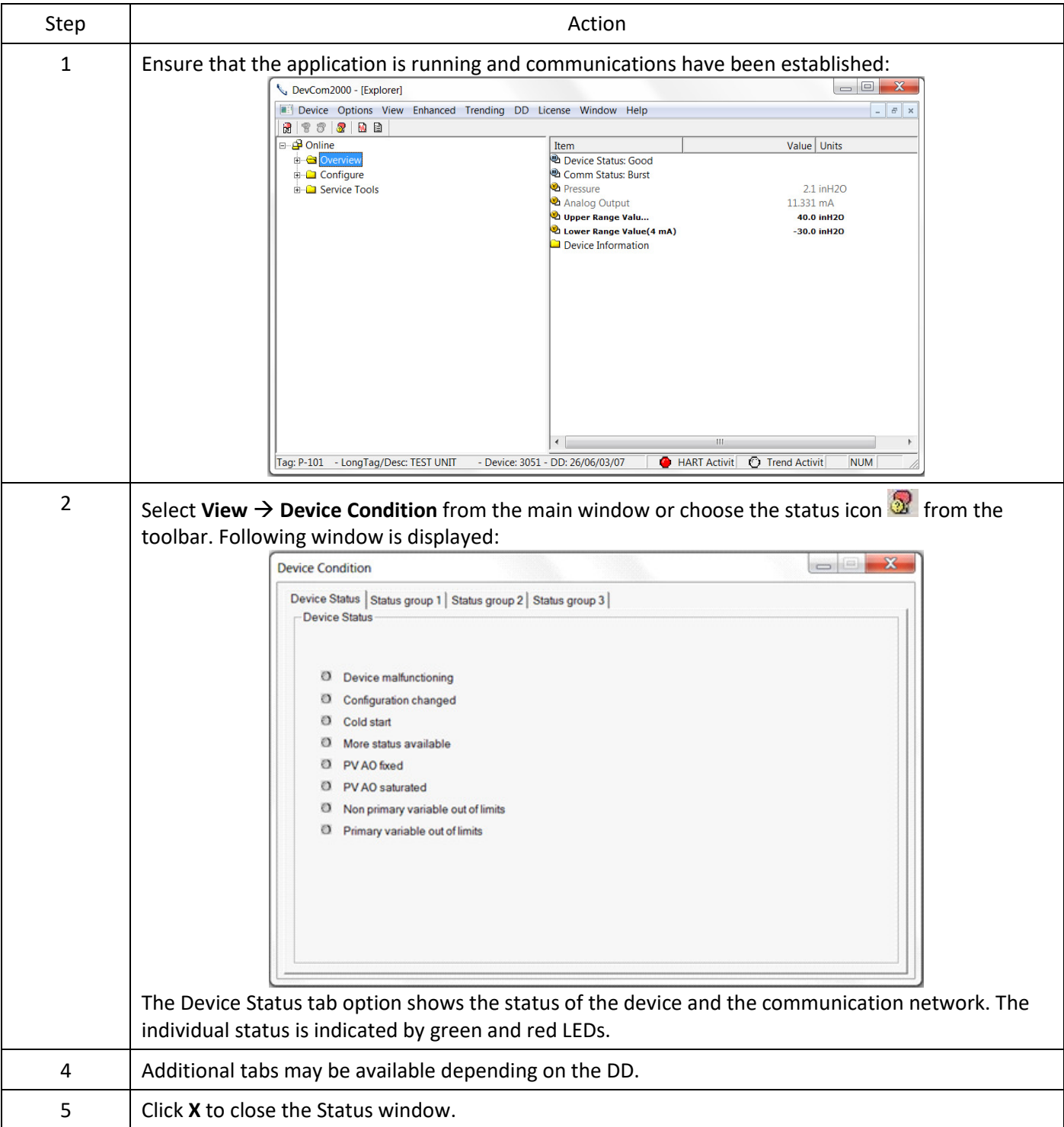

## <span id="page-29-0"></span>6.6 Viewing the Communication Log

DevCom2000 allows the user to view the actual communications between DevCom2000 and the device. You can view send commands and received responses.

If your computer is running an anti-virus program such as McAfee, you may get a message about a program wanting to access the internet when you open the Communication Log. This is normal. DevCom2000 uses TCP/IP to communicate with the Communication Log program.

If no data appears in the Communication Log, this may be due to an anti-virus program. Close the Log window and re-launch.

To view the communication log, perform the following steps:

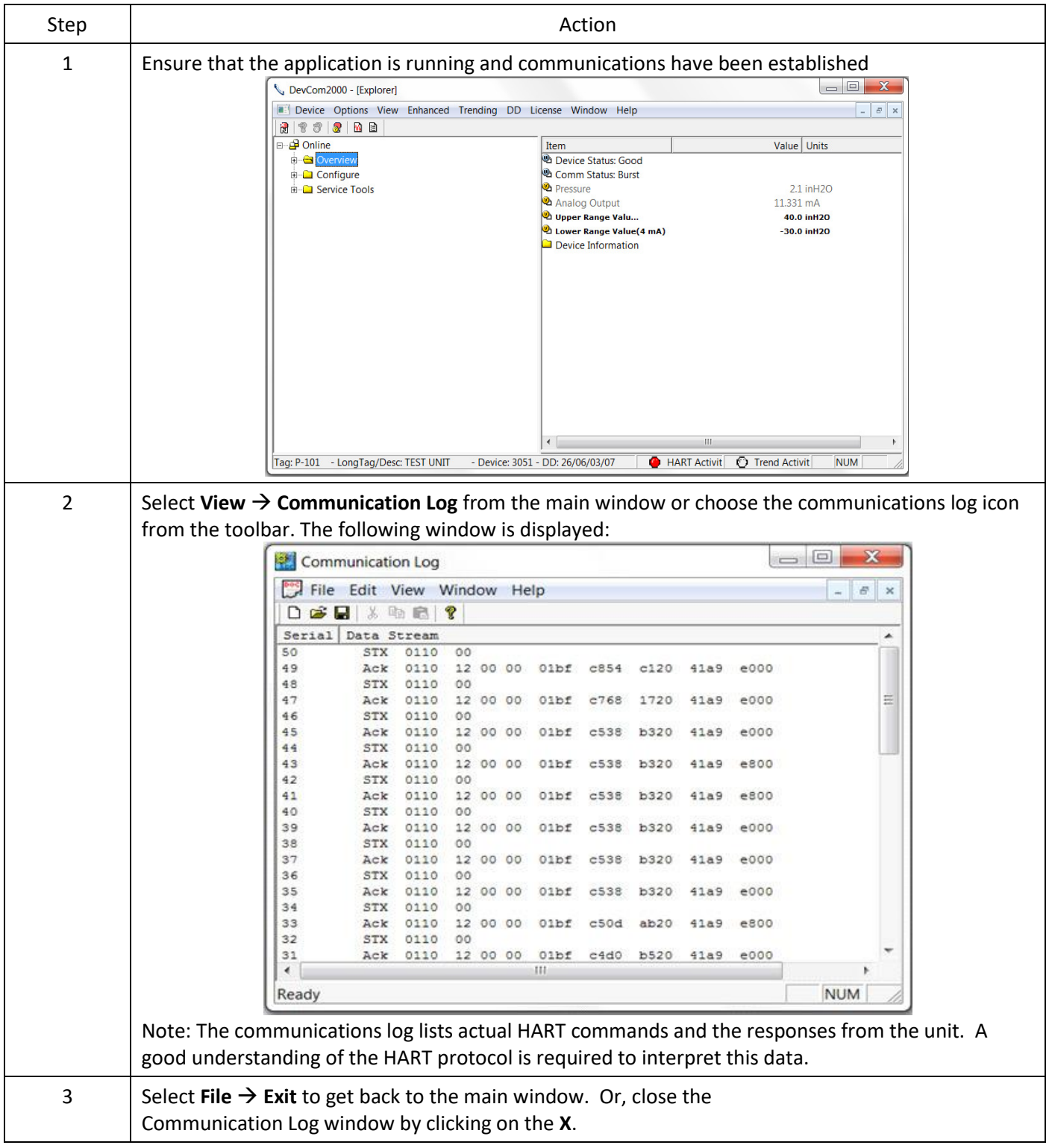

## <span id="page-30-0"></span>6.7 Viewing the Event-Status Log

DevCom2000 allows the user to view the error conditions of the device and the communication network.

To view the Event-Status Log, perform the following steps:

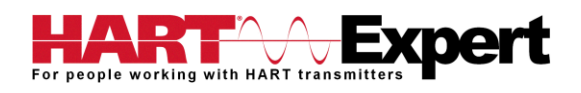

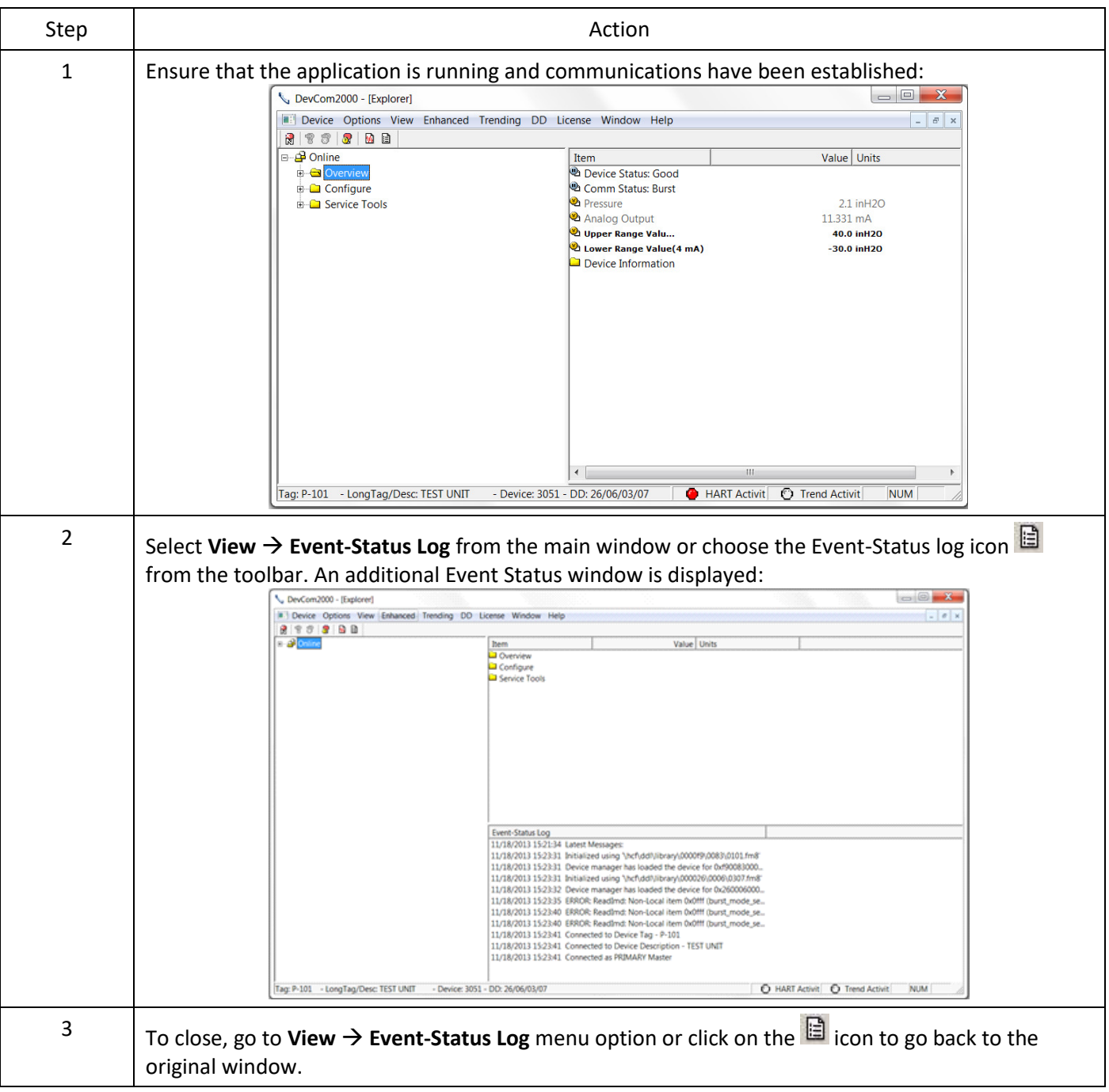

## <span id="page-31-0"></span>6.8 Saving Device Configuration to Disk

HART Device configurations can be saved to disk as a text file to document the device. Fields are delimited with a comma so that the data can be imported into configuration management software packages. A PDF version of the configuration is also created.

To save device configurations to disk, perform the following steps:

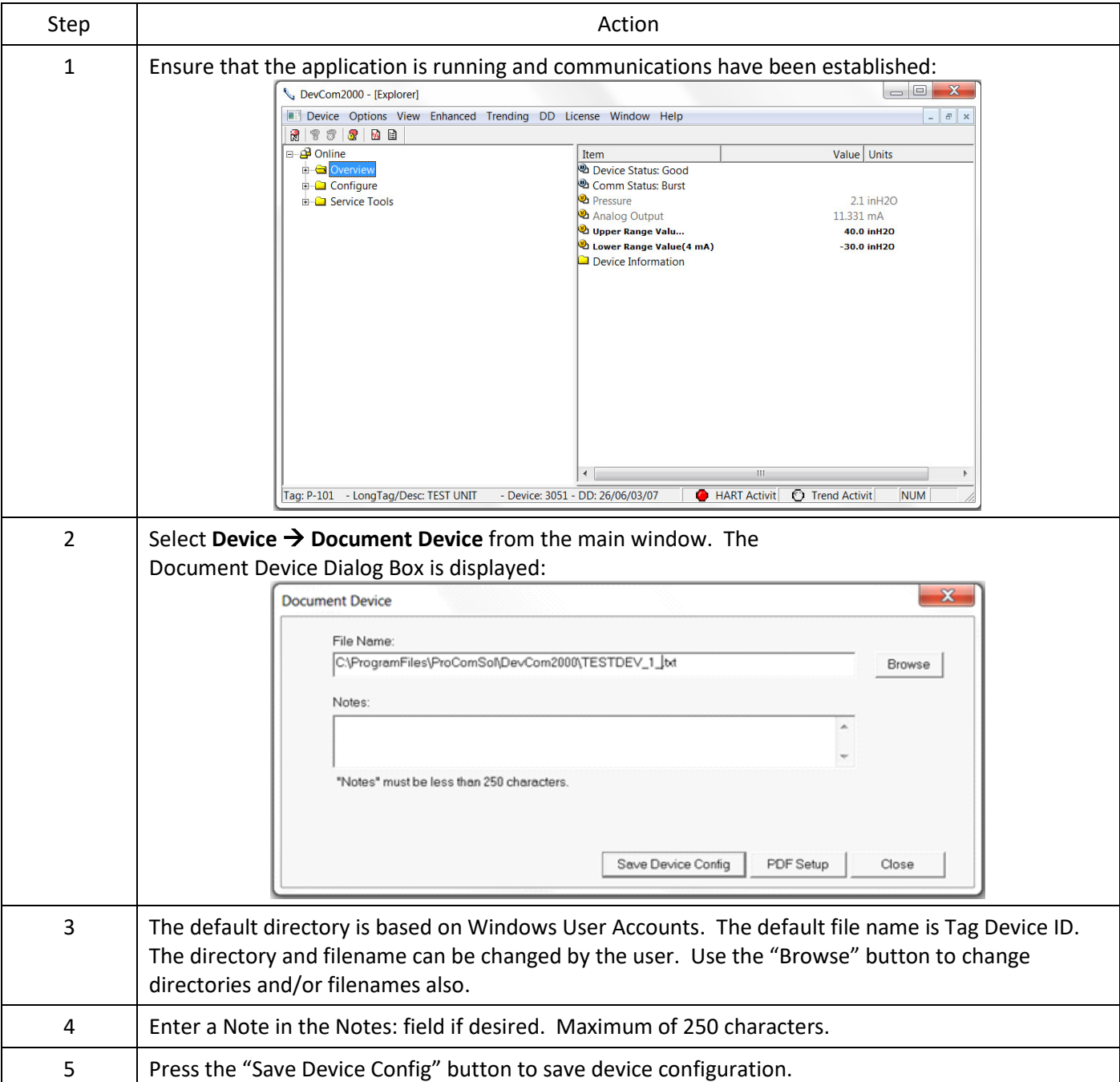

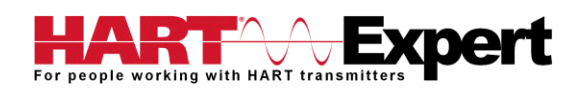

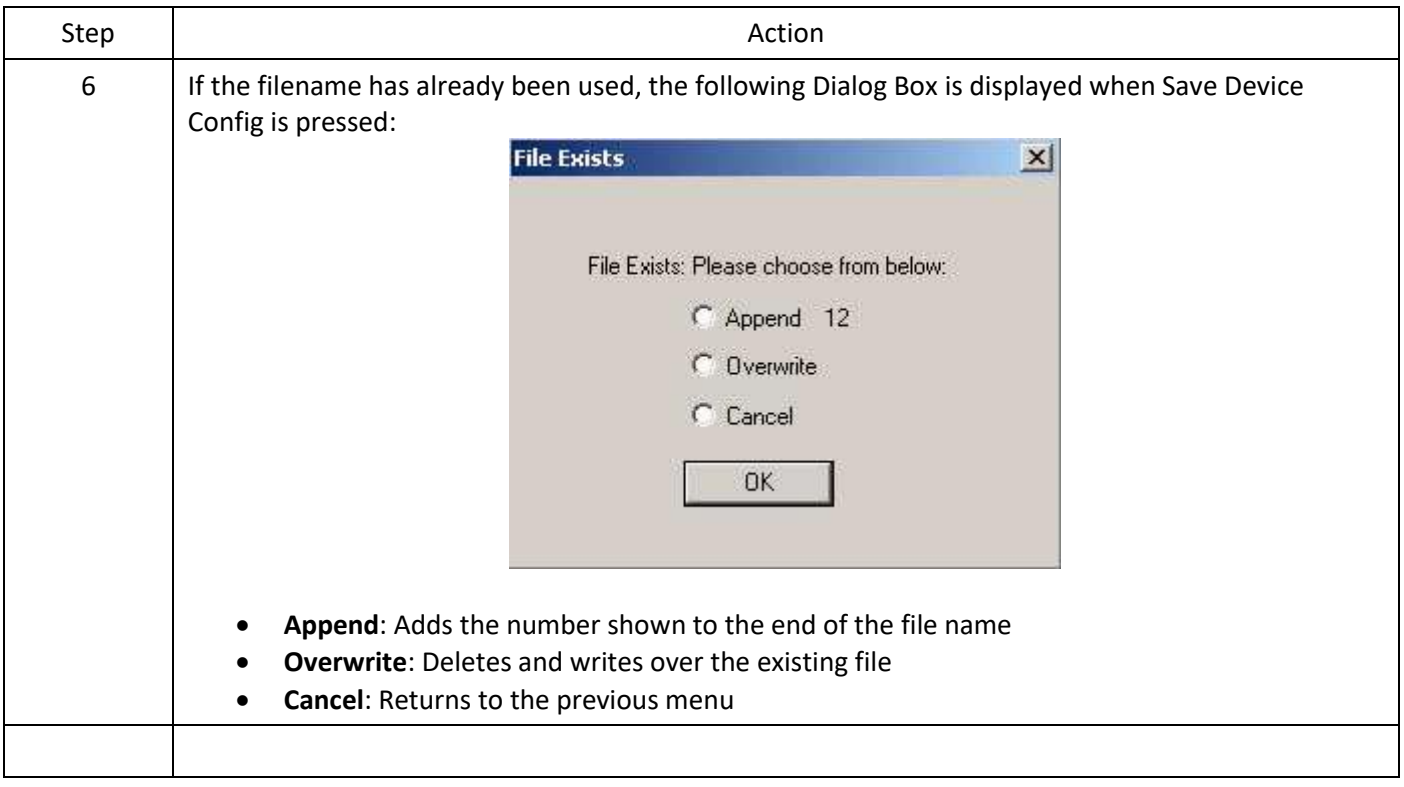

## <span id="page-33-0"></span>6.9 Download Configuration to Device

Saved configuration files can be downloaded back to devices. This is useful for "Cloning" a device, either for replacement or plant setup.

To save device configurations to disk, perform the following steps:

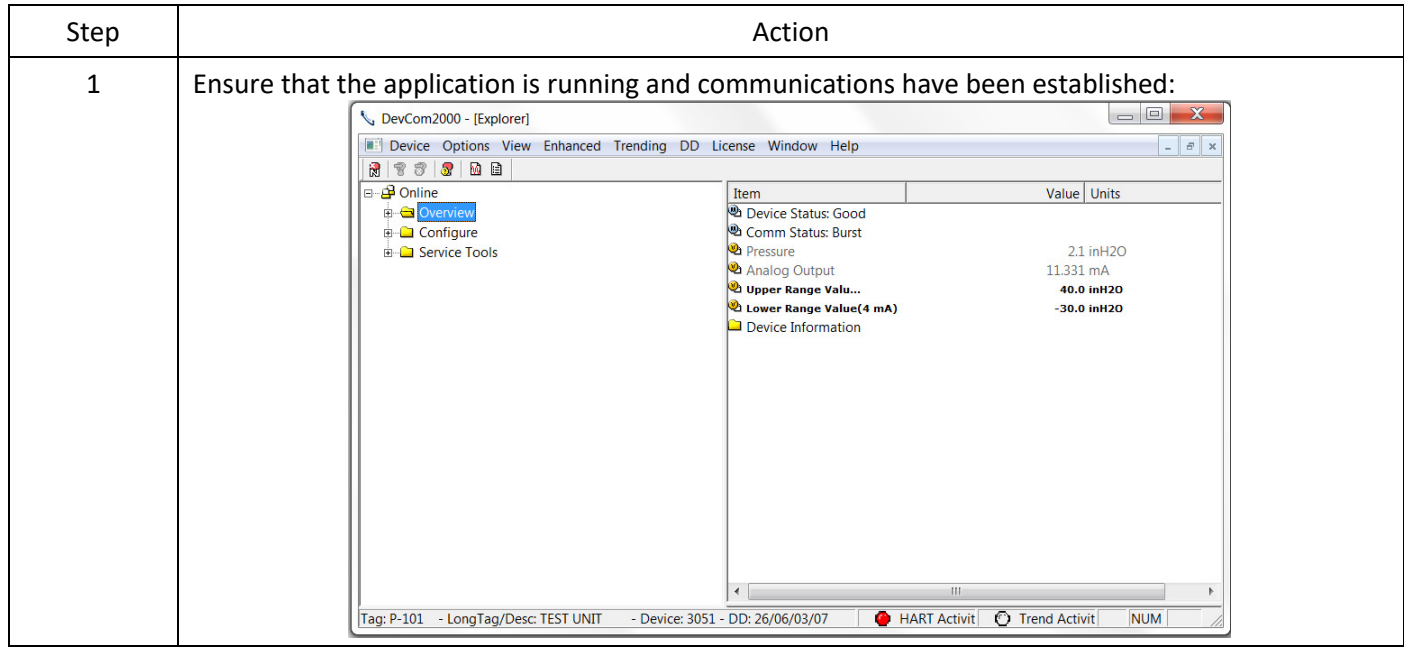

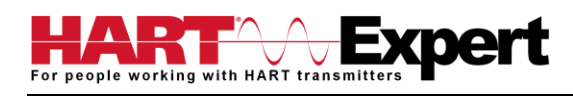

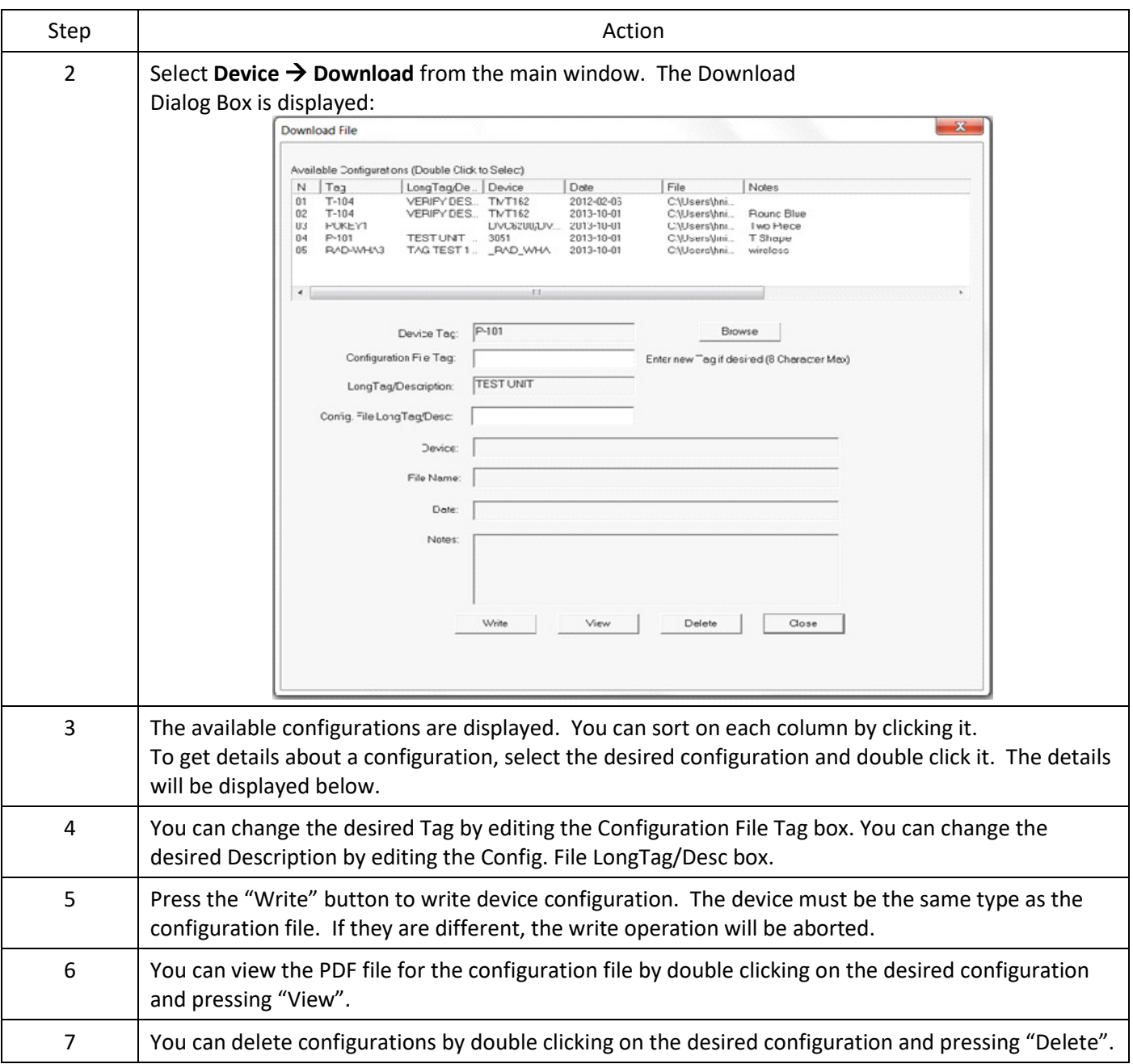

## <span id="page-34-0"></span>6.10 Customizing PDF File Output

HART Device configurations can also be saved to disk as PDF Files to document the device. The header, footer, and technician name can be entered to customize the PDF file to make it into a configuration report.

To customize the PDF output, perform the following steps:

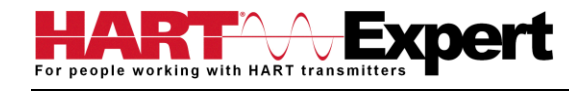

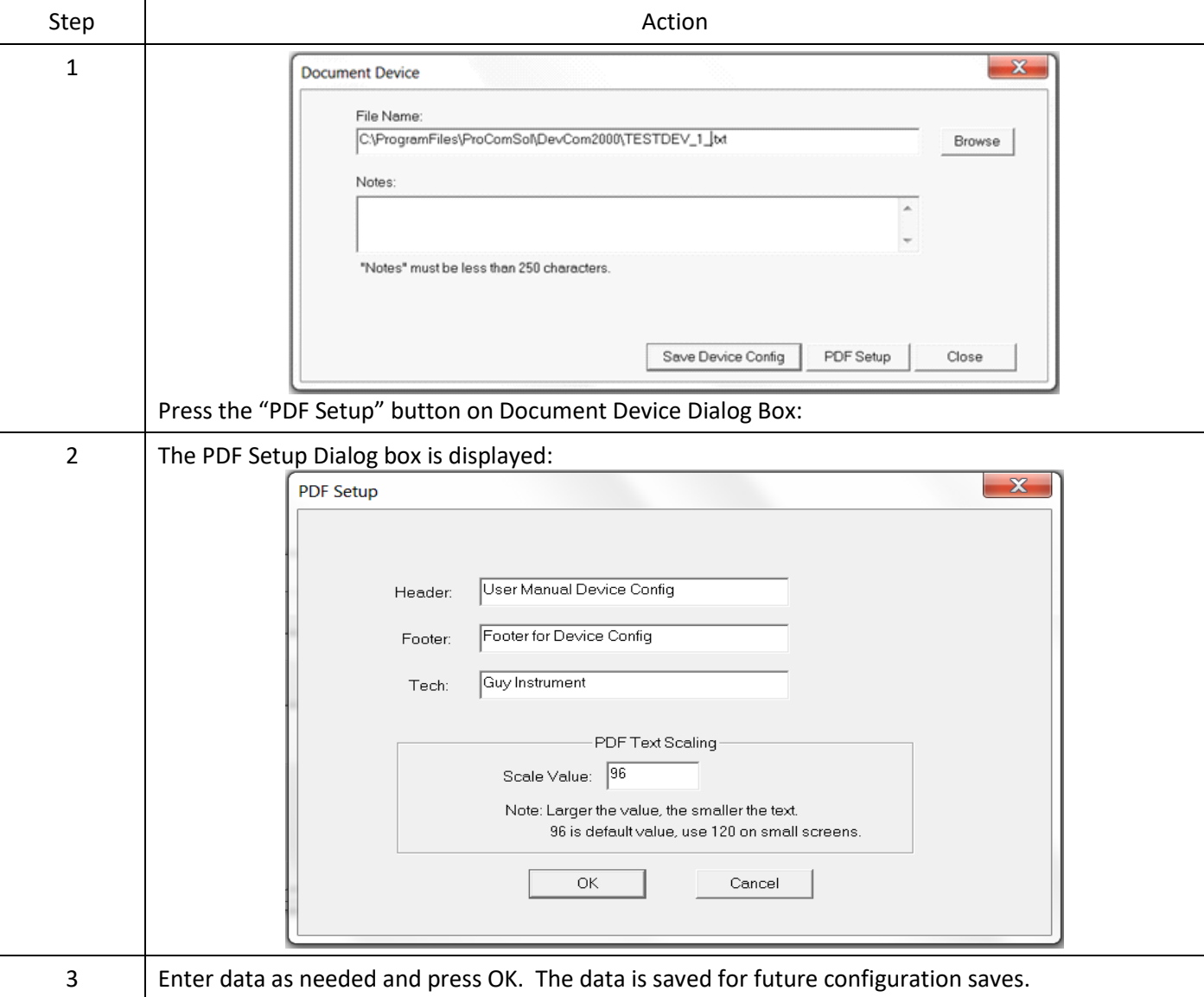

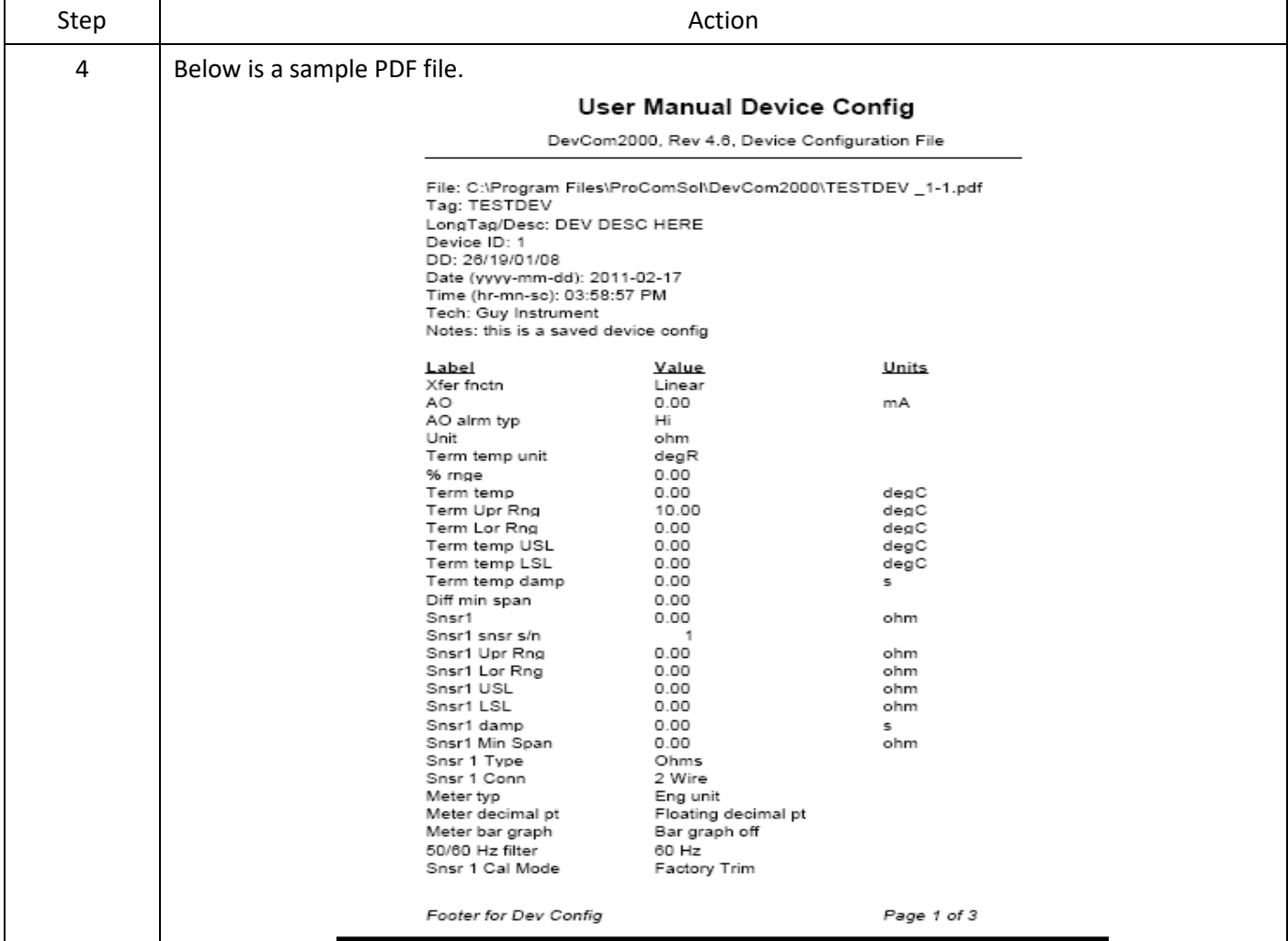

## <span id="page-36-0"></span>6.11 License File Transfers

The license file can be transferred easily to other computers. The process is a "Check-In/Check-Out" process. When a license is on the computer, it is considered "Checked-Out". When the license is on the license server, it is considered "Checked-In". When the license is "Checked-in", it can be "Checked-Out" by other users. This enables the license to be shared by many users.

## <span id="page-36-1"></span>6.11.1 Check-In

To Check-In the license from the current computer to the License Server, perform the following steps:

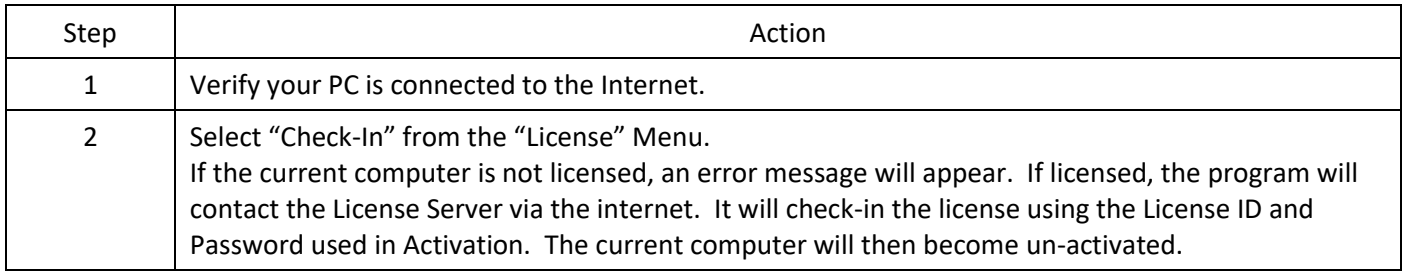

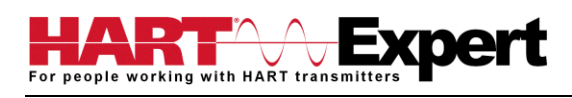

## <span id="page-37-0"></span>6.12 Options Menu

<span id="page-37-1"></span>6.12.1 Options  $\rightarrow$  Basic

#### 6.12.1.1 Changing the COM port

The **Basic** menu is used to set the COM port to the correct one that the device is connected to. To change the COM port, perform the following steps:

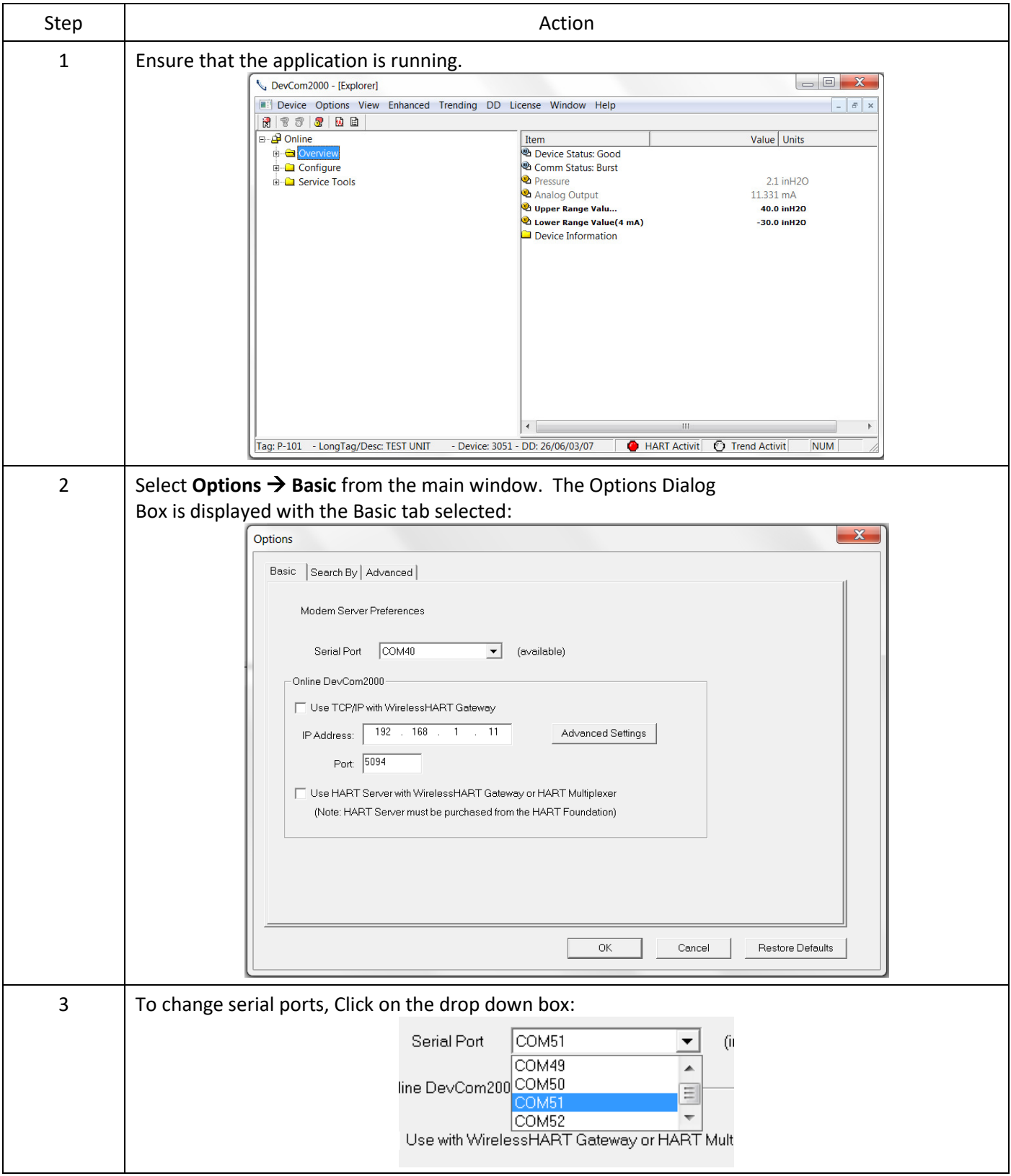

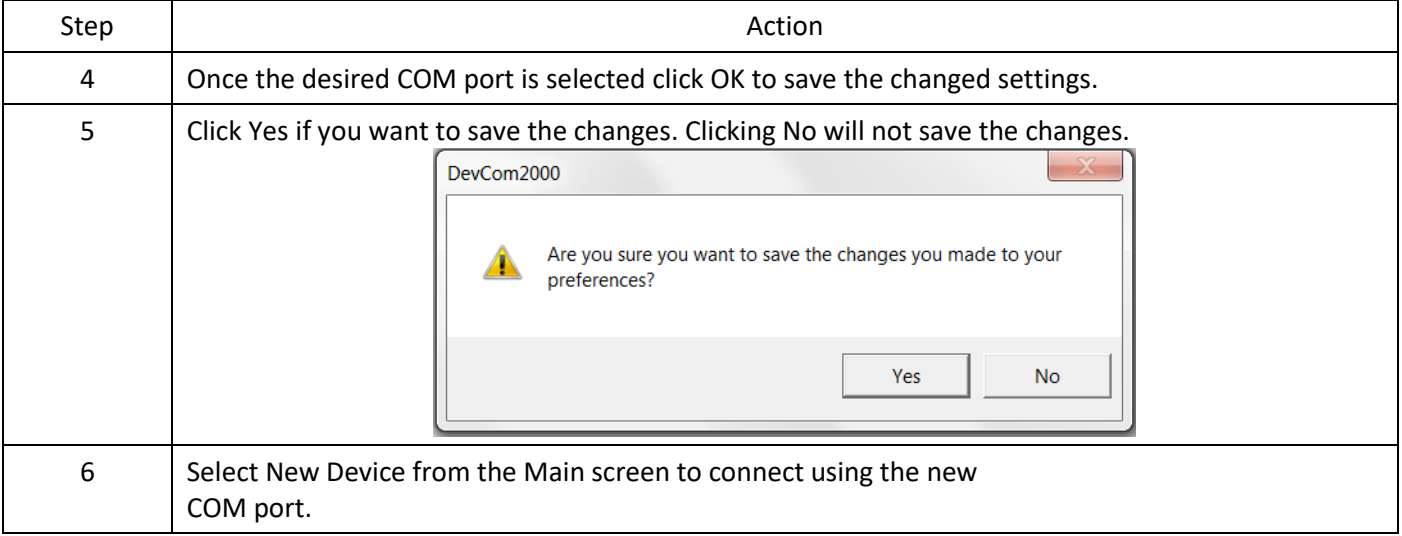

## 6.12.1.2 Use HART-IP with a *Wireless*HART Gateway

The **Basic** menu is where DevCom2000 can be set to use HART-IP to communicate with a *Wireless*HART Gateway. To communicate using HART-IP with *Wireless*HART Gateway, perform the following steps:

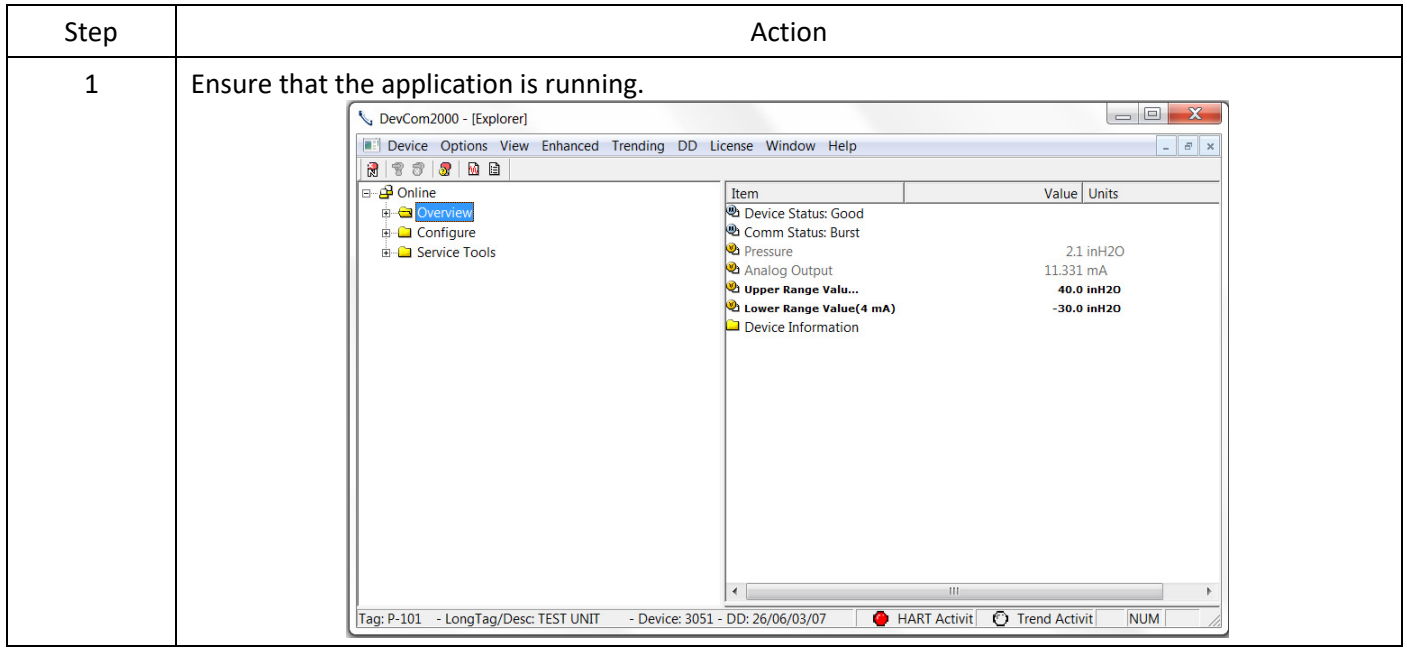

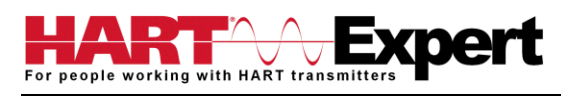

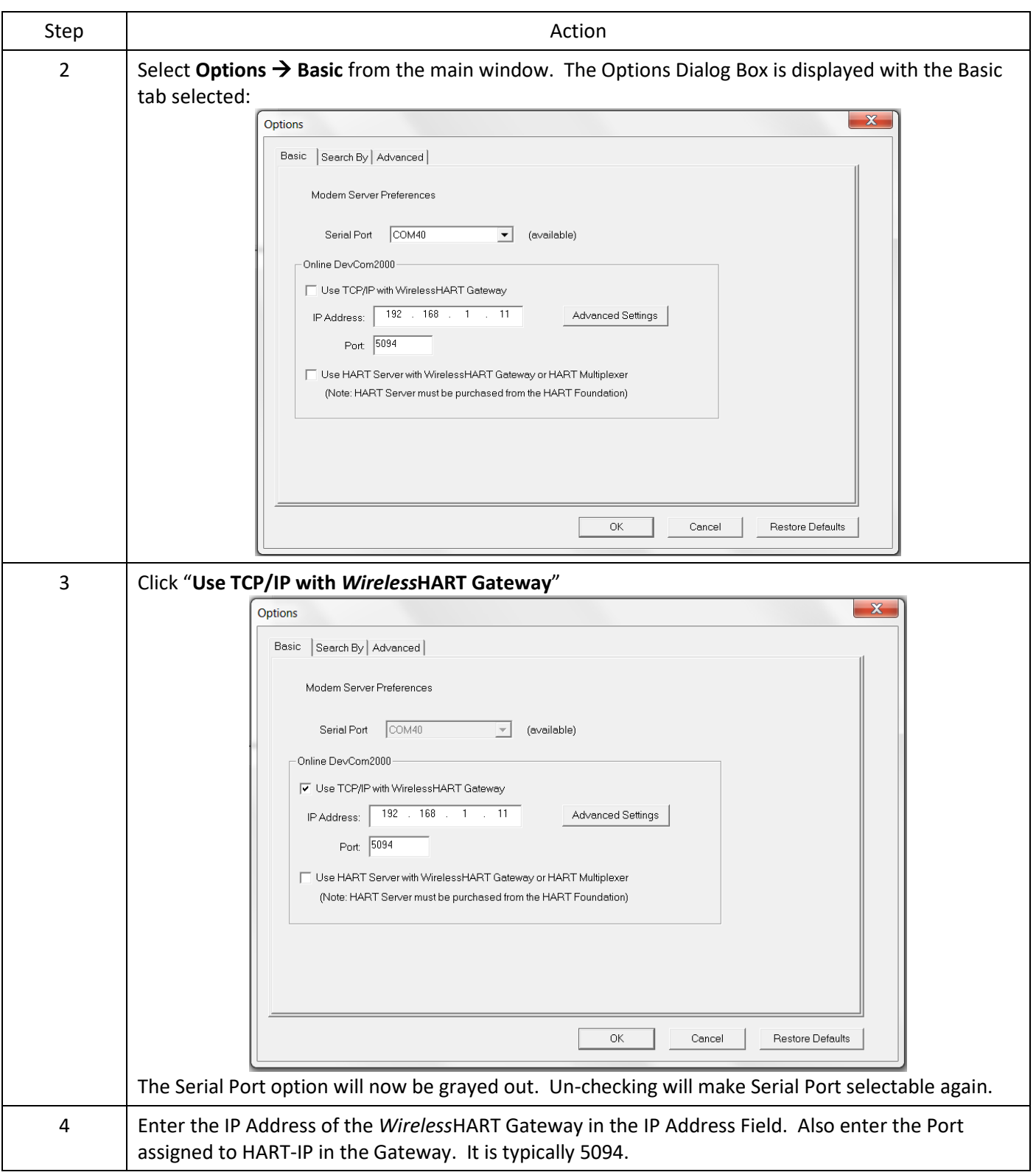

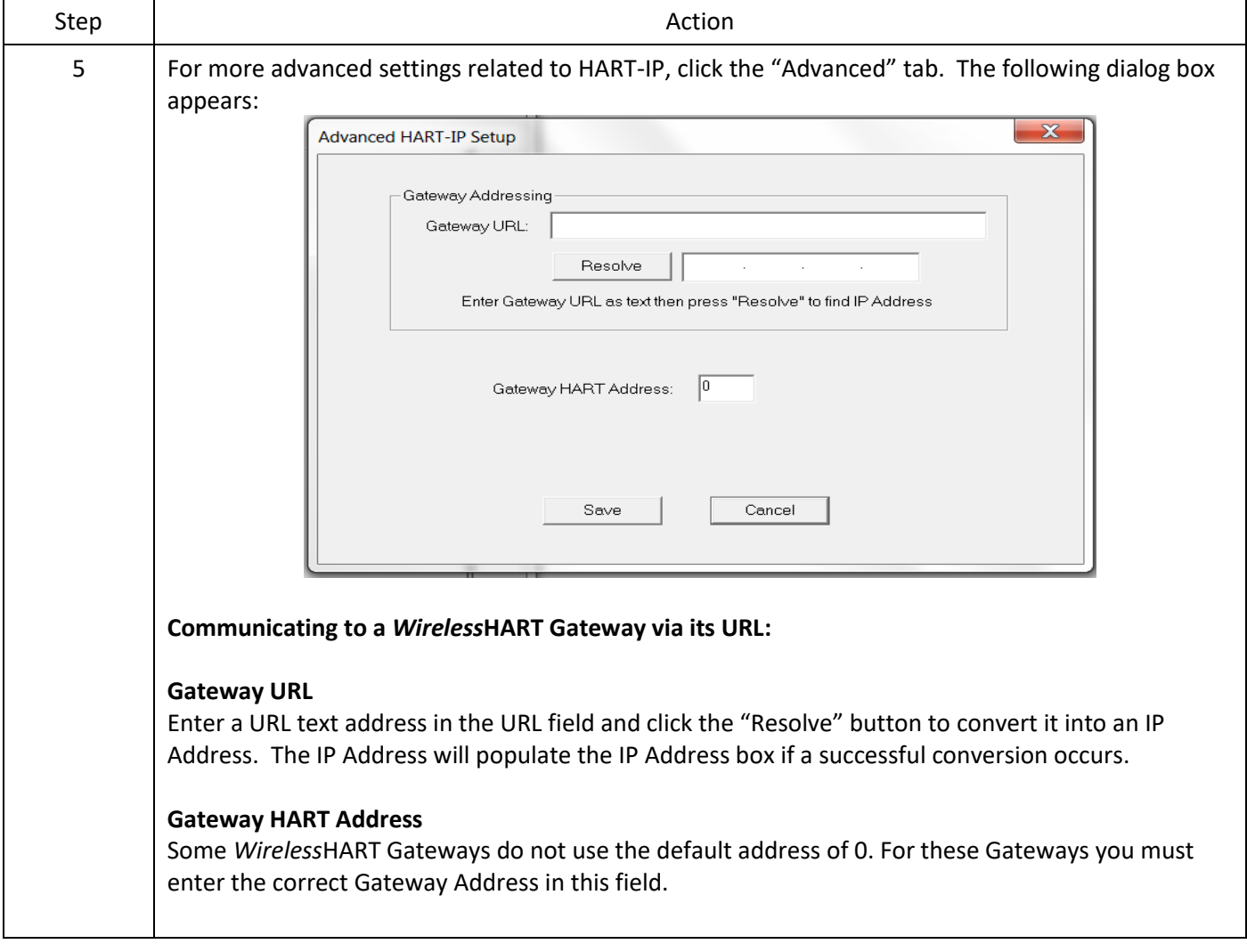

## 6.12.1.3 Using HART Server

The **Basic** menu is used to set DevCom2000 to communicate with a *Wireless*HART gateway or HART multiplexer. This requires an external program called HART Server. Although DevCom2000 can use HART Server for *Wireless*HART communications, it is recommended that HART-IP be used. To communicate with a *Wireless*HART Gateway or a HART multiplexer, perform the following steps:

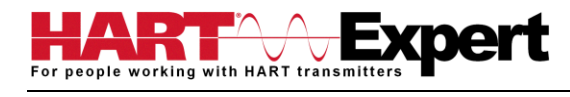

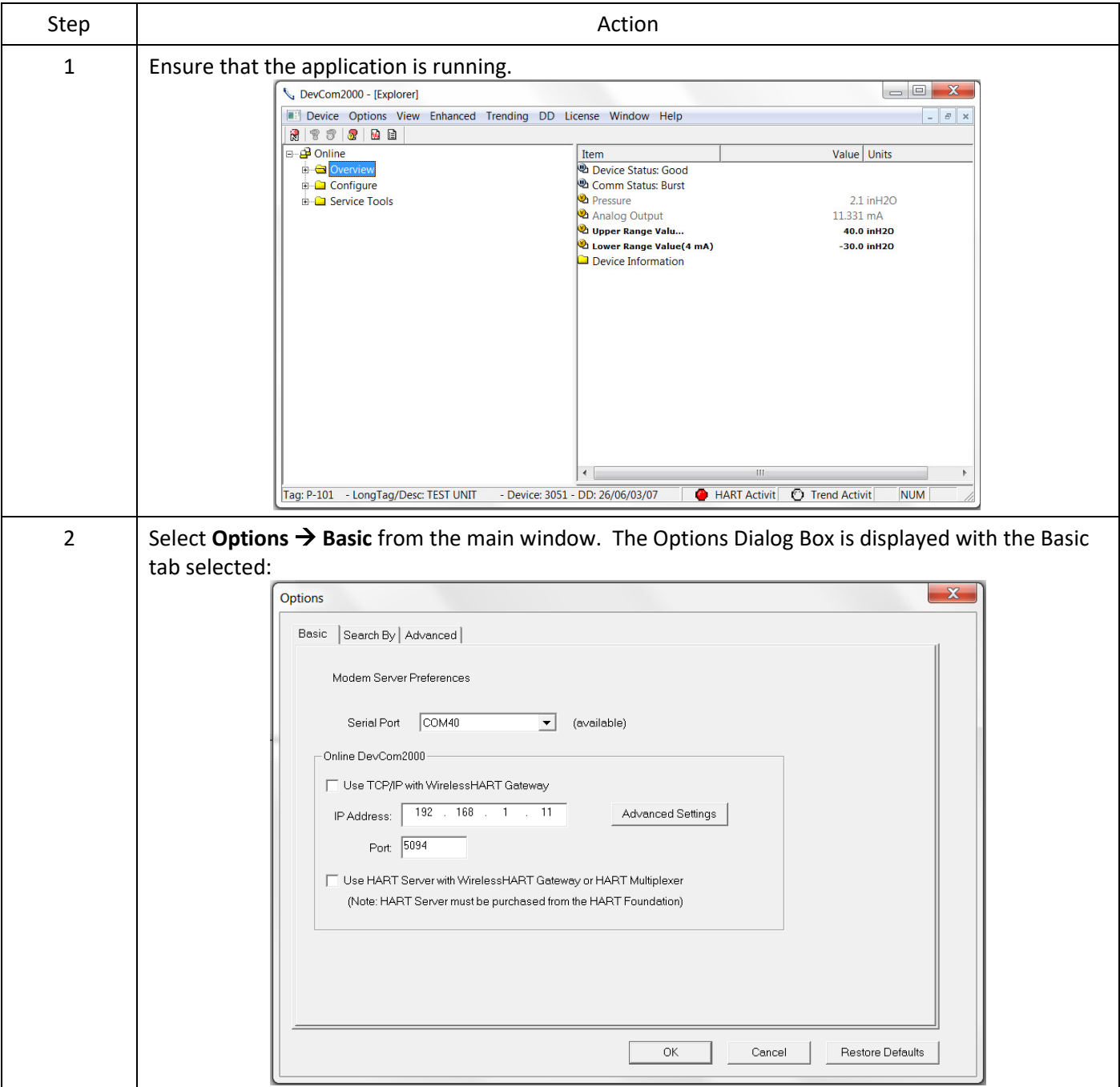

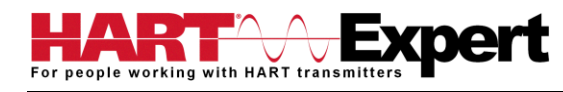

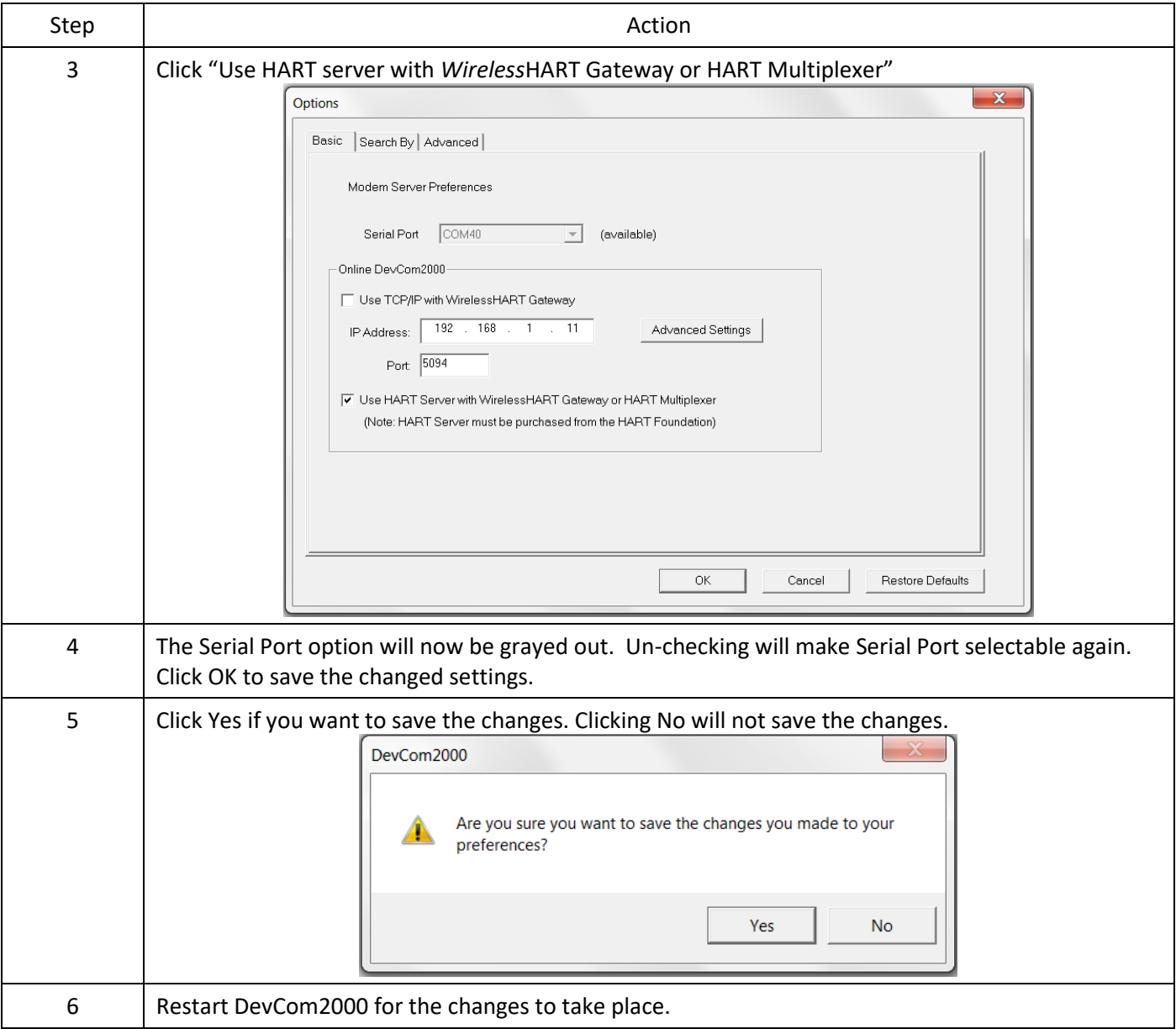

# <span id="page-42-0"></span>6.12.3 Options  $\rightarrow$  Search

## 6.12.3.1 Poll Address

The **Search** menu is used to change how DevCom2000 searches for a Device. The first option is to search by Poll Address. This searches for a specific poll address or set of addresses. To search for a device using Poll Address perform these steps:

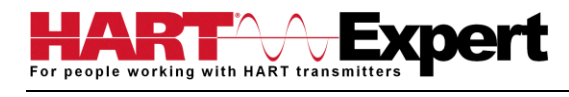

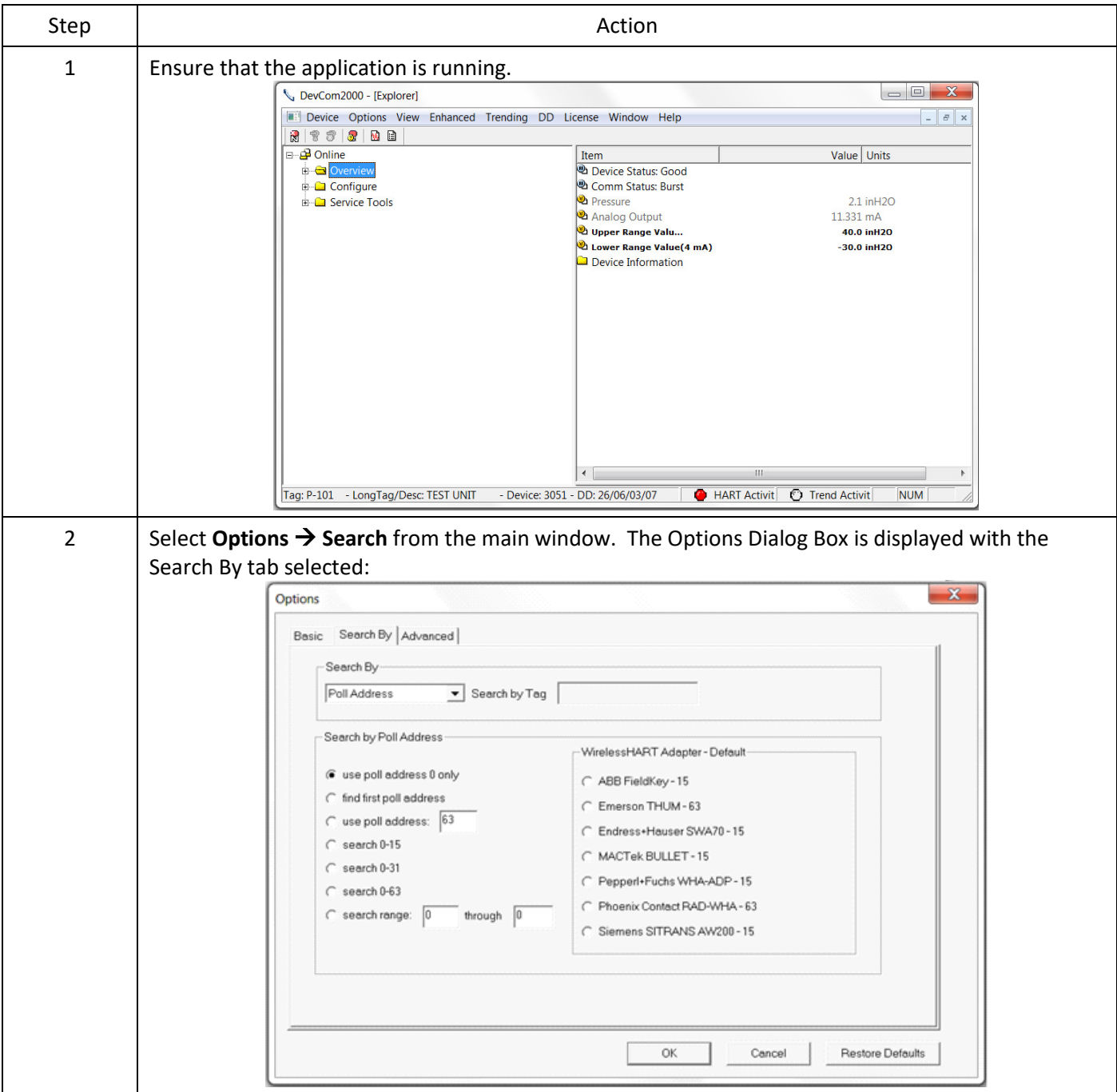

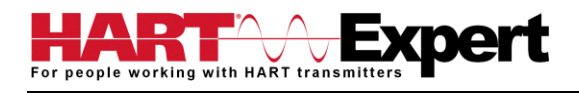

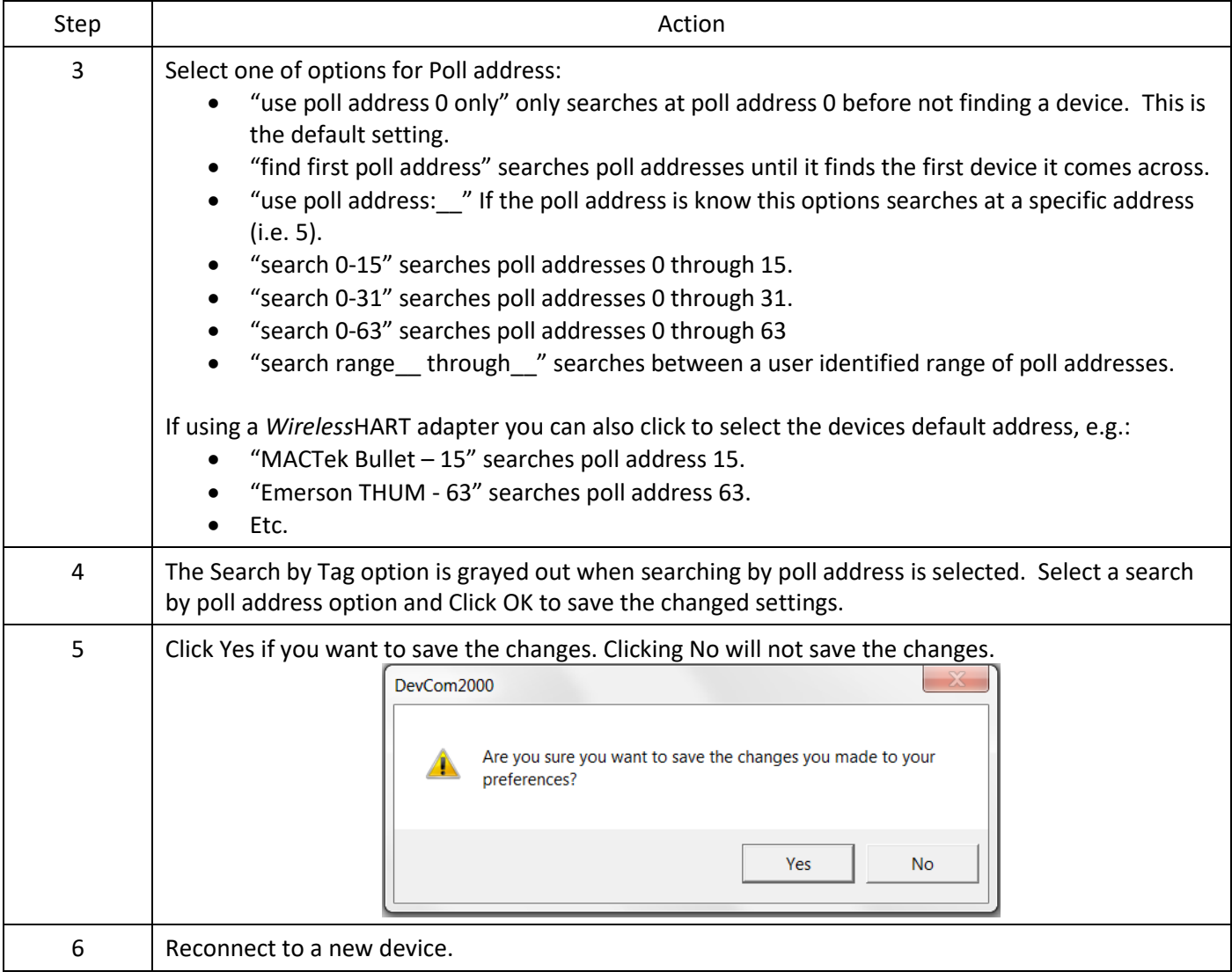

## 6.12.3.2 Short Tag

The **Search** menu can also be used to search by a specific Tag name or Description. To search for a device based on a Tag name or a Description, perform the following steps:

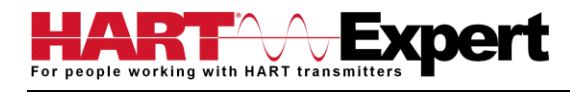

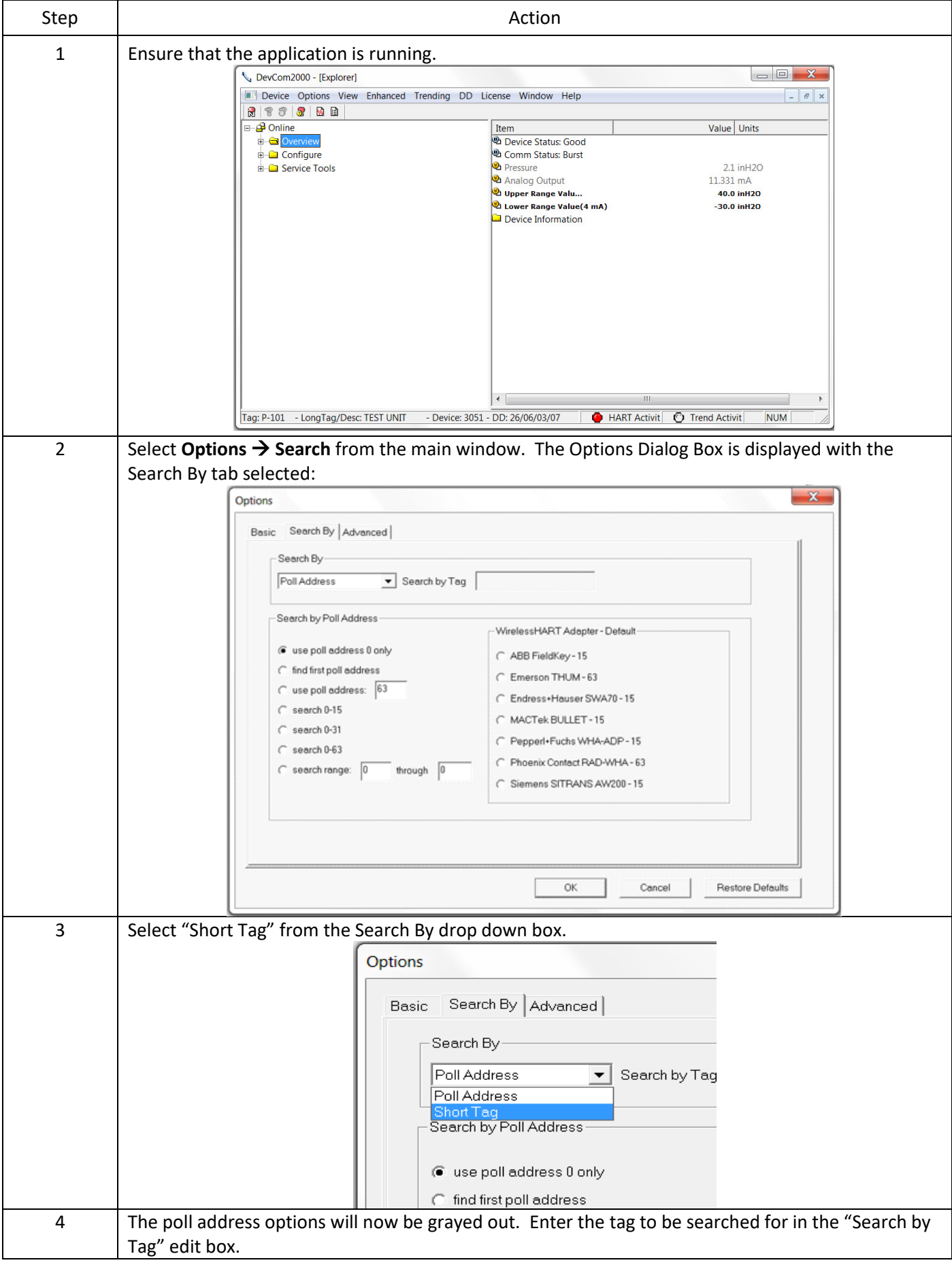

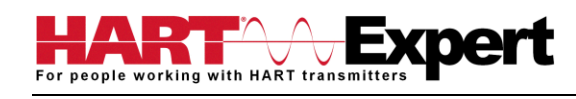

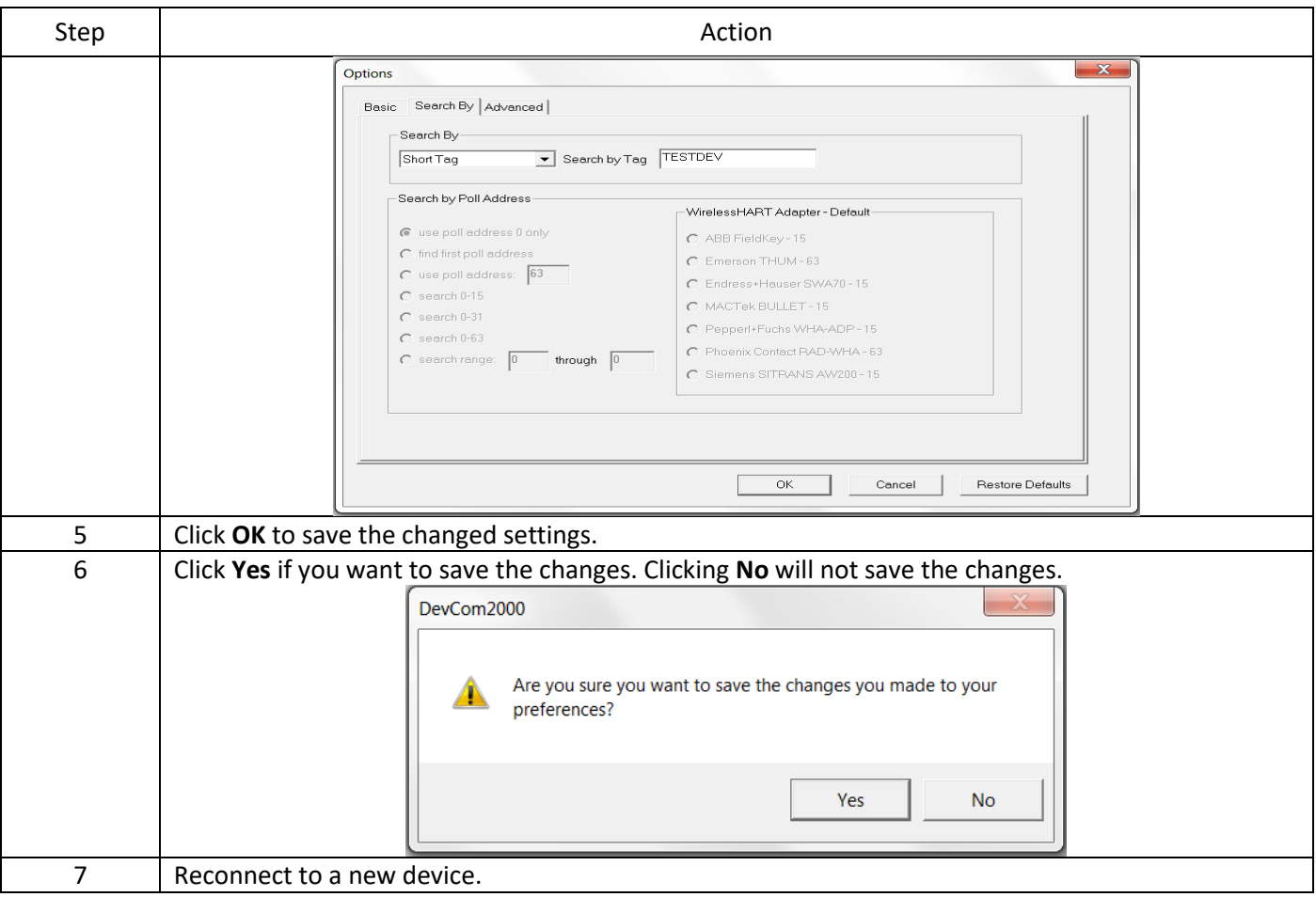

## <span id="page-46-0"></span>6.12.4 Options  $\rightarrow$  Advanced

## 6.12.4.1 HART Master

The **Advanced** menu is used to change DevCom2000 settings. DevCom2000 can be a Primary or Secondary HART Master. To change the HART Master setting, perform the following steps:

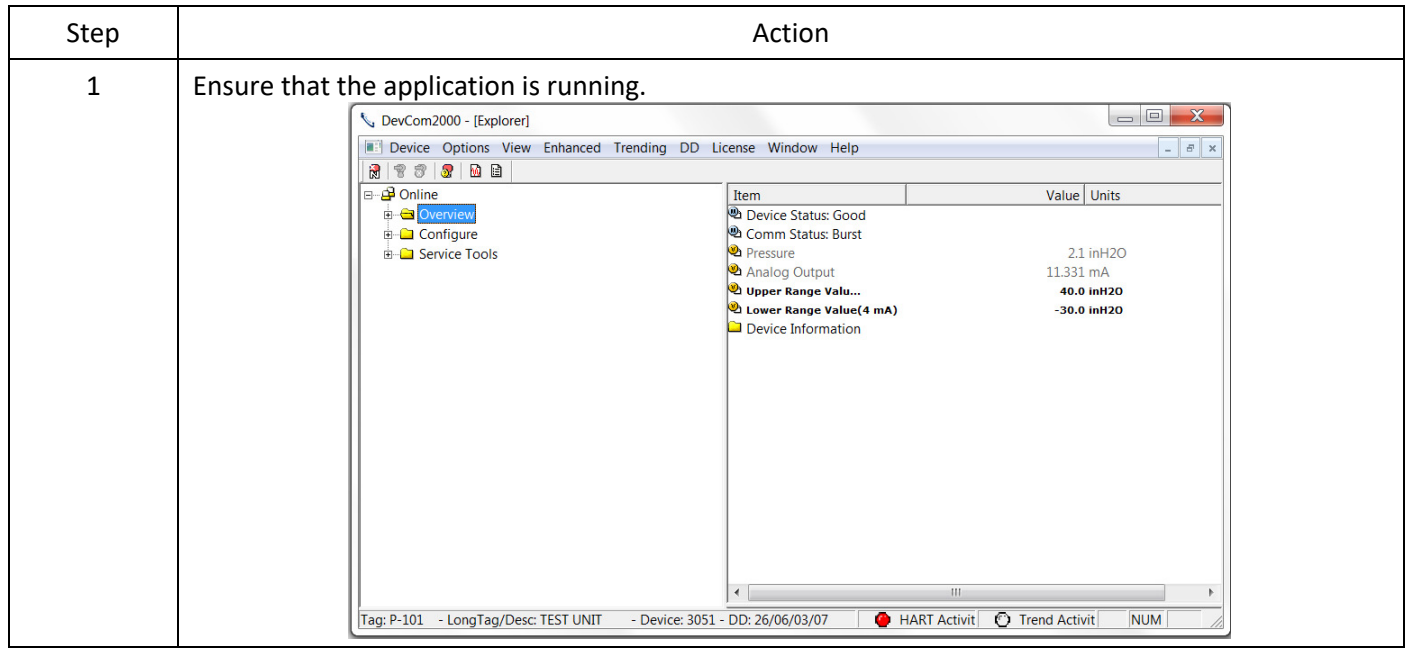

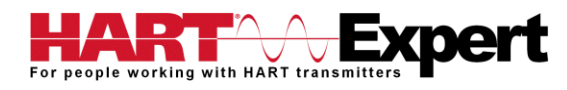

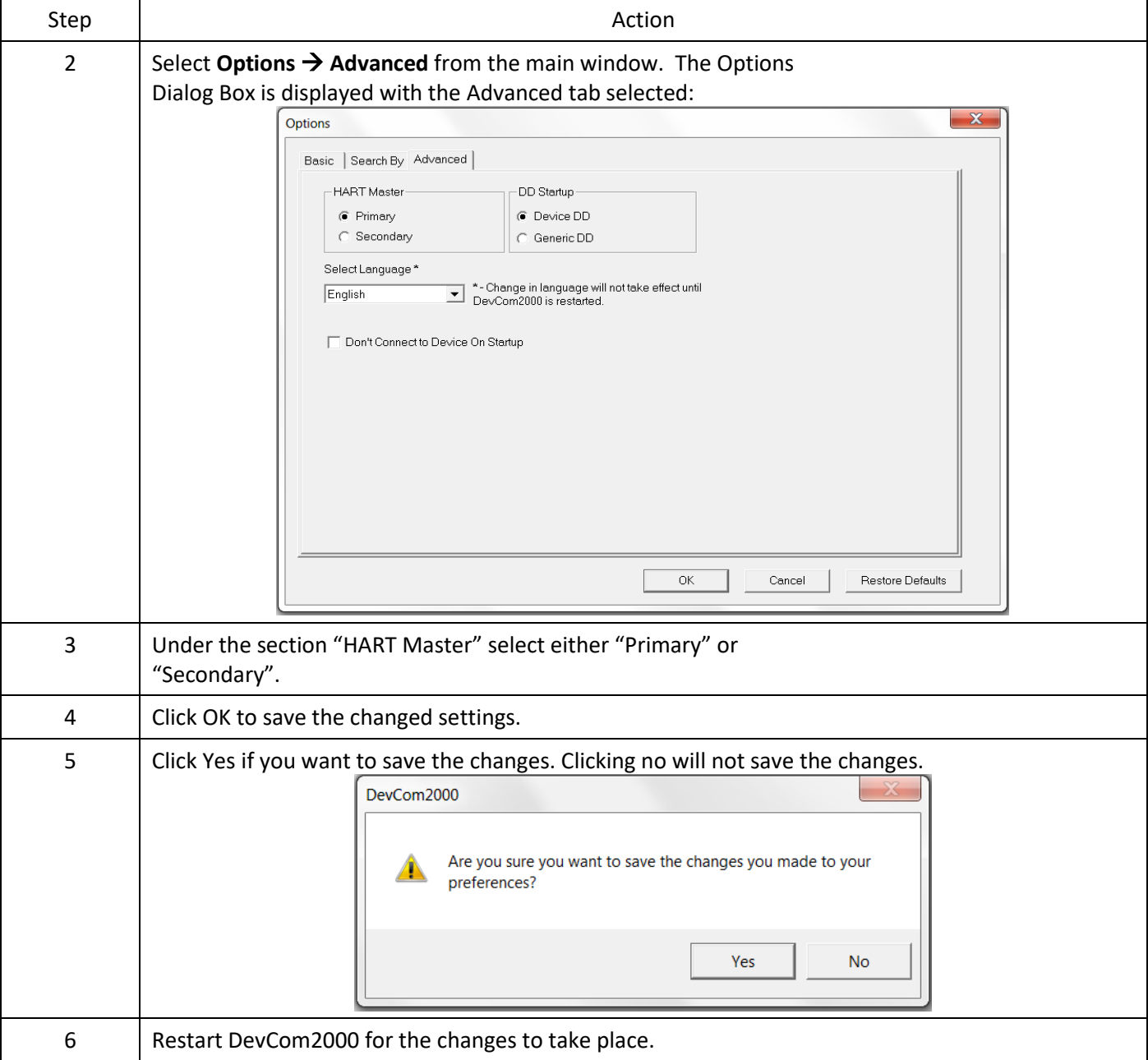

#### 6.12.4.2 Language

Certain DD's can be used in different languages. English is the default setting but some support other languages. Note that main program frame will always be English. Only the DD based items – menus, variables, etc. will change language. And will only change if the DD supports that language. In order to change the Language setting, perform the following steps:

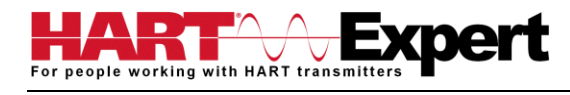

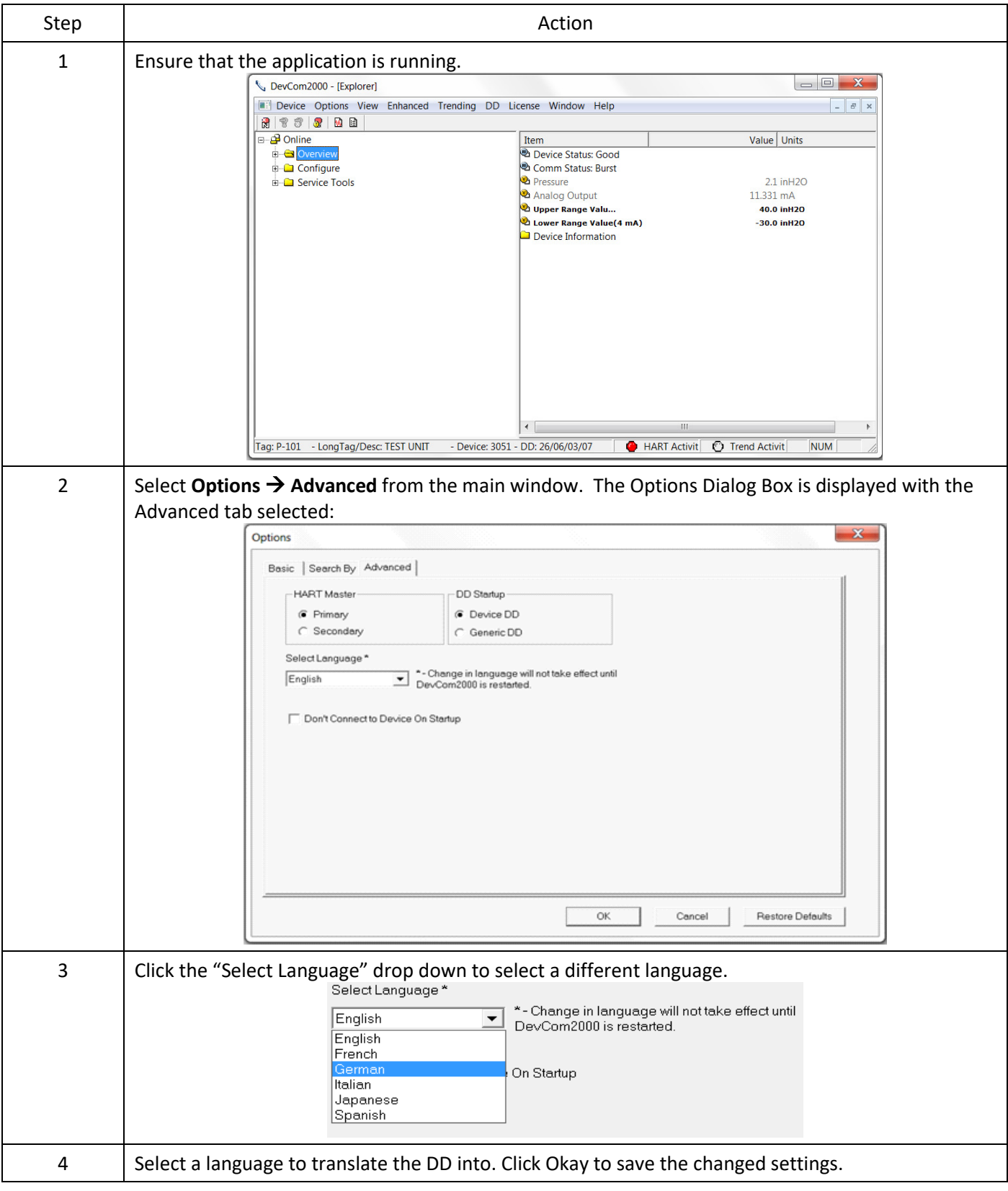

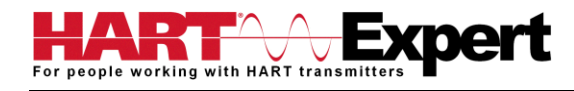

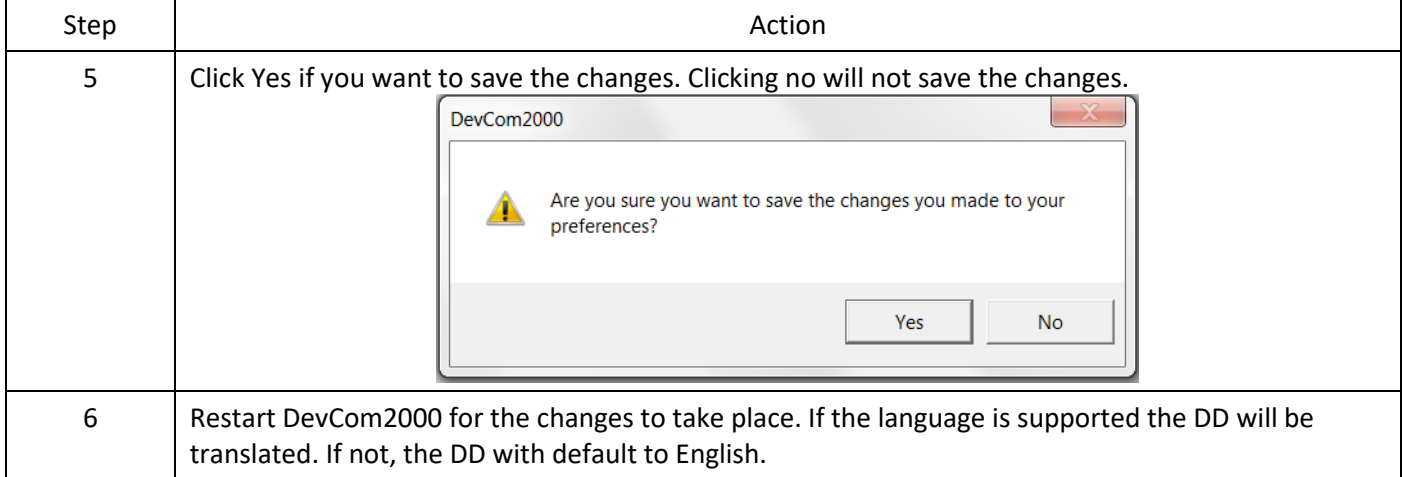

#### 6.12.4.3 DD Startup

During normal startup of DevCom2000, the device is found and then the DD is loaded. If the DD cannot be found then a generic DD is loaded. Advanced has settings that can change what DD DevCom2000 loads with loading a device. To load a generic DD at start up or to not load a DD at all perform the following steps:

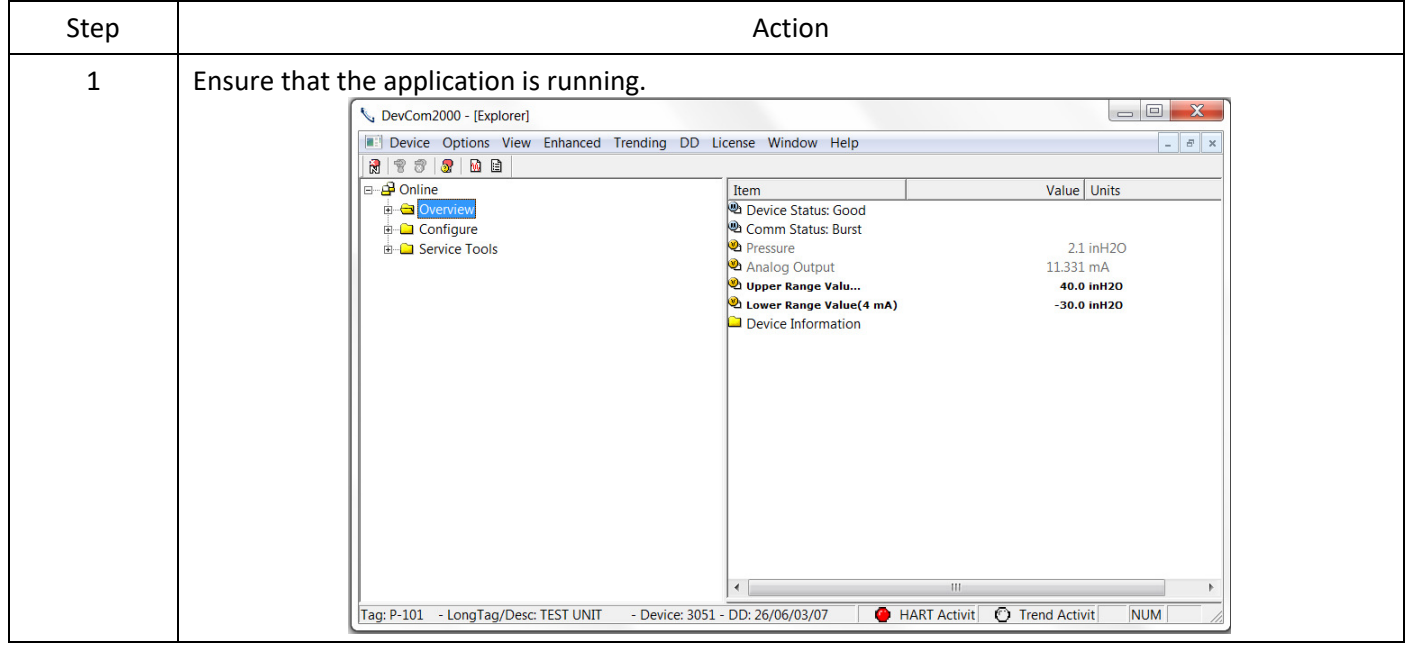

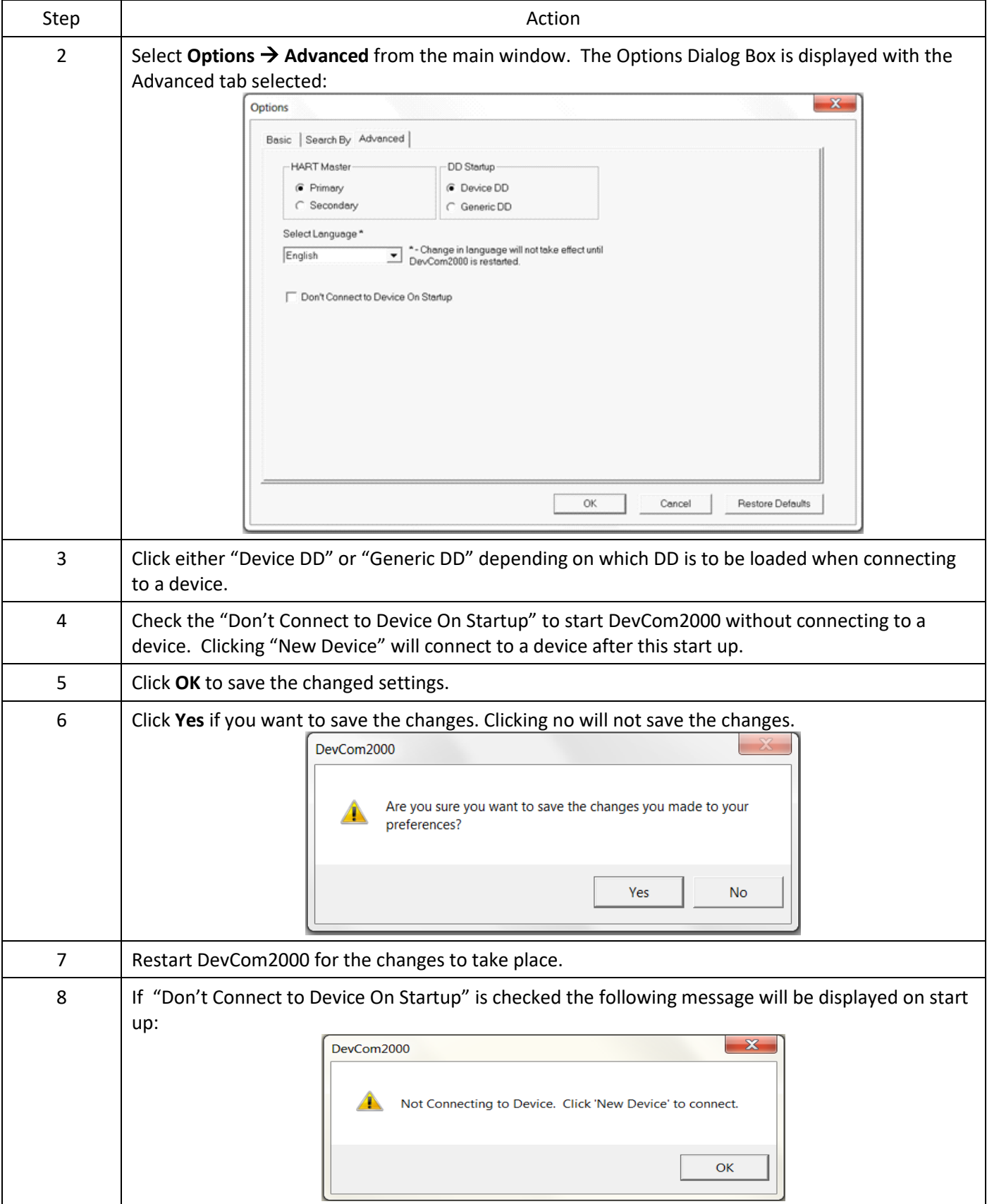

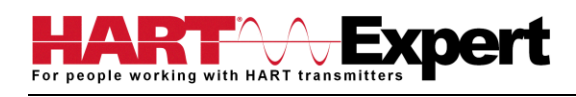

## 6.12.4.4 Default Settings

The "Default" button on the **Advanced** tab **Options** resets all the advanced options to their default settings. To return the settings to their default settings perform the following steps:

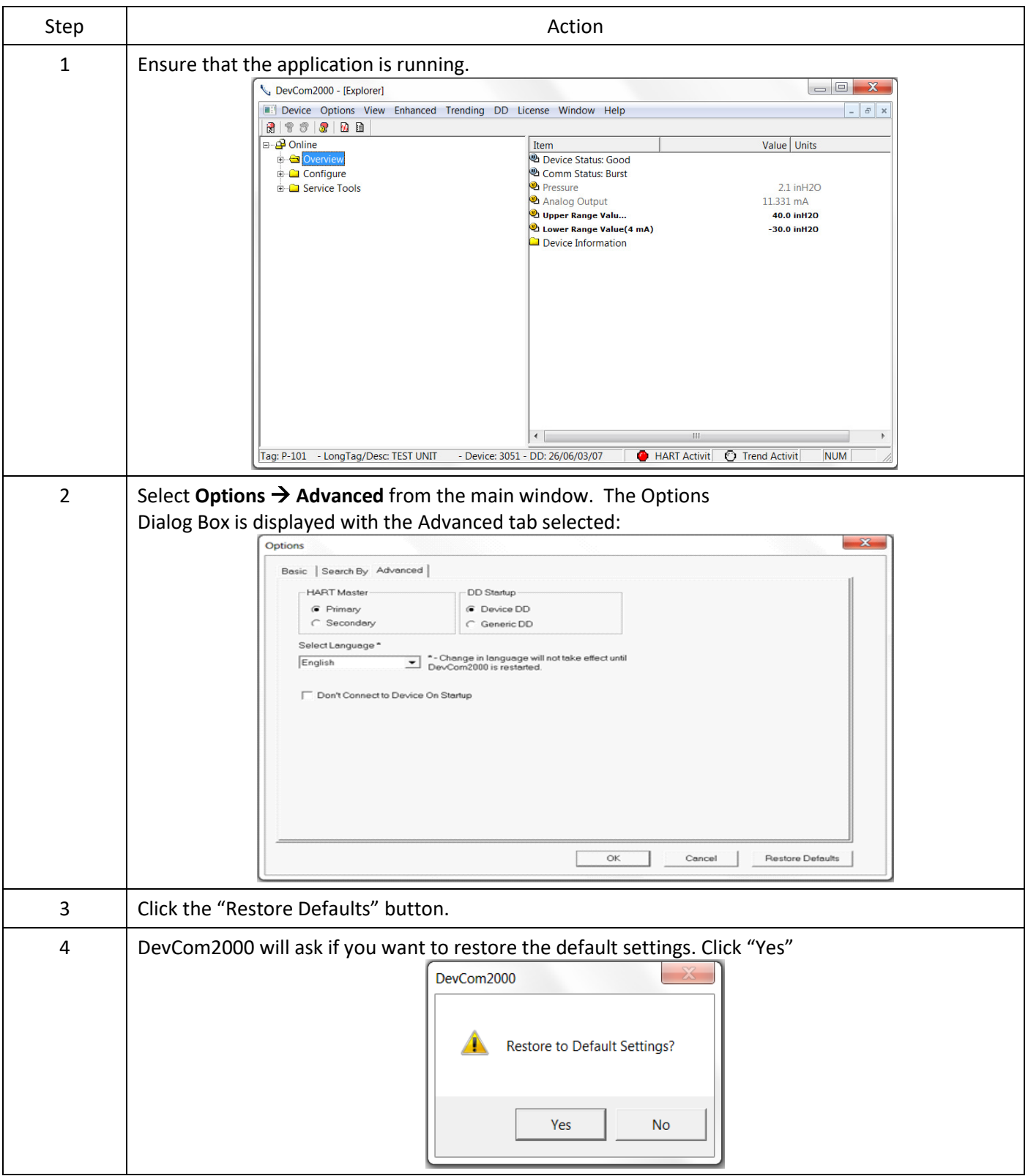

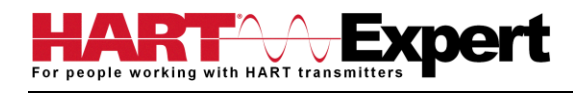

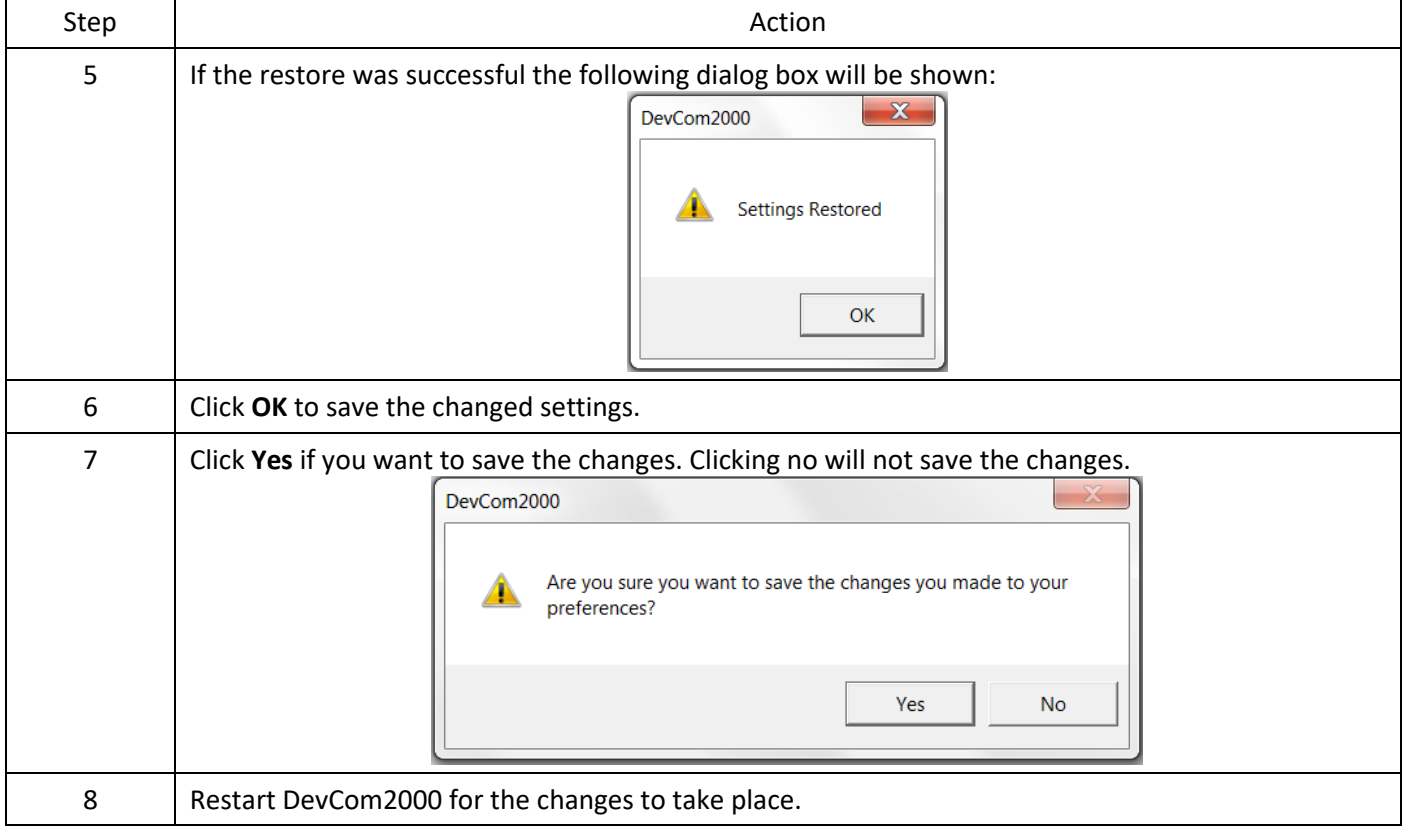

## <span id="page-52-0"></span>6.13 Trending

## <span id="page-52-1"></span>6.13.1 Define Trend

The **Trending** menu is used to track dynamic device parameters over a specified period of time. Once a parameter is tracked, it can be graphed and compared against other parameters tracked on the same time period. Before a parameter can be graphed, a trend must first be created. To create a trend, perform the following steps:

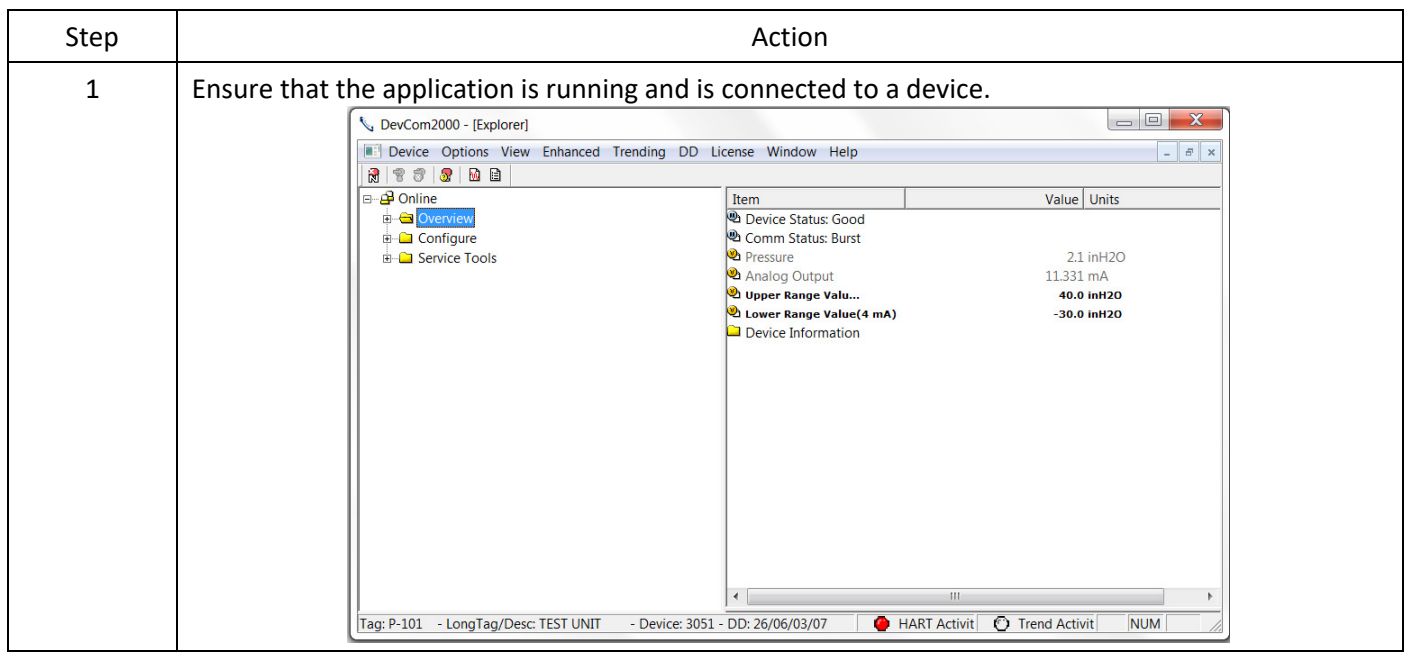

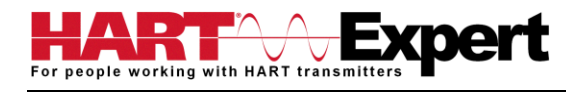

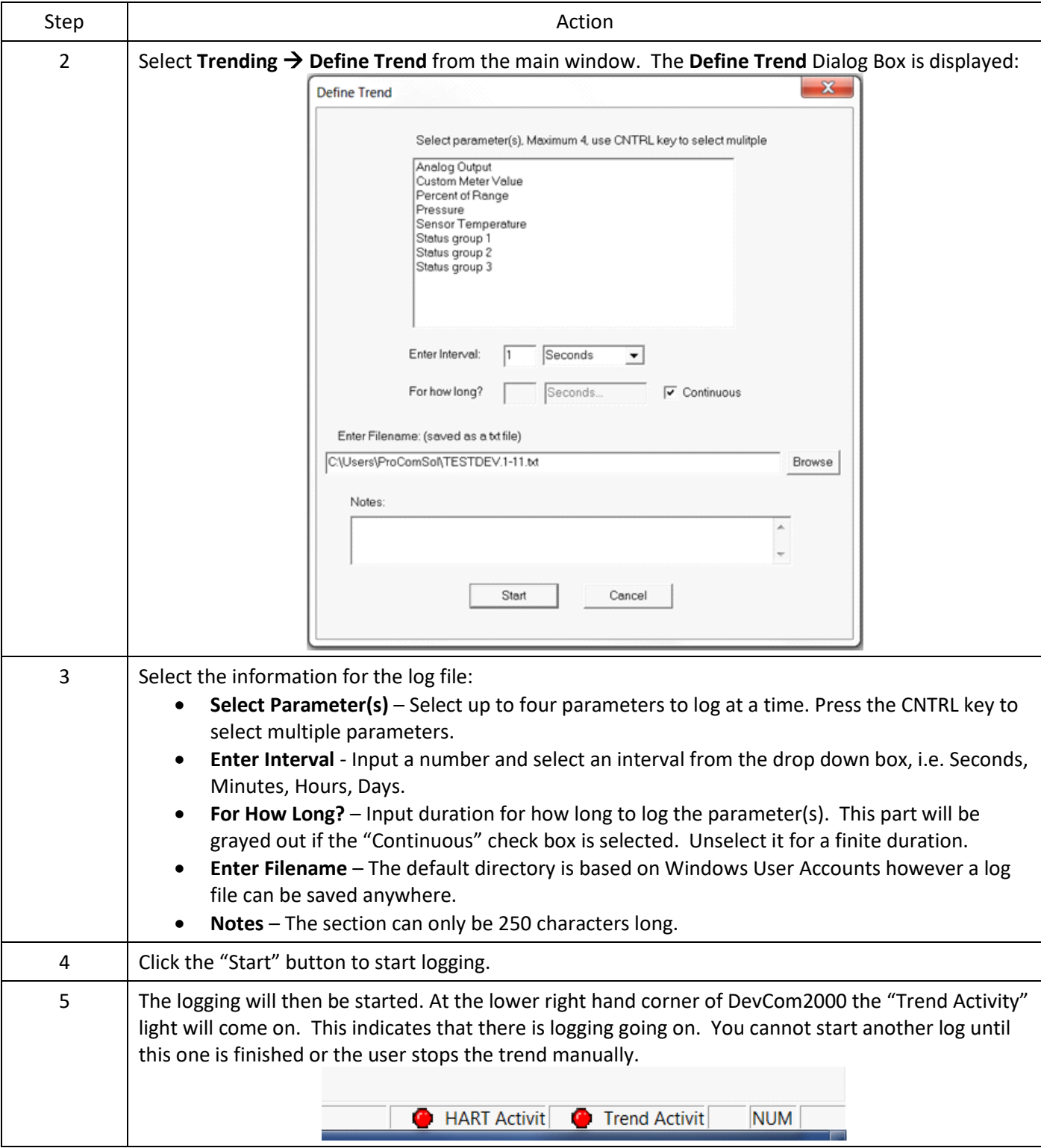

#### <span id="page-53-0"></span>6.13.2 View Current Trend

When a trend is created DevCom2000 creates a window that shows the graph of the current trend. To view this trend, perform the following steps:

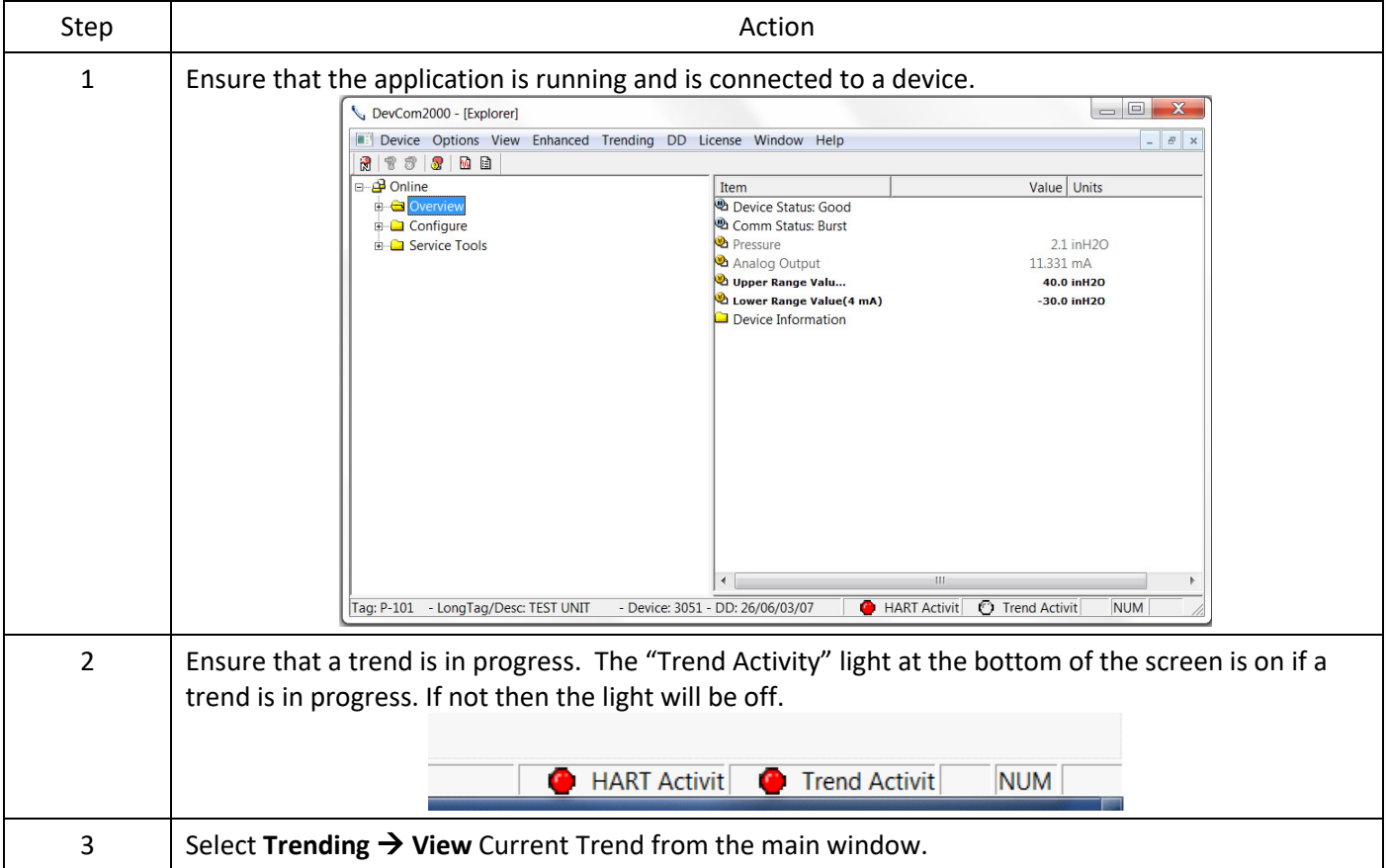

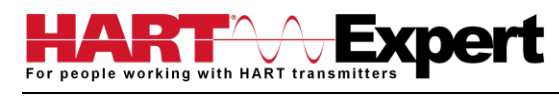

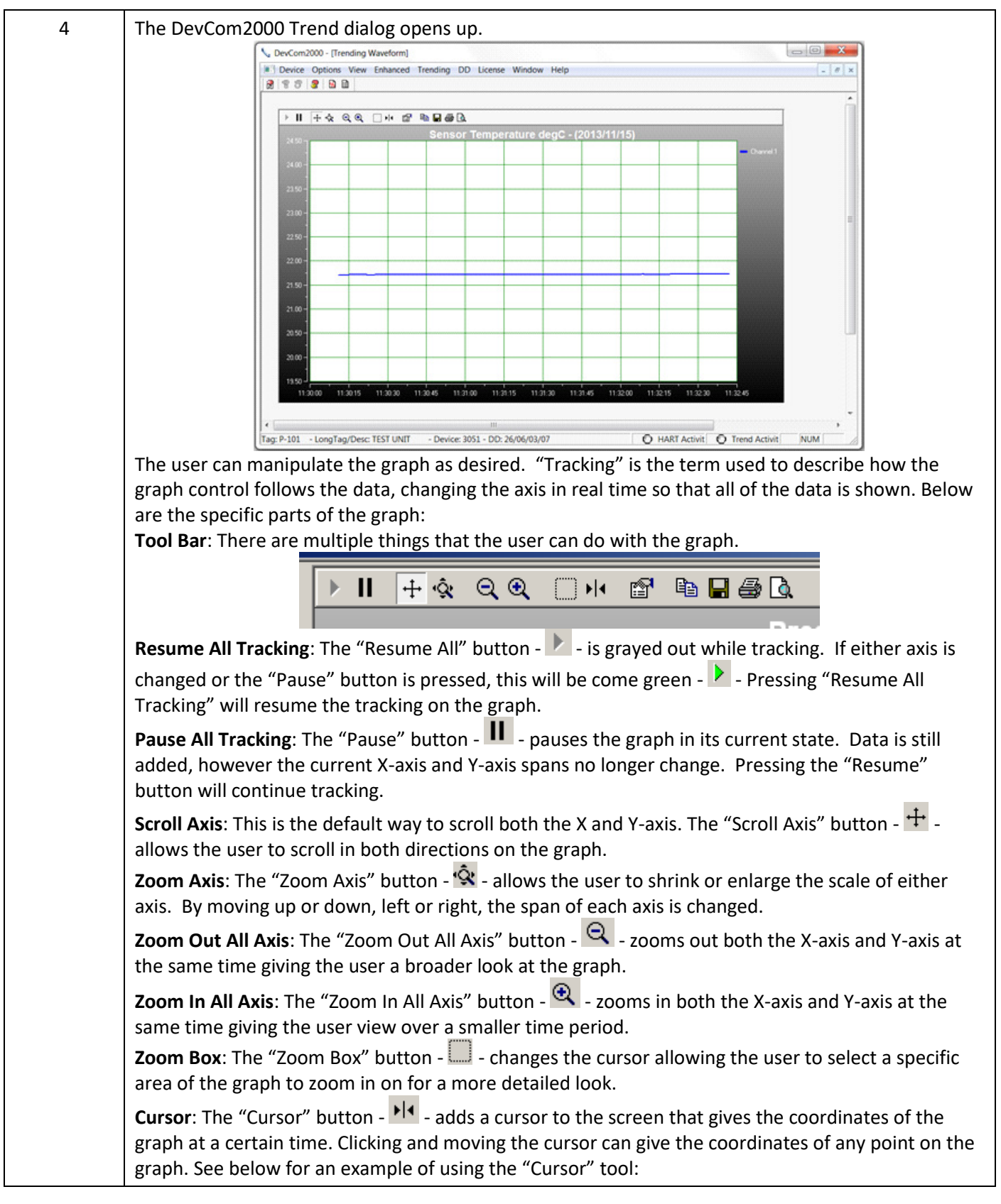

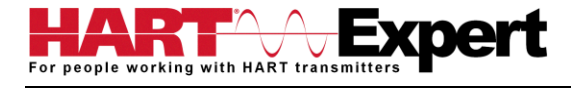

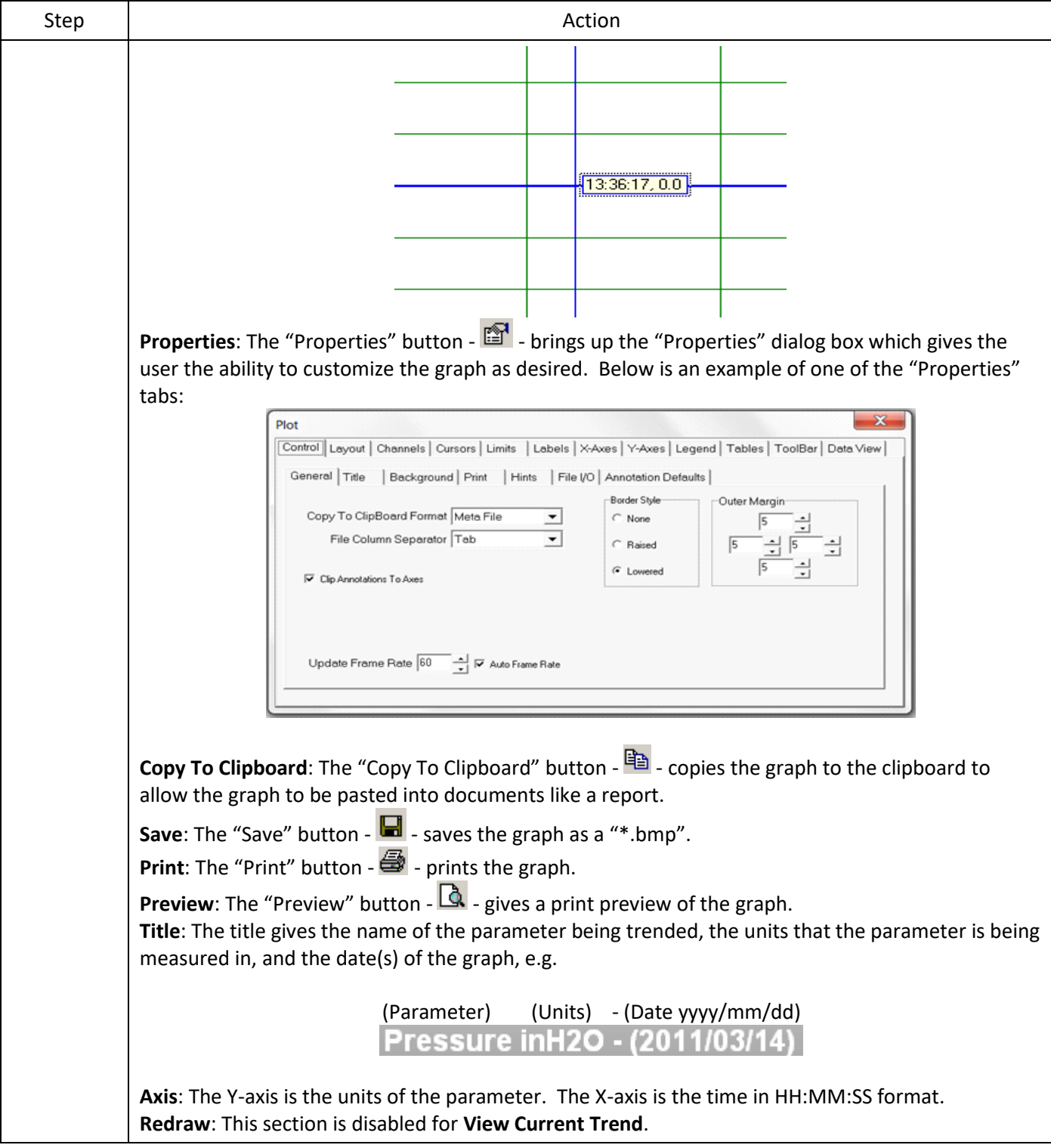

## <span id="page-56-0"></span>6.13.3 View Past Trends

DevCom2000 keeps a list of trends that have been done in the past. These trends are saved so that they can be viewed at a later date. To select a trend to be viewed perform the following steps:

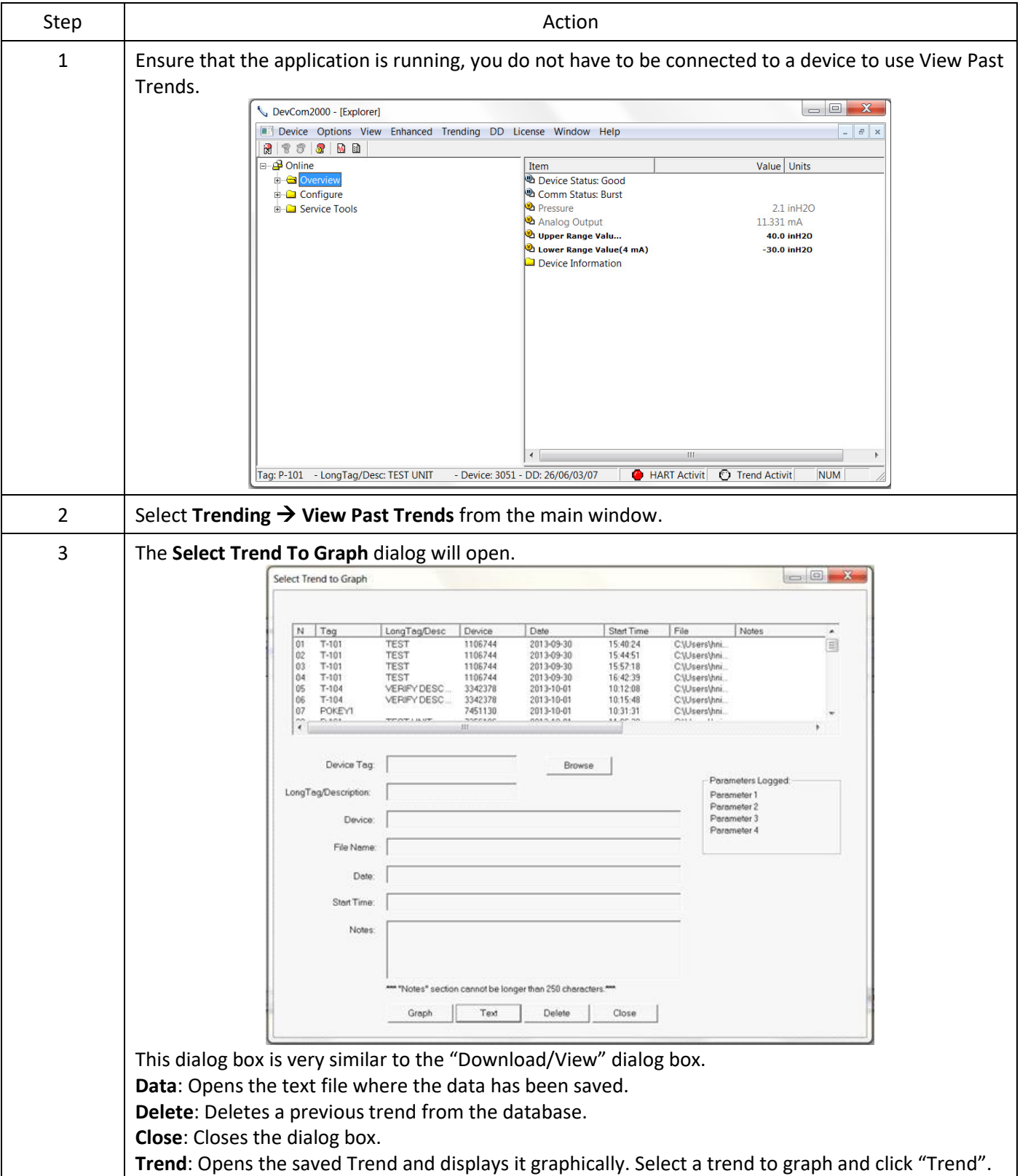

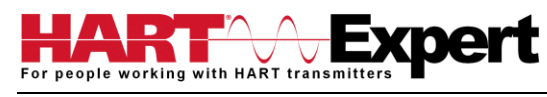

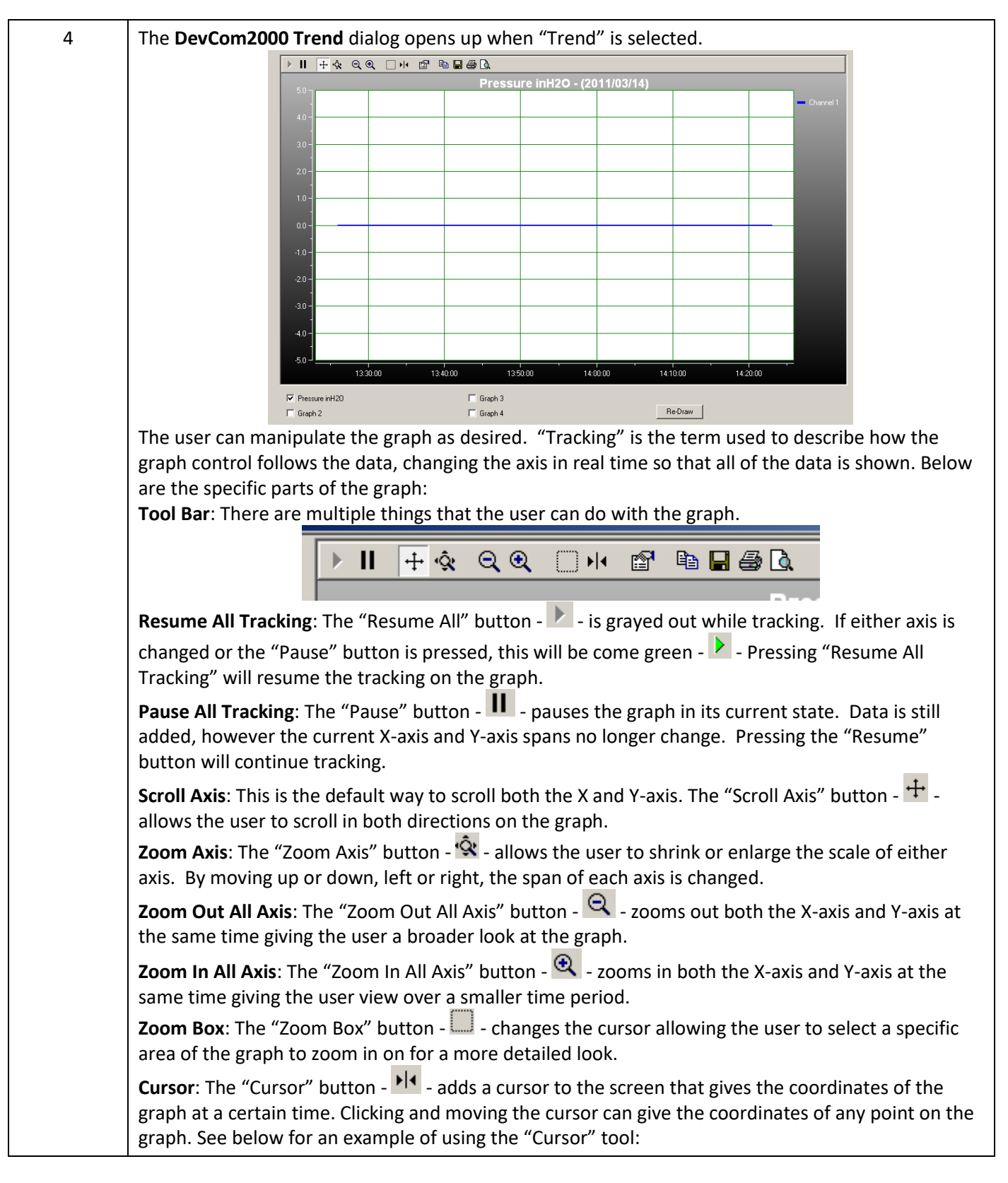

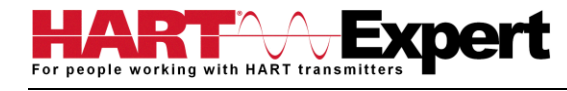

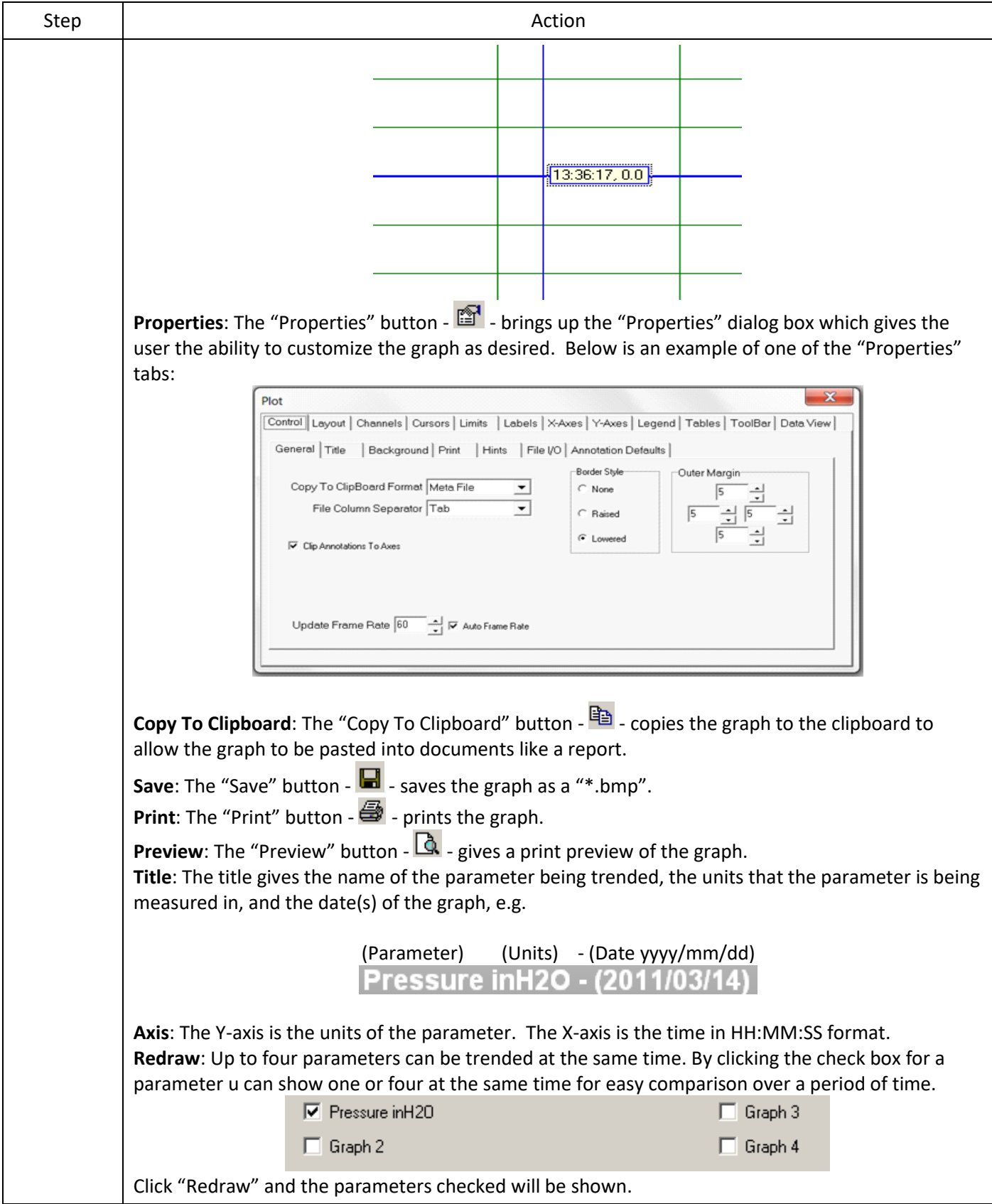

## <span id="page-59-0"></span>6.13.4 Stop Current Trend

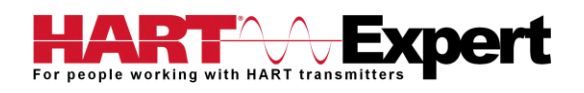

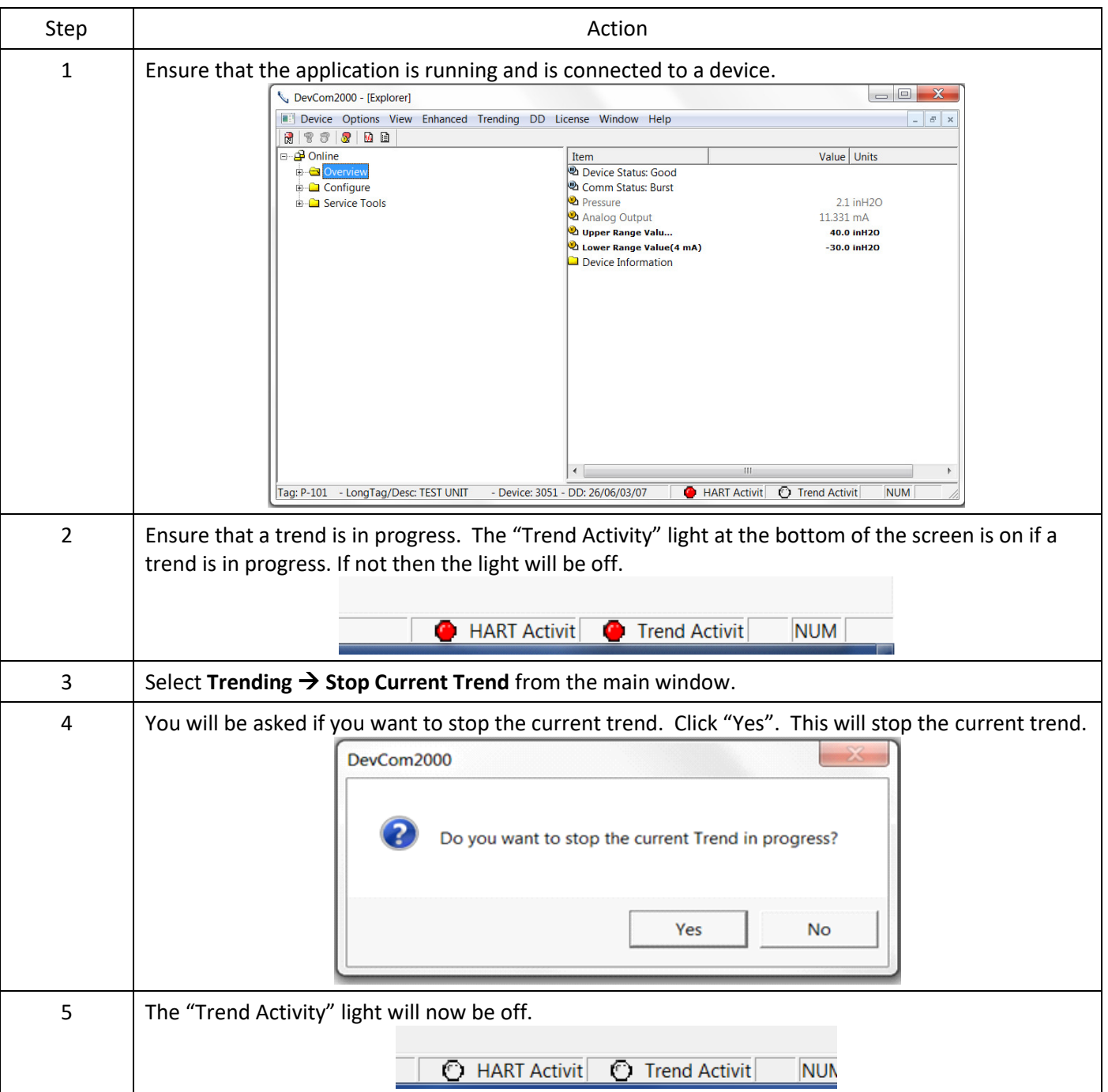

## <span id="page-60-0"></span>6.14 DD Functions

## <span id="page-60-1"></span>6.14.1 Adding a DD

DevCom2000 allows the user to add a DD to the library when necessary. Each DD must be in its appropriate destination for DevCom2000 to find the DD. The format is: "C:\HCF\DDL\Library\xxxxx\yyyy\" where "xxxxxx" represents the manufacturer ID and "yyyy" represents the device ID. The user does not need to add the directory structure, DevCom2000 does that automatically. To add a DD perform the following steps:

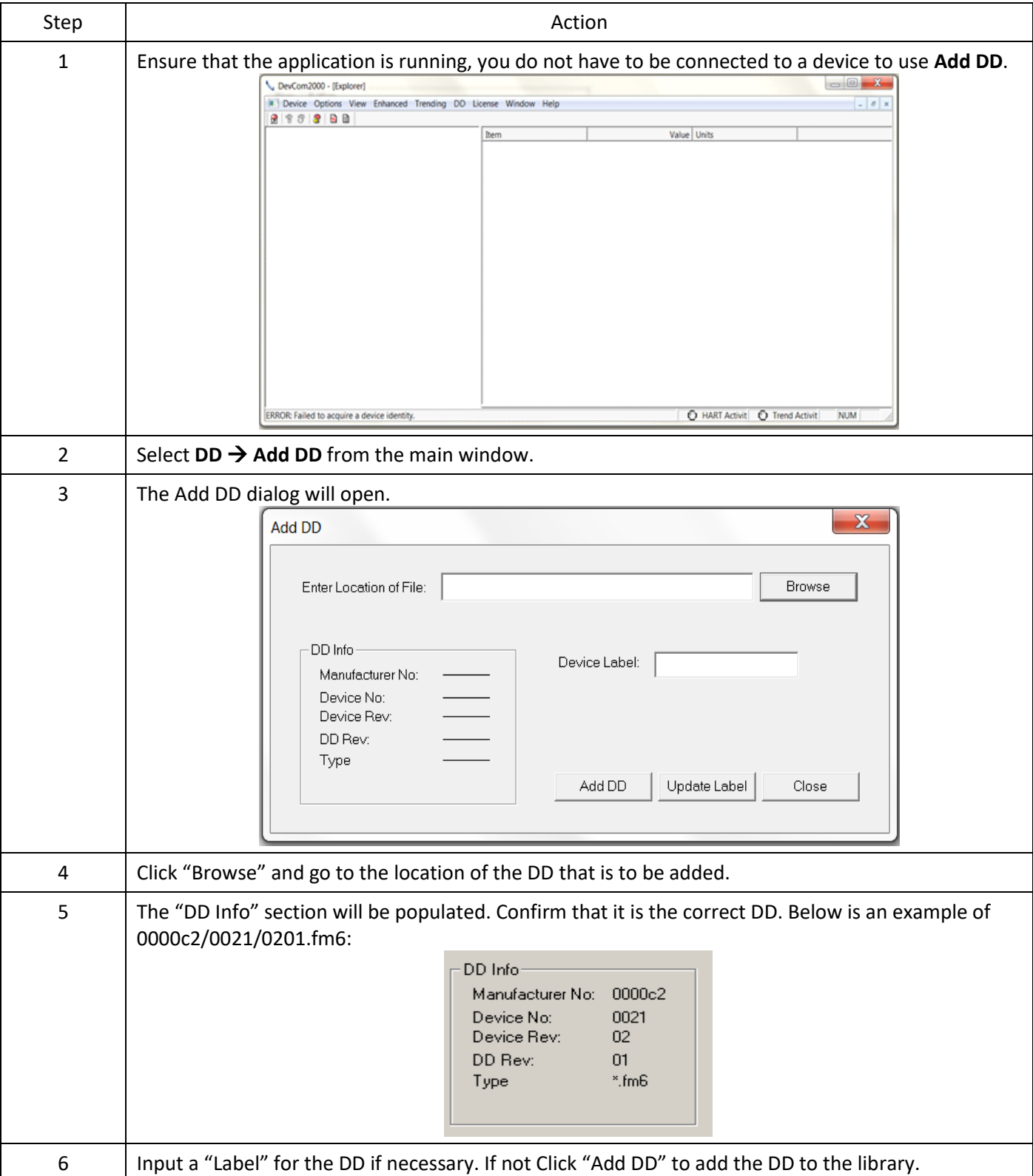

## <span id="page-61-0"></span>6.14.2 Updating a DD Label

DevCom2000 allows the user to add a Label for a DD if there is not one already defined. Below is an example:

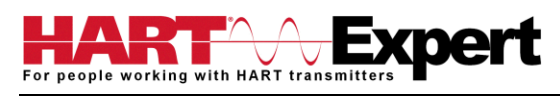

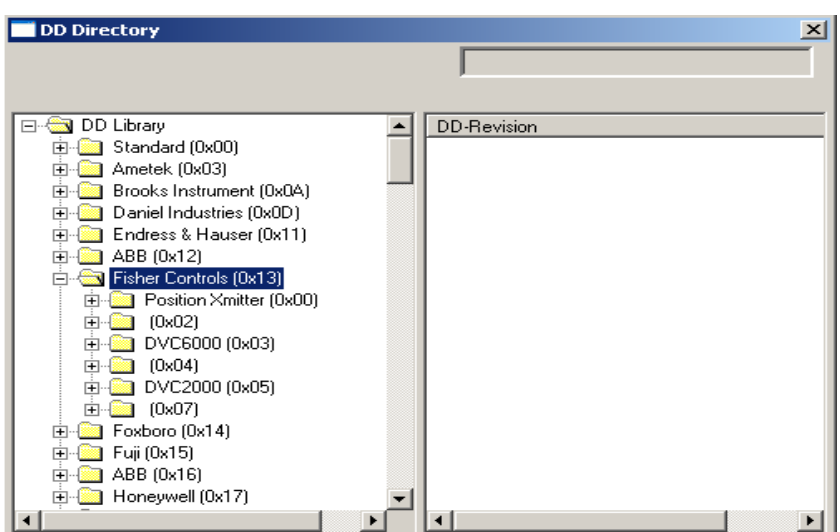

The manufacturer ID of Fisher Controls is 000013. Device IDs 0002, 0004, and 0007 all do not have a label. This is when updating a DD label is useful. To update the label perform the following steps:

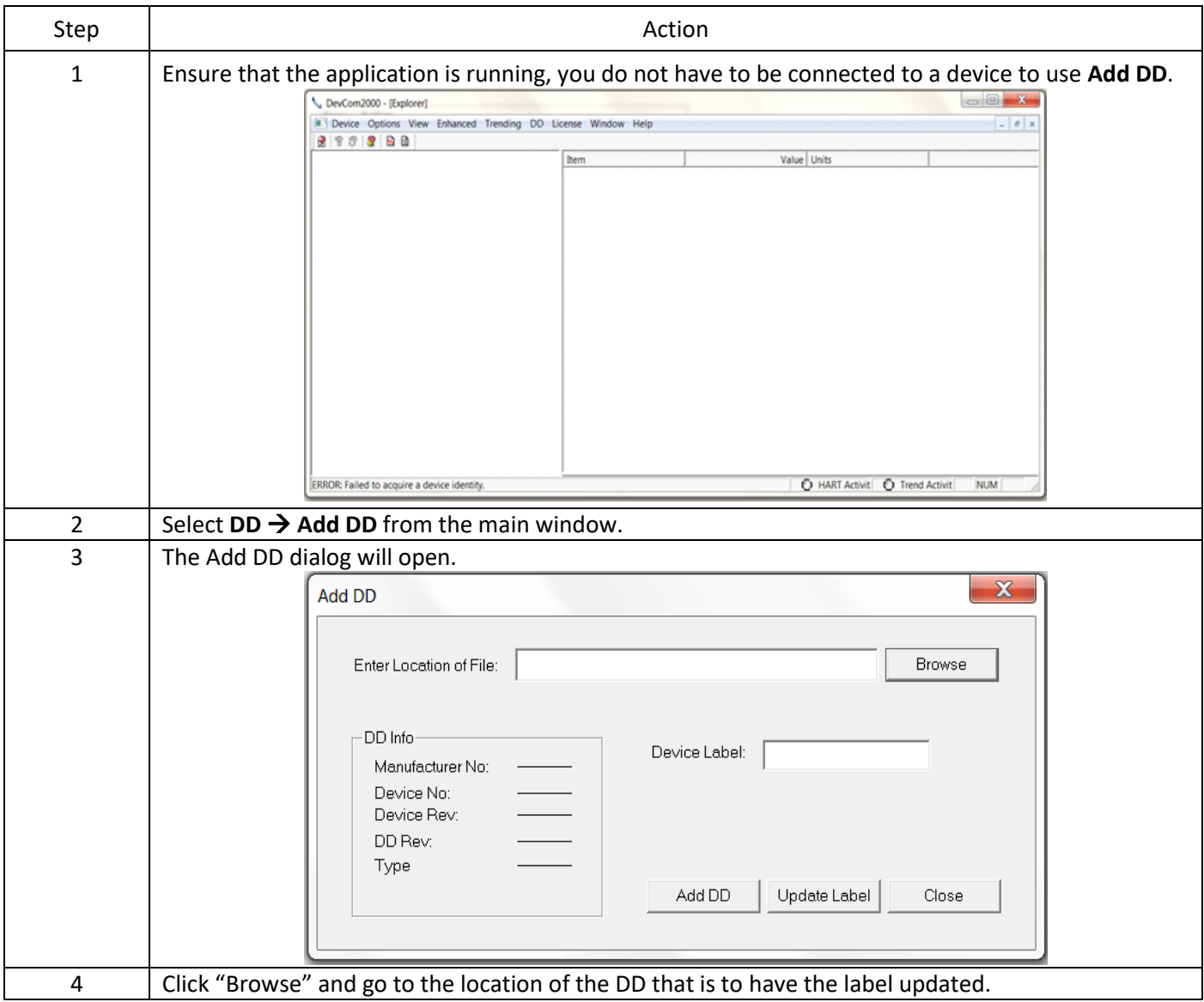

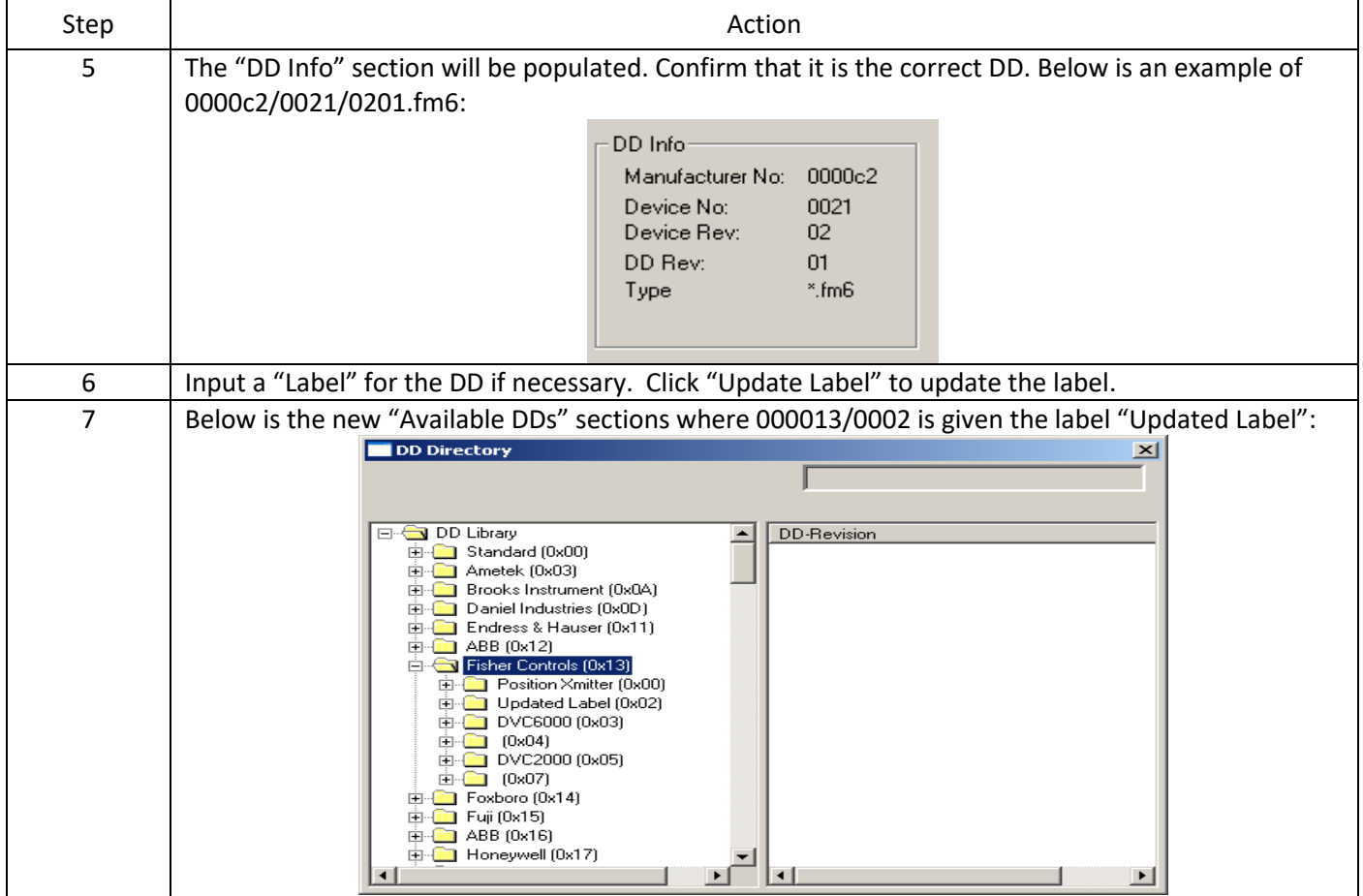

## <span id="page-63-0"></span>6.15 HART-IP Communication

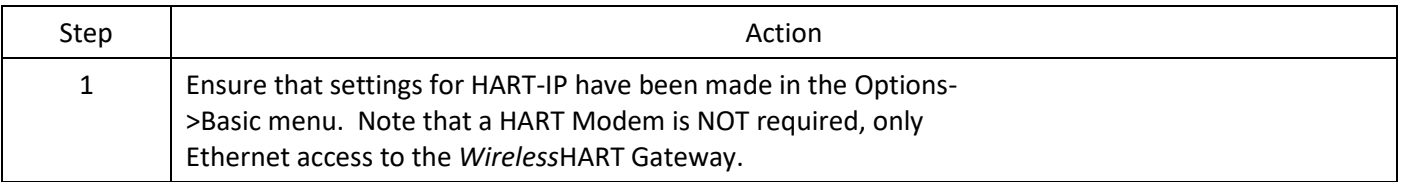

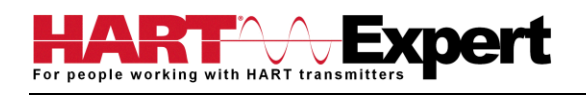

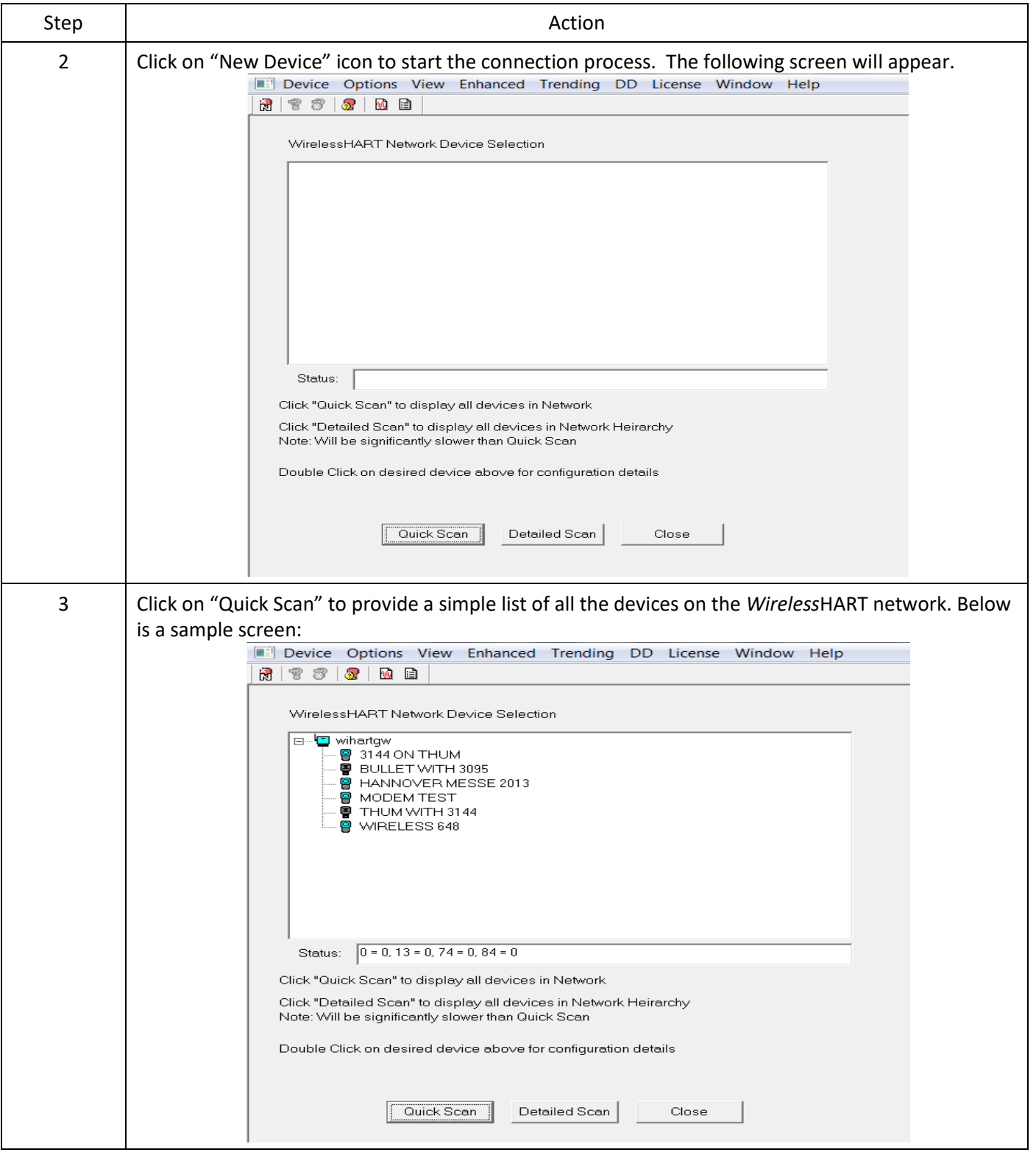

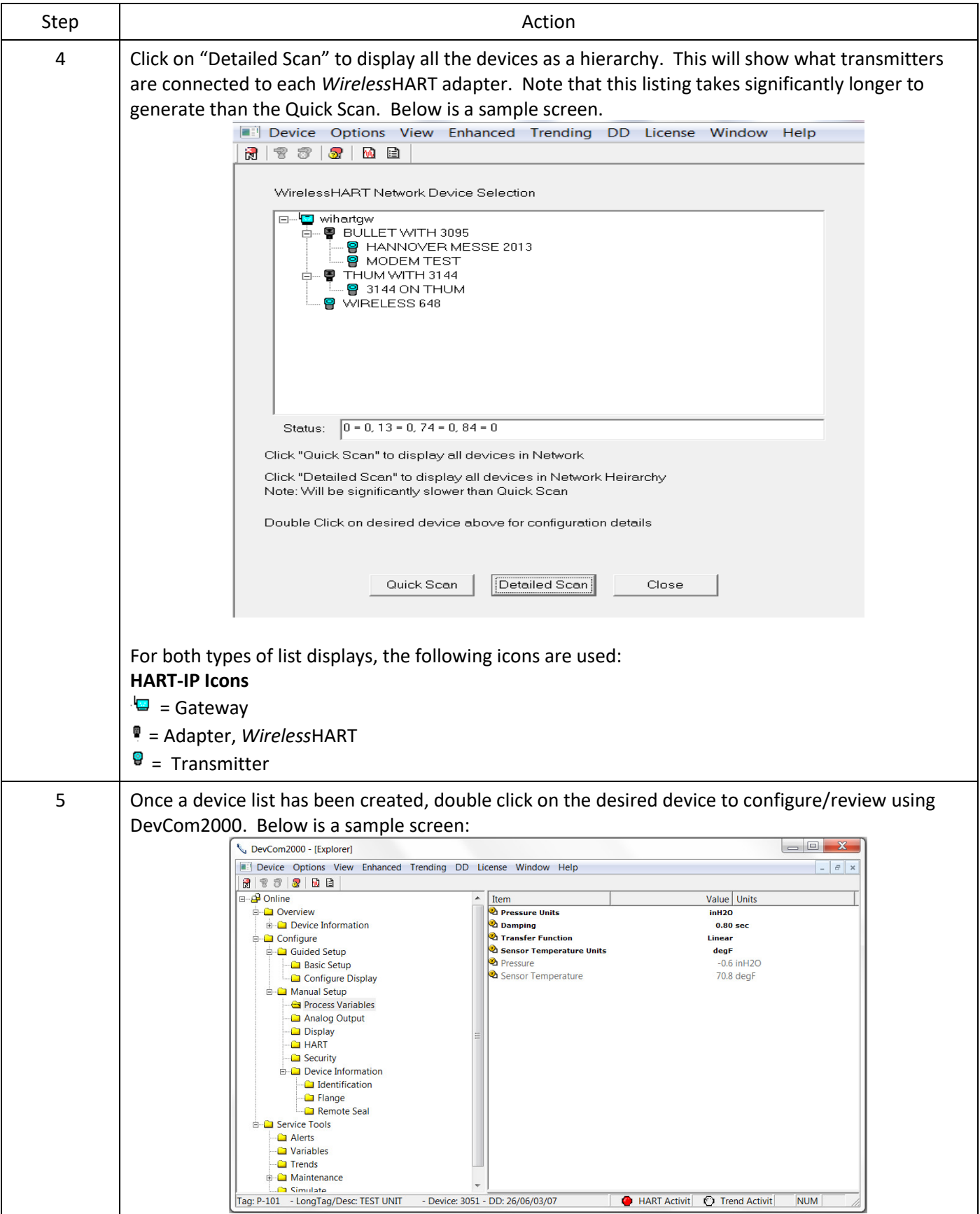

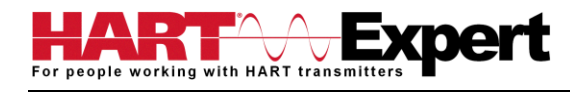

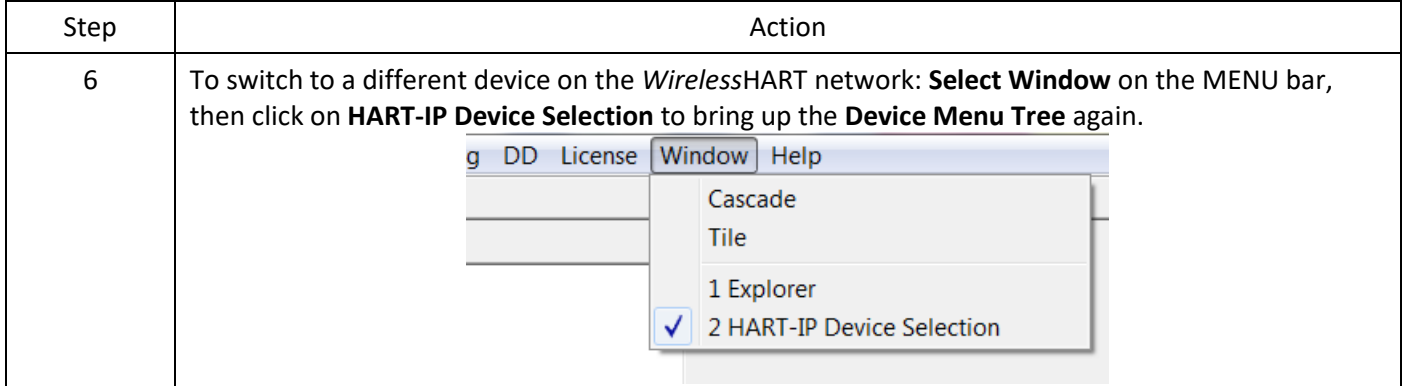

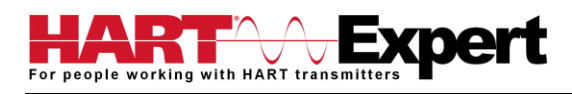

# <span id="page-67-0"></span>Specifications:

#### **System Requirements (minimums)**

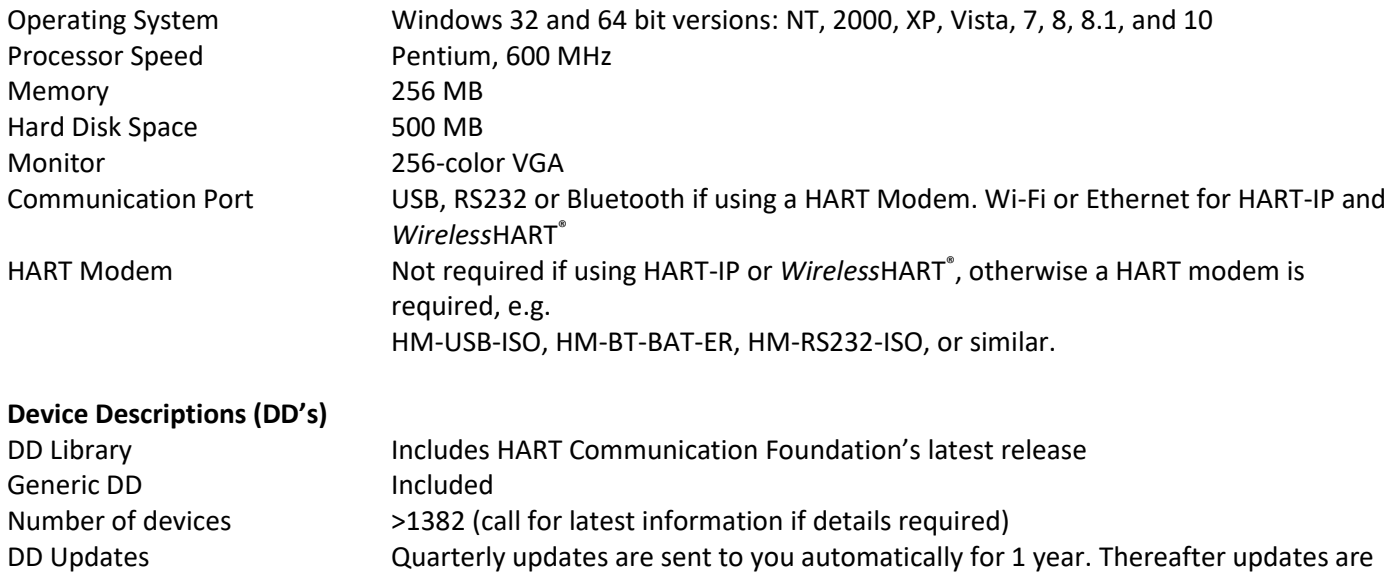

manually available free of charge from www.hartcomm.org

#### **Functions**

Monitor PV Monitor Multi-variables Monitor Device Status View and Edit Variables Save complete device configuration to text file and PDF file Write saved configurations to devices Sample Execute Methods:

Trims Calibrations Loop Tests Zero and Span

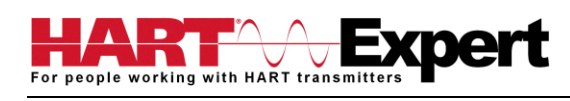

# <span id="page-68-0"></span>Appendix A

## <span id="page-68-1"></span>Troubleshooting Guide

For most error messages, there is a selection for "Com Troubleshooter". This program will guide you through the steps to solve your communication problems. Below is a quick summary:

#### <span id="page-68-2"></span>Problem: Will not communicate

Hardware Check:

Verify the following

- 1. Com port number on Preferences Dialog box matches HART interface hardware.
- 2. Loop power supply is on.
- 3. Loop resistance between 250 ohms and 1Kohms.
- 4. Loop current within HART limits.
- 5. If multi drop configuration, all transmitters in loop have unique addresses.
- 6. HART interface hardware connected across loop resistor or across transmitter terminals.

Software Check:

Sometimes the application does not end cleanly and the communication process is still running in an unknown state. When this happens, it must be closed out before restarting DevCom2000.

Perform the following:

- 1. Close DevCom2000.
- 2. Press **CTRL-ALT-DEL** to bring up the Windows Security Screen.
- 3. Click on Task Manager.
- 4. Select the Processes tab.
- 5. In the list of running tasks, select HModemSvr.exe.
- 6. Click on the End Process button on the dialog box.
- 7. Restart DevCom2000.

<span id="page-68-3"></span>Problem: Get the message "Error opening COMx"

Verify the following:

- 1. Com port number on Preferences Dialog box matches HART interface hardware.
- 2. HART interface hardware installed.

#### <span id="page-68-4"></span>Problem: No data in the Communication Log

Verify the following:

1. Verify that the "HART Activity" LED indicator on the bottom of the screen is flashing red. If not, open a menu that has dynamic data that is being refreshed like PV or AO.

2. For Windows Vista and Windows 7 users, you may need to perform the following:

- a) Open the "hosts" file using Notepad. It is located in the following directory: C:\WINDOWS\system32\drivers\etc\hosts
- b) Make sure this line appears (without preceding # character) 127.0.0.1 localhost
- c) Make sure the following line does NOT appear:
	- ::1 localhost

If it is there, comment it out by placing # character in front like this:

#::1 localhost

d) Restart the Communication logger.

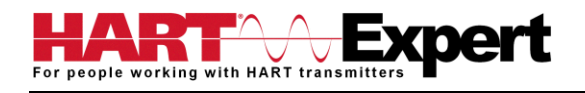

Note: To modify this file, you may need to perform the following in Windows:

- a) Go to Control **Panel** → **Folder** Options
- b) Select the View tab
- c) Remove the check next to Hide extensions for known file types
- d) Make the edit changes above
- e) Save the document to your documents
- f) copy the saved document to the above directory
- g) Delete the original hosts file
- h) remove the .txt extension from the new hosts file

3. Turn off firewall protection temporarily to see if it is blocking the TCP/IP communications between DevCom2000 and the Communication Logger.

#### <span id="page-69-0"></span>Problem: The system cannot find the path specified error box

Try the following:

- 1. Verify that the device library (C:\HCF\DDL\Library) is on Drive C:
- 2. If not, copy to drive C.

#### <span id="page-69-1"></span>Problem: Activation by Internet blocked by Firewall

Try the following:

- 1. Allow one time access to internet via your computer's Firewall settings.
- 2. Disable Firewall.
- 3. Use manual activation method.

#### <span id="page-69-2"></span>Problem: Active Windows not shown in Windows drop down list

Try the following:

- 1. Select Window->Cascade or Window->Tile.
- 2. All Windows will now be shown

<span id="page-69-3"></span>Problem: When using HART Server for *Wireless*HART in Windows 7 device selection screen doesn't appear

Try the following:

- 1. Start Windows Explorer.
- 2. Go to directory "C:\Program Files\ProComSol\Common"
- 3. Run "RegisterSELECT.bat" as an Administrator

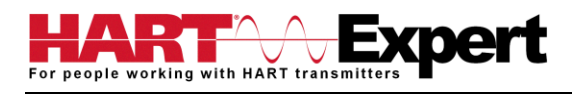

# <span id="page-70-0"></span>Appendix B

## <span id="page-70-1"></span>Contact Information for HART Expert Ltd

HART Expert Ltd 125 Greenways, Gloucester, Gloucestershire, GL4 3SA United Kingdom

Telephone: +44(0)7966233639 Email: [info@hart-expert.co.uk](mailto:info@hart-expert.co.uk) Web[: www.hart-expert.co.uk](http://www.hart-expert.co.uk/)

## <span id="page-70-2"></span>Contact Information for ProComSol Ltd

ProComSol, Ltd Process Communications Solutions 13001 Athens Ave Suite 220 Lakewood, OH 44107 USA

Phone: 216.221.1550 Fax: 216.221.1554 Email: sales@procomsol.com support@procomsol.com Web: www.procomsol.com